# NetIQ® Identity Manager Understanding Designer Concepts

**February 2018**

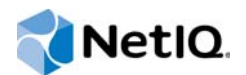

#### **Legal Notice**

For information about NetIQ legal notices, disclaimers, warranties, export and other use restrictions, U.S. Government restricted rights, patent policy, and FIPS compliance, see<https://www.netiq.com/company/legal/>.

**Copyright (C) 2018 NetIQ Corporation. All rights reserved.**

## **Contents**

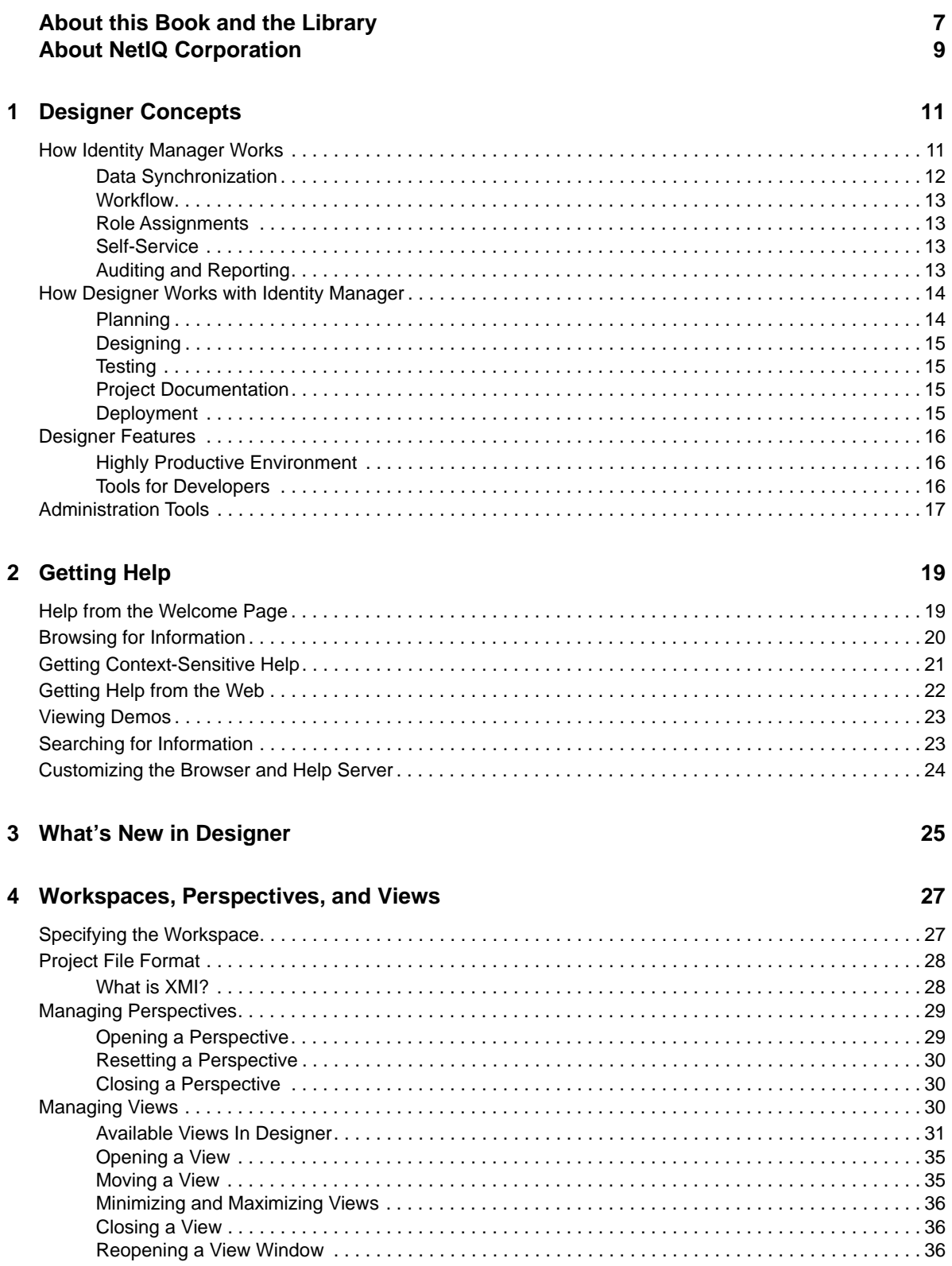

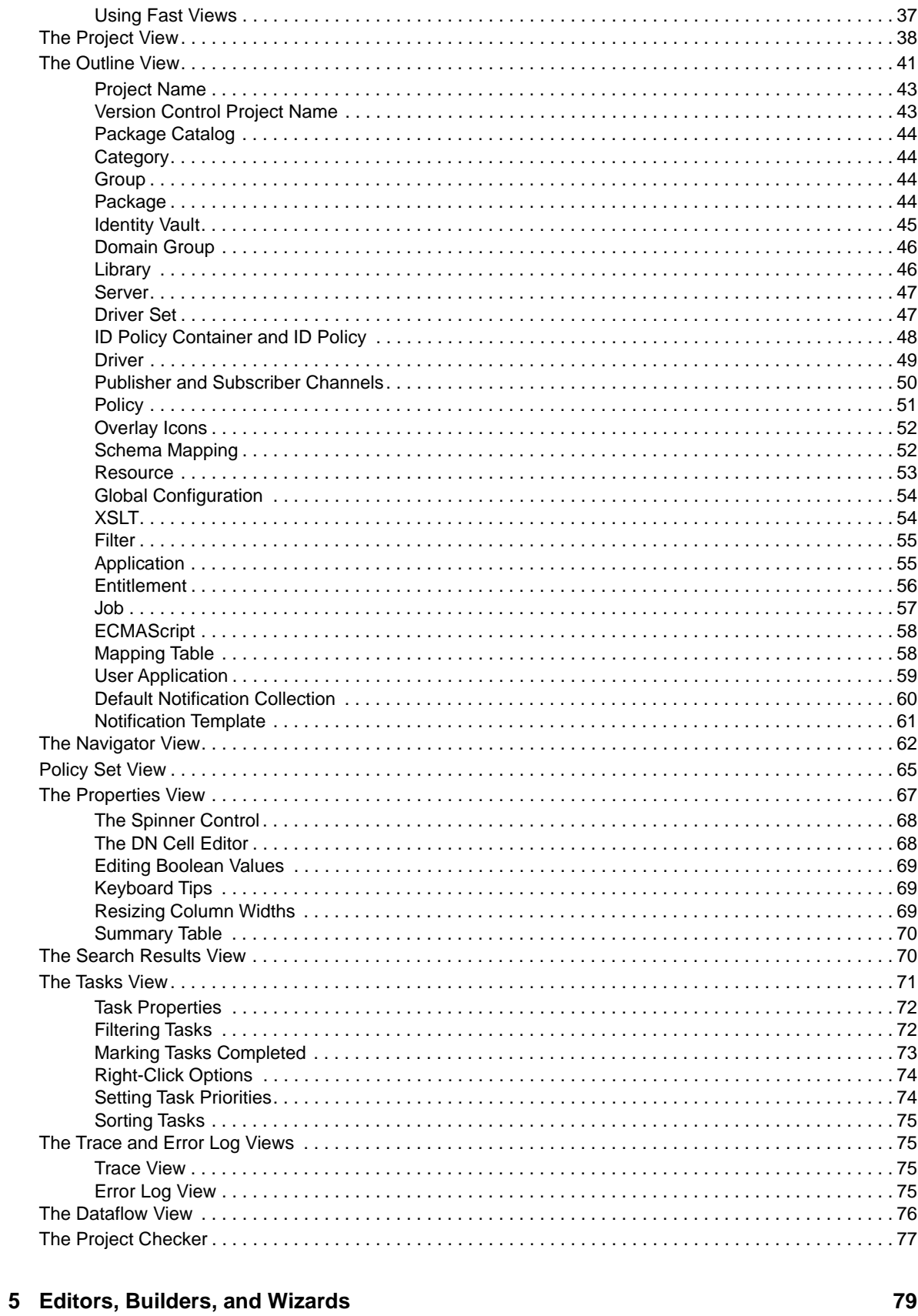

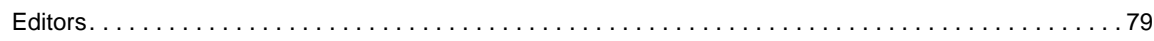

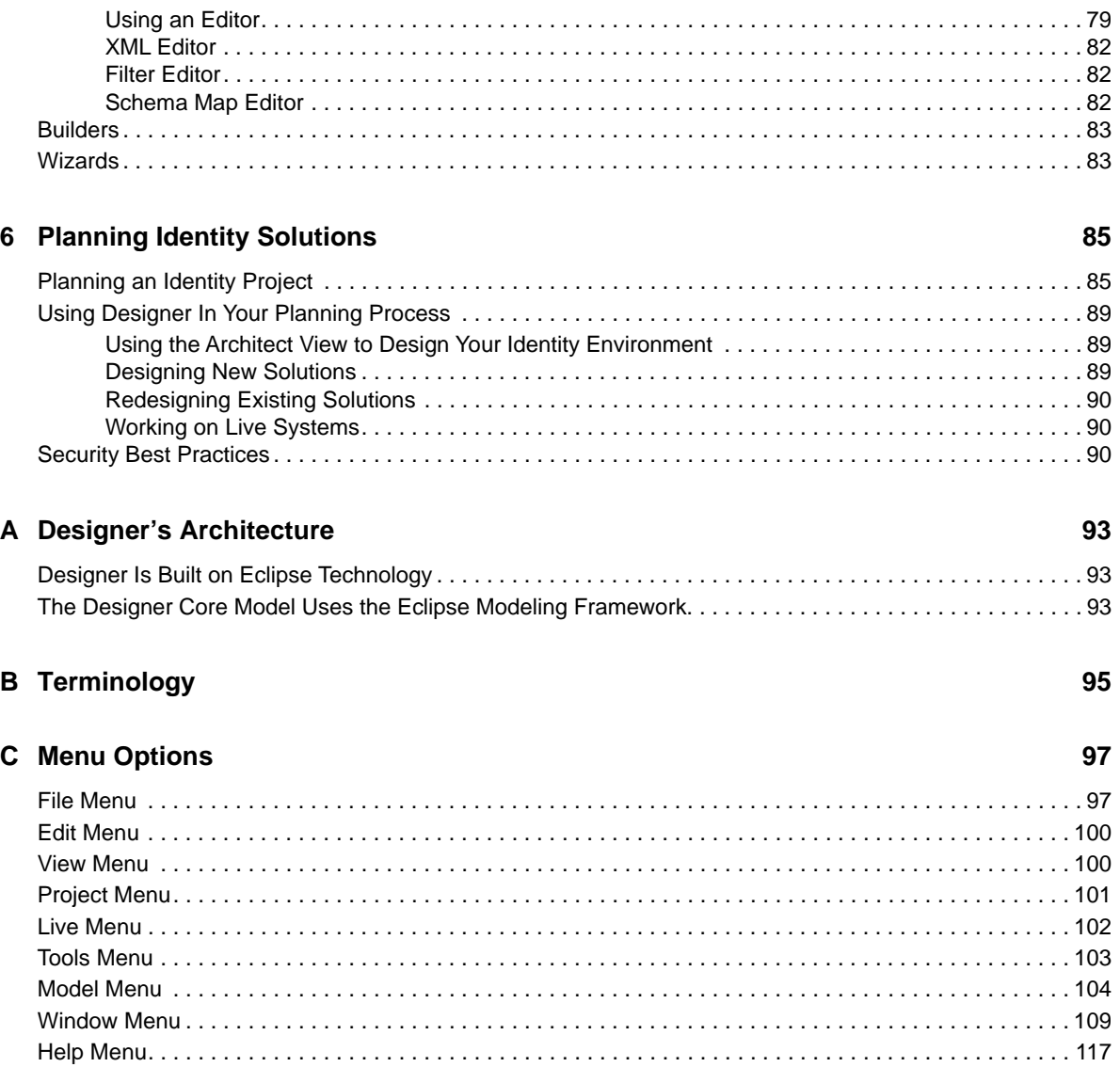

# <span id="page-6-0"></span>**About this Book and the Library**

This guide is for anyone who wants to better understand how the Designer tool fits into the Identity Manager framework. The guide also covers basic Designer concepts and features that are available.

## **Intended Audience**

This guide is intended for Identity Manager administrators and consultants.

## **Other Information in the Library**

For more information about the library for Identity Manager, see the [Identity Manager documentation](https://www.netiq.com/documentation/identity-manager-47/)  [website.](https://www.netiq.com/documentation/identity-manager-47/)

# <span id="page-8-0"></span>**About NetIQ Corporation**

We are a global, enterprise software company, with a focus on the three persistent challenges in your environment: Change, complexity and risk—and how we can help you control them.

## **Our Viewpoint**

#### **Adapting to change and managing complexity and risk are nothing new**

In fact, of all the challenges you face, these are perhaps the most prominent variables that deny you the control you need to securely measure, monitor, and manage your physical, virtual, and cloud computing environments.

#### **Enabling critical business services, better and faster**

We believe that providing as much control as possible to IT organizations is the only way to enable timelier and cost effective delivery of services. Persistent pressures like change and complexity will only continue to increase as organizations continue to change and the technologies needed to manage them become inherently more complex.

## **Our Philosophy**

#### **Selling intelligent solutions, not just software**

In order to provide reliable control, we first make sure we understand the real-world scenarios in which IT organizations like yours operate — day in and day out. That's the only way we can develop practical, intelligent IT solutions that successfully yield proven, measurable results. And that's so much more rewarding than simply selling software.

#### **Driving your success is our passion**

We place your success at the heart of how we do business. From product inception to deployment, we understand that you need IT solutions that work well and integrate seamlessly with your existing investments; you need ongoing support and training post-deployment; and you need someone that is truly easy to work with — for a change. Ultimately, when you succeed, we all succeed.

### **Our Solutions**

- Identity & Access Governance
- Access Management
- Security Management
- Systems & Application Management
- Workload Management
- Service Management

## **Contacting Sales Support**

For questions about products, pricing, and capabilities, contact your local partner. If you cannot contact your partner, contact our Sales Support team.

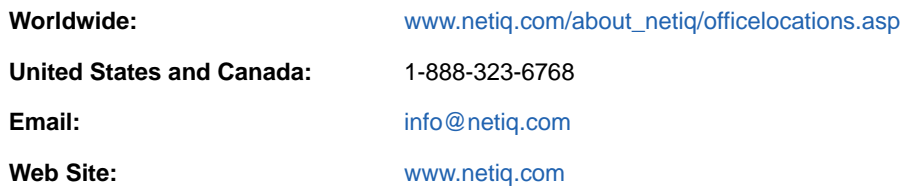

## **Contacting Technical Support**

For specific product issues, contact our Technical Support team.

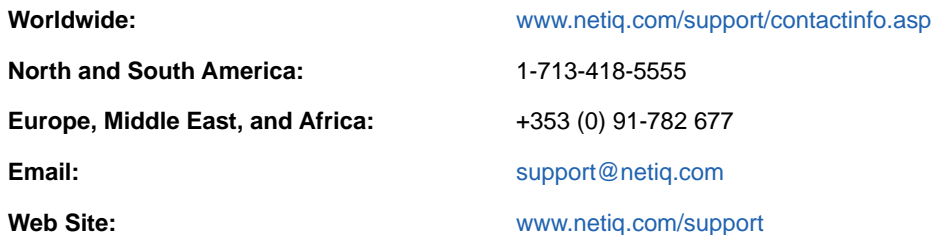

## **Contacting Documentation Support**

Our goal is to provide documentation that meets your needs. If you have suggestions for improvements, click **Add Comment** at the bottom of any page in the HTML versions of the documentation posted at [www.netiq.com/documentation.](http://www.netiq.com/documentation) You can also email [Documentation-](mailto:Documentation-Feedback@netiq.com)[Feedback@netiq.com](mailto:Documentation-Feedback@netiq.com). We value your input and look forward to hearing from you.

## **Contacting the Online User Community**

Qmunity, the NetIQ online community, is a collaborative network connecting you to your peers and NetIQ experts. By providing more immediate information, useful links to helpful resources, and access to NetIQ experts, Qmunity helps ensure you are mastering the knowledge you need to realize the full potential of IT investments upon which you rely. For more information, visit [http://](http://community.netiq.com) [community.netiq.com.](http://community.netiq.com)

# <span id="page-10-0"></span>1 <sup>1</sup>**Designer Concepts**

Designer for Identity Manager helps you design, test, document, and deploy Identity Manager solutions in a network or test environment. From a design perspective, Designer helps you graphically see all of the components that make up your Identity Manager solution and how they interact. From a test perspective, Designer enables you to modify your Identity Manager implementations to ensure they perform as expected.

From a document perspective, Designer keeps track of your design and layout information and presents that information in a format of your choosing with the simple click of a button. From a deployment perspective, Designer allows you to deploy and enable part or all of your Identity Manager solution into your actual networking environment. In addition, Designer enables teams to share work on enterprise-level projects.

- ["How Identity Manager Works" on page 11](#page-10-1)
- ["How Designer Works with Identity Manager" on page 14](#page-13-0)
- ["Designer Features" on page 16](#page-15-0)
- ["Administration Tools" on page 17](#page-16-0)

## <span id="page-10-1"></span>**How Identity Manager Works**

NetIQ Identity Manager is a collection of products that provide the following capabilities:

- ["Data Synchronization" on page 12](#page-11-0)
- ["Workflow" on page 13](#page-12-0)
- ["Role Assignments" on page 13](#page-12-1)
- ["Self-Service" on page 13](#page-12-2)
- ["Auditing and Reporting" on page 13](#page-12-3)

Identity Manager provides these capabilities through a number of components, as shown in the following figure:

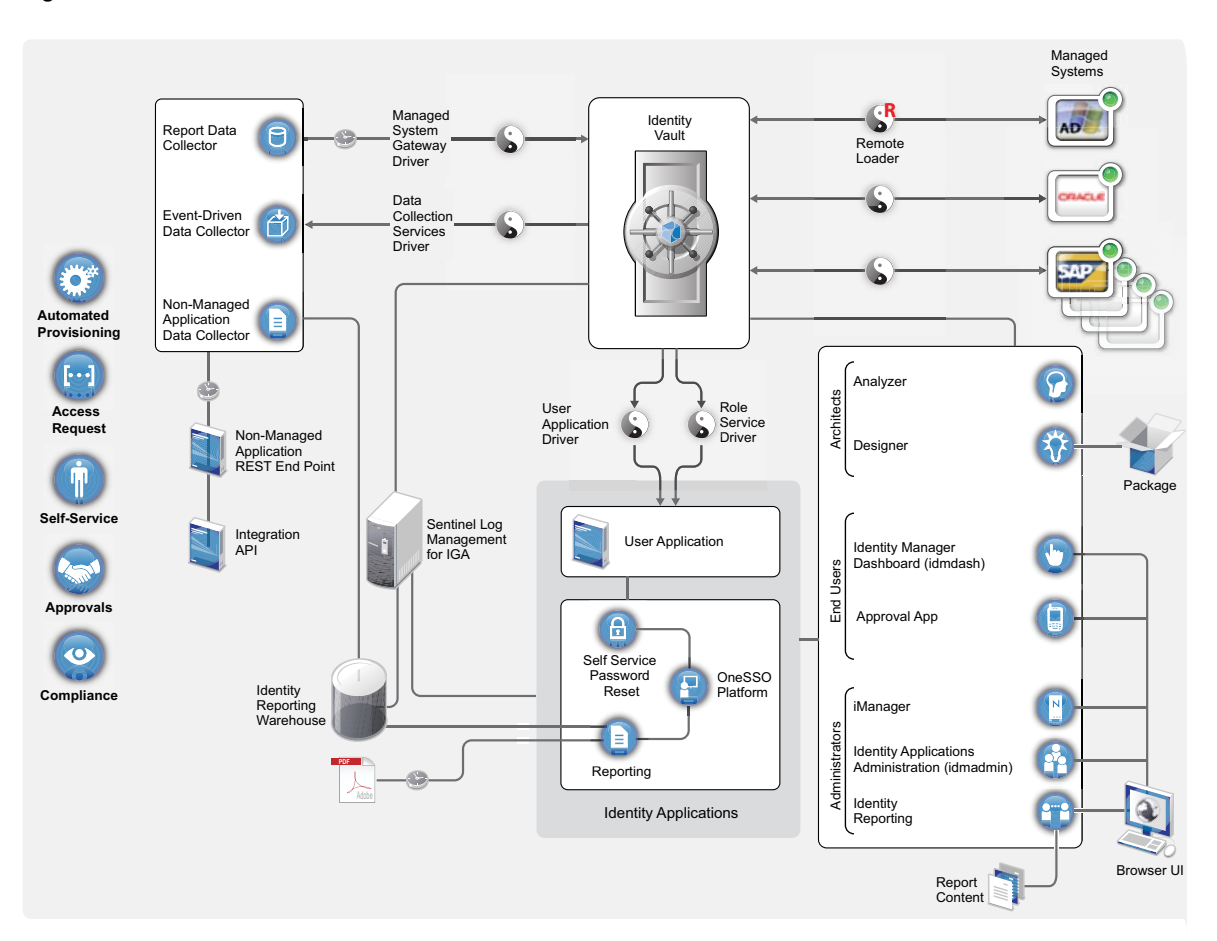

For more information on how Identity Manager components work together, see *[Considerations for](https://www.netiq.com/documentation/identity-manager-47/pdfdoc/setup_linux/setup_linux.pdf#considerationsforinstallingidmcomponents)  [Installing Identity Manager Components](https://www.netiq.com/documentation/identity-manager-47/pdfdoc/setup_linux/setup_linux.pdf#considerationsforinstallingidmcomponents)* in the *[NetIQ Identity Manager Setup Guide for Linux](https://www.netiq.com/documentation/identity-manager-47/pdfdoc/setup_linux/setup_linux.pdf#front)* or *[Considerations for Installing Identity Manager Components](https://www.netiq.com/documentation/identity-manager-47/pdfdoc/setup_windows/setup_windows.pdf#considerationsforinstallingidentitymanagercomponents)* in the *[NetIQ Identity Manager Setup](https://www.netiq.com/documentation/identity-manager-47/pdfdoc/setup_windows/setup_windows.pdf#front)  [Guide for Windows](https://www.netiq.com/documentation/identity-manager-47/pdfdoc/setup_windows/setup_windows.pdf#front)*.

### <span id="page-11-0"></span>**Data Synchronization**

Simply put, data synchronization is the ability to move data that has been changed in one location to a different location. Data synchronization can include password synchronization, but it is not limited to that because Identity Manager can synchronize any data that is stored in a connected system that has access to the Identity Vault.

Data synchronization, including password synchronization, is provided by the five base components of the Identity Manager solution: the Identity Vault, Identity Manager engine, drivers, Remote Loader, and connected applications.

#### <span id="page-12-0"></span>**Workflow**

Through the User Application, Identity Manager provides the means to perform such functions as workflow approval, role assignments, attestation, and identity self-service. The User Application is a browser-based Web application that allows you to initiate provisioning and role assignment requests, as well as manage the approval process for these requests.

Workflow approval allows users to request access to networking resources, which can include an approval process involving one or more managers. For more information about the User Application, see *[Considerations for Installing Identity Manager Components](https://www.netiq.com/documentation/identity-manager-47/pdfdoc/setup_linux/setup_linux.pdf#considerationsforinstallingidmcomponents)* in the *[NetIQ Identity Manager Setup](https://www.netiq.com/documentation/identity-manager-47/pdfdoc/setup_linux/setup_linux.pdf#front)  [Guide for Linux](https://www.netiq.com/documentation/identity-manager-47/pdfdoc/setup_linux/setup_linux.pdf#front)* or *[Understanding the Installation Process](https://www.netiq.com/documentation/identity-manager-47/pdfdoc/setup_windows/setup_windows.pdf#understandingtheinstallationprocess)* in the *[NetIQ Identity Manager Setup Guide](https://www.netiq.com/documentation/identity-manager-47/pdfdoc/setup_windows/setup_windows.pdf#front)  [for Windows](https://www.netiq.com/documentation/identity-manager-47/pdfdoc/setup_windows/setup_windows.pdf#front)*.

### <span id="page-12-1"></span>**Role Assignments**

Role assignments allow users to receive access to network resources that have been assigned to them. You can receive access to role assignments either at an individual level or at a group membership level.

The Identity Applications Administration interface allows business and security analysts manage roles and resources in Identity Manager. The role and resource management features allows you to view and manage permission assignments across various connected systems in organizations managed by Identity Manager. You can also design roles and map them with resources across connected systems. For more information about roles-based provisioning, see *[User Application](https://www.netiq.com/documentation/identity-manager-47/pdfdoc/setup_linux/setup_linux.pdf#b181dvu0)  [Parameters](https://www.netiq.com/documentation/identity-manager-47/pdfdoc/setup_linux/setup_linux.pdf#b181dvu0)* in the *[NetIQ Identity Manager Setup Guide for Linux](https://www.netiq.com/documentation/identity-manager-47/pdfdoc/setup_linux/setup_linux.pdf#front)*.

### <span id="page-12-2"></span>**Self-Service**

The self-service capabilities of Identity Manager allow users to edit their own profiles, search a directory, change their passwords (including password hints and challenge responses), review password status, and, if authorized, create accounts for new users or groups. If you are an administrator, you can also view reports on the applications that are associated with a user.

For more information about Identity Manager's self-service capabilities, see ["Managing Your Profile](https://www.netiq.com/documentation/identity-manager-47/pdfdoc/identity_apps_user/identity_apps_user.pdf#manageidentitymanagerprofileondashboard)" in the *[NetIQ Identity Manager - User's Guide to the Identity Applications](https://www.netiq.com/documentation/identity-manager-47/pdfdoc/identity_apps_user/identity_apps_user.pdf#netiqidentitymanageruserguide)*.

## <span id="page-12-3"></span>**Auditing and Reporting**

Identity Manager uses a Platform Agent to capture events from the Identity Vault and tracks those events through Sentinel Log Management for IGA (Sentinel). It collects identity information and events from the Identity Vault, administration tools, and Identity Manager.

For more information about Sentinel Log Management for IGA, see Installing Sentinel Log [Management for Identity Governance and Administration](https://www.netiq.com/documentation/identity-manager-47/pdfdoc/setup_linux/setup_linux.pdf#linuxinstallslm) in the *[NetIQ Identity Manager Setup Guide](https://www.netiq.com/documentation/identity-manager-47/pdfdoc/setup_linux/setup_linux.pdf#front)  [for Linux](https://www.netiq.com/documentation/identity-manager-47/pdfdoc/setup_linux/setup_linux.pdf#front)*.

## <span id="page-13-0"></span>**How Designer Works with Identity Manager**

Designer for Identity Manager is a powerful, graphical toolset that works on Windows or Linux workstations or laptops. Designer is self-contained, with a complete help system as part of the software. This allows you to take a laptop anywhere to work on your Identity Manager solution.

Designer helps you plan, design, test, document, and deploy Identity Manager solutions in a network or test environment. Designer does this through a series of windows called "views," as well as a number of builders, wizards, and editors.

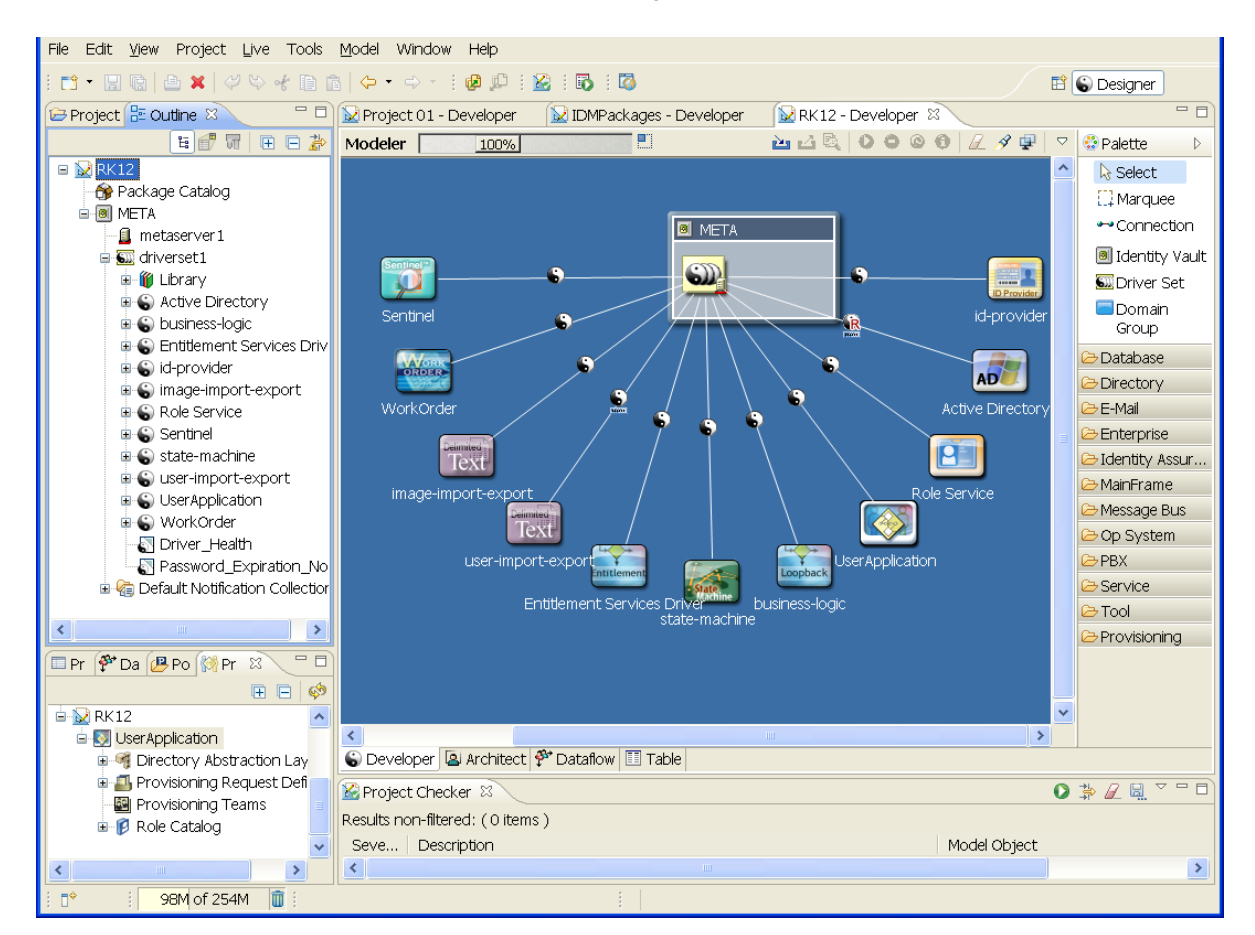

*Figure 1-2 The Outline View, Modeler, and Palette in Designer*

- ["Planning" on page 14](#page-13-1)
- ["Designing" on page 15](#page-14-0)
- ["Testing" on page 15](#page-14-1)
- ["Project Documentation" on page 15](#page-14-2)
- ["Deployment" on page 15](#page-14-3)

#### <span id="page-13-1"></span>**Planning**

 Designer allows you to set up complete Identity Manager solutions in a test environment so you can work through any problems before deploying the solution into an actual work environment.

- The Project view has directories that allow you to use drag and drop to store plans, documents, and figures pertaining to your Identity Manager solution.
- For more information on planning your Identity Manager solution, see [Chapter 6, "Planning](#page-84-2)  [Identity Solutions," on page 85](#page-84-2).

### <span id="page-14-0"></span>**Designing**

- Designer can help you graphically see all of the components that make up your Identity Manager solution and how they interact with each other.
- The Architect view in the Modeler gives you icons and a graphics area to help you organize and visualize your Identity Manager environment. For more information on the Architect view, see ["Architect Mode"](https://www.netiq.com/documentation/identity-manager-47/pdfdoc/designer_admin/designer_admin.pdf#architectmode) in the *[NetIQ Designer for Identity Manager Administration Guide](https://www.netiq.com/documentation/identity-manager-47/pdfdoc/designer_admin/designer_admin.pdf#bookinfo)*.
- The Developer view in the Modeler allows you to design and configure the components that make up your Identity solution. For more information on the Modeler view, see "[Creating a](https://www.netiq.com/documentation/identity-manager-47/pdfdoc/designer_admin/designer_admin.pdf#creatingamodel)  [Model](https://www.netiq.com/documentation/identity-manager-47/pdfdoc/designer_admin/designer_admin.pdf#creatingamodel)" in the *[NetIQ Designer for Identity Manager Administration Guide](https://www.netiq.com/documentation/identity-manager-47/pdfdoc/designer_admin/designer_admin.pdf#bookinfo)*.

### <span id="page-14-1"></span>**Testing**

- Designer allows you to modify your Identity Manager implementations in a test environment to ensure that they perform as expected.
- Designer is team-enabled, allowing teams to share work on enterprise-level projects. Through the Version Control view, teams can work on the same solutions, share policy procedures, and keep track of who make changes to objects. For more information on the Version Control view, see ["Version Control"](https://www.netiq.com/documentation/identity-manager-47/pdfdoc/designer_admin/designer_admin.pdf#versioncontrol) in the *[NetIQ Designer for Identity Manager Administration Guide](https://www.netiq.com/documentation/identity-manager-47/pdfdoc/designer_admin/designer_admin.pdf#bookinfo)*.

### <span id="page-14-2"></span>**Project Documentation**

- Designer keeps track of your design and layout information in a project and can present that information in a format of your choosing with the simple click of a button.
- Using Designer to document your Identity Manager solution can save you weeks or months of gathering and writing driver specifications and their implementations. For more information on documenting your projects, see ["Documenting Projects"](https://www.netiq.com/documentation/identity-manager-47/pdfdoc/designer_admin/designer_admin.pdf#docgenoverview) in the *[NetIQ Designer for Identity](https://www.netiq.com/documentation/identity-manager-47/pdfdoc/designer_admin/designer_admin.pdf#bookinfo)  [Manager Administration Guide](https://www.netiq.com/documentation/identity-manager-47/pdfdoc/designer_admin/designer_admin.pdf#bookinfo)*.

#### <span id="page-14-3"></span>**Deployment**

- Designer allows you to deploy and enable part or all of your Identity Manager solution into your actual networking environment.
- Through the Import feature, you can import tested solutions or parts of a project from a test or working environment. For more information on importing, see ["Importing into Designer](https://www.netiq.com/documentation/identity-manager-47/pdfdoc/designer_admin/designer_admin.pdf#importoverview)" in the *[NetIQ Designer for Identity Manager Administration Guide](https://www.netiq.com/documentation/identity-manager-47/pdfdoc/designer_admin/designer_admin.pdf#bookinfo)*.
- After you have a tested solution that is ready for deployment, you can use Designer's Deploy feature to place that project into production. For more information on deploying a project, see ["Deploying and Exporting](https://www.netiq.com/documentation/identity-manager-47/pdfdoc/designer_admin/designer_admin.pdf#deployoverview)" in the *[NetIQ Designer for Identity Manager Administration Guide](https://www.netiq.com/documentation/identity-manager-47/pdfdoc/designer_admin/designer_admin.pdf#bookinfo)*.

## <span id="page-15-0"></span>**Designer Features**

- ["Highly Productive Environment" on page 16](#page-15-1)
- ["Tools for Developers" on page 16](#page-15-2)

### <span id="page-15-1"></span>**Highly Productive Environment**

The following Designer features help you be more productive:

- A disconnected mode that enables you to work from your laptop when you're on the go
- Strong visual editors, minimal pop-ups, and well-synchronized views maximize productivity
- Powerful window, view, perspective, and tool management
- Designer is team-enabled, allowing teams to share work on enterprise-level projects through the Version Control view
- Dozens of wizards and builders help you configure projects and policies
- Auto-creation of objects, auto-value, auto-connection, auto-layouts
- Strong copy/paste functionality within and across editors
- Full keyboard support in all editors
- Full undo/redo functionality in most editors and views
- Ability to scale the UI from basic to more advanced views
- Ability to filter key views to see as much or as little as you need to see
- Integrated XML editor with syntax highlighting, auto-suggest, and search and replace capabilities
- Very efficient, compact, powerful, and productive off-line schema management tools
- Value history on many fields to reduce typing
- Many preferences and settings that can help you customize the UI to fit how you want to use Designer
- Logs and traces that are easy to access and view
- Thorough contextual help and a powerful searchable help system
- Quick and easy installation
- Auto-update notifies you of any updates and easily pulls them in

#### <span id="page-15-2"></span>**Tools for Developers**

Easily add and model something that is not in the shipping version of Designer.

For example, you can add your own applications, drivers, resources, and icons.

Configure Designer to use a different editor.

You can configure all file types (for example,  $xml$  and  $.txt$ ) to use your text editor of choice. Eclipse-based text editors work best, but you can also include various artifacts (for example, word processing documents and spreadsheets). Your system's native text editor is automatically integrated into Designer if the platform supports it.

Develop and debug in Java.

If you install Designer plug-ins into a full Eclipse install, you can perform Java development and debugging, ANT, C#, and UML modeling, all in the same tool alongside Designer. This has particular value to Identity Manager driver writers (Java or C) who want the tools all together.

Use public APIs.

Identity Manager uses fully published public Eclipse APIs as an underlying project data model that is consistent with open industry standards in its format, along with published Eclipse extension points.

With an off-the-shelf Eclipse book and knowledge of our extension points, you should be able to contribute very rich content to Designer. There are books, resources, and forums in the Eclipse community to address most of your needs. For further information, see [Eclipse Resources](http://www.eclipse.org/resources/) (http:/ /www.eclipse.org/resources/).

## <span id="page-16-0"></span>**Administration Tools**

Identity Manager contains multiple tools to assist you in setting up and configuring a working Identity Manager solution. These are Analyzer, Designer, iManager, Catalog Administrator, and the User Application administration console.

Analyzer is an Eclipse-based identity management toolset that helps you ensure that internal data quality policies are adhered to by providing data analysis, data cleansing, data reconciliation, and data monitoring and reporting. Analyzer lets you analyze, enhance, and control all data stores throughout the enterprise.

iManager and Designer have similarities, but their features and user experience are optimized for their respective target users and environments. Designer is a planning and design tool, and iManager is a real-time administrator tool. They are compatible. However, package management is only done through Designer. iManager is package-aware, but it can't support package management.

iManager is a browser-based tool that provides a single point of administration for many NetIQ products, including Identity Manager. By using the Identity Manager plug-ins for iManager, you can manage Identity Manager and receive real-time health and status information about your Identity Manager system.

The User Application provides a Web-based administration console that allows you to configure, manage, and customize password self-service, roles, and provisioning. The administration console is added as an **Administration** tab in the User Application for anyone who has been assigned administrative rights.

These tools can help you to implement a viable Identity Manager solution into your organization.

<span id="page-18-2"></span><span id="page-18-0"></span>You can find information about Designer in its local help system, in the readme. txt file, and in the online documentation. Information in the help system is not localized. If you need localized information, refer to the *Designer for Identity Manager Administration Guide* on the [NetIQ](https://www.netiq.com/documentation/)  [documentation Web site](https://www.netiq.com/documentation/) (https://www.netiq.com/documentation/).

- ["Help from the Welcome Page" on page 19](#page-18-1)
- ["Browsing for Information" on page 20](#page-19-0)
- ["Getting Context-Sensitive Help" on page 21](#page-20-0)
- ["Getting Help from the Web" on page 22](#page-21-0)
- ["Viewing Demos" on page 23](#page-22-0)
- ["Searching for Information" on page 23](#page-22-1)
- ["Customizing the Browser and Help Server" on page 24](#page-23-0)

## <span id="page-18-1"></span>**Help from the Welcome Page**

When Designer starts, a Welcome page appears and makes it easy for you to get started.

| <b>Option</b>        | <b>Description</b>                                        |
|----------------------|-----------------------------------------------------------|
| Overview             | Provides an overview of Designer and Identity<br>Manager. |
| What's New           | Describes what's new in this release.<br>٠                |
|                      | • Enables you to update Designer.                         |
|                      | $\bullet$ Links to the Readme file.                       |
| <b>Tutorials</b>     | Launches Flash demos of some Designer tasks.              |
| <b>Web Resources</b> | Provides links to online information and downloads.       |
| <b>Run Designer</b>  | Takes you to the Designer program.                        |

*Table 2-1 Options on the Welcome Page*

The icons on the toolbar take you to the Welcome page, toggle between previous and next pages, and enable you to customize the Welcome page.

You can close the Welcome page at any time by clicking the **X** next to **Welcome**.

To return to the Welcome page, click **Help** > **Welcome**.

## <span id="page-19-0"></span>**Browsing for Information**

To navigate all of the help topics, you can use a built-in Web browser:

**1** From Designer's main menu, select **Help** > **Help Contents**.

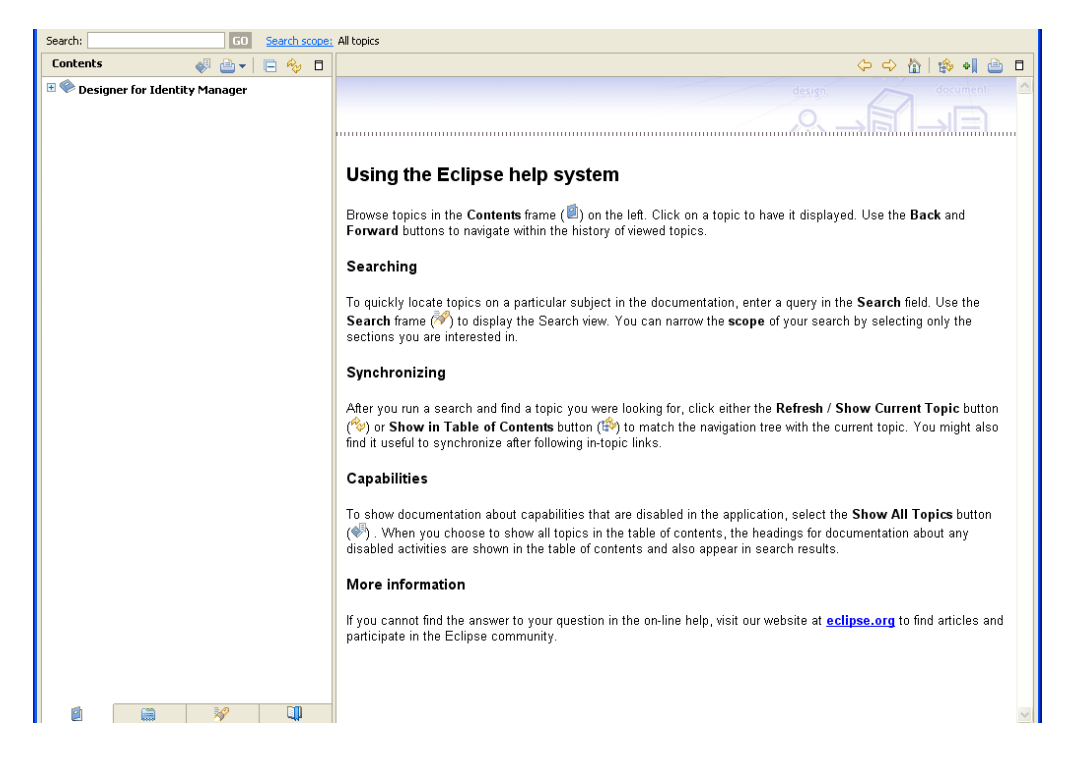

The text under **Using the Eclipse help system** describes the icons that help you navigate and use the Help system.

**2** In the Contents pane, select **Designer for Identity Manager**.

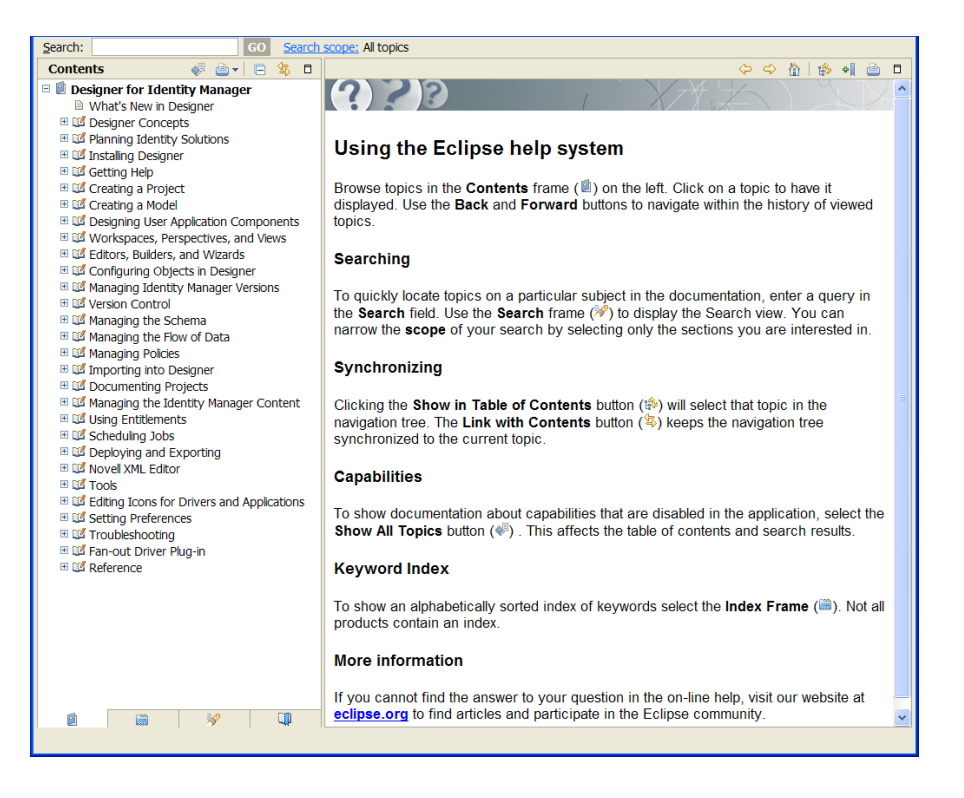

**3** Navigate to the topic that you're interested in.

or

Select the **Index** icon in the Contents pane to see an index of the topics.

## <span id="page-20-0"></span>**Getting Context-Sensitive Help**

**1** Press F1 or click the Help icon **?**.

If you maximize an editor (for example, the Modeler), help topics do not display when you press F1. To view the help, minimize the editor.

Click links under **About** and **Dynamic Help**.

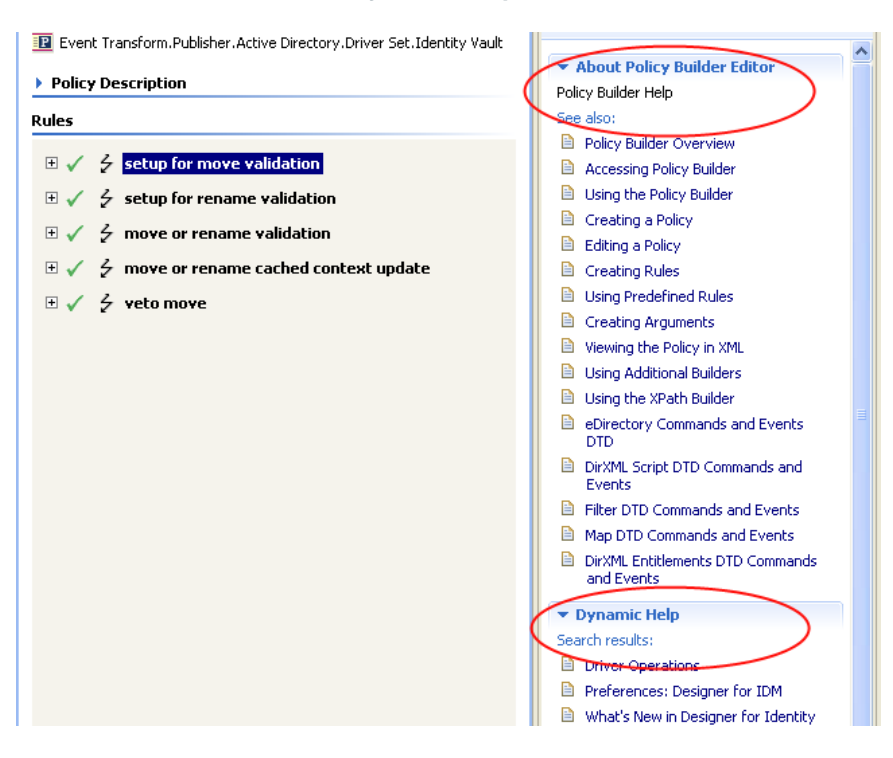

## <span id="page-21-0"></span>**Getting Help from the Web**

To view results found through Google or in the Eclipse help system:

- Select **Help** > **Search**.
- Type text in the **Search expression** field, then click **Go** or press Enter.
- Click **Web Search**.

*Figure 2-1 Related Topics in Google and Eclipse*

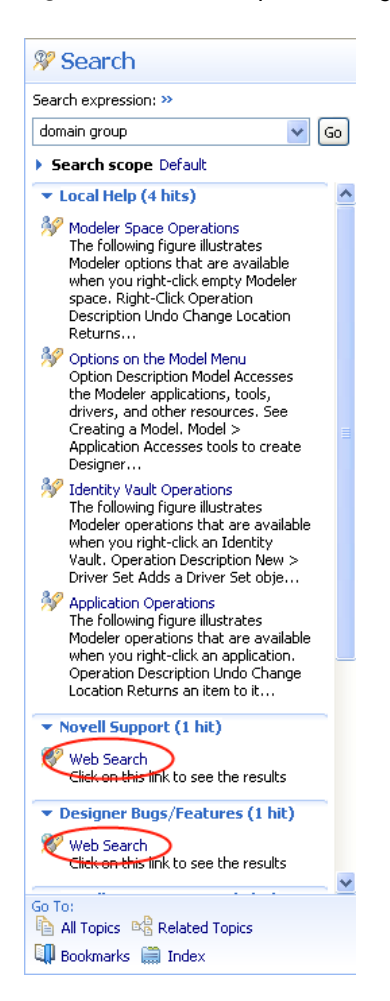

## <span id="page-22-0"></span>**Viewing Demos**

To see how Designer works, view the Flash demos that are available on the Welcome page:

- **1** Select **Help** > **Welcome**.
- **2** Select the **Tutorials** icon.
- **3** Select a demo:
	- Model Projects
	- Import
	- Create a Workflow
	- Manage and Simulate Policies
	- Documentation Generation Overview

## <span id="page-22-1"></span>**Searching for Information**

- **1** Select **Help** > **Search**.
- **2** Type a topic in the **Search** field, then click **Go**.

You can also select **Help** > **Help Contents**, then use the Search option above the Contents pane, or click **Search** at the bottom of the context-sensitive Help view.

## <span id="page-23-0"></span>**Customizing the Browser and Help Server**

- **1** From the main menu, click **Window** > **Preferences**.
- **2** Select **Help**, make changes, then click **OK**.

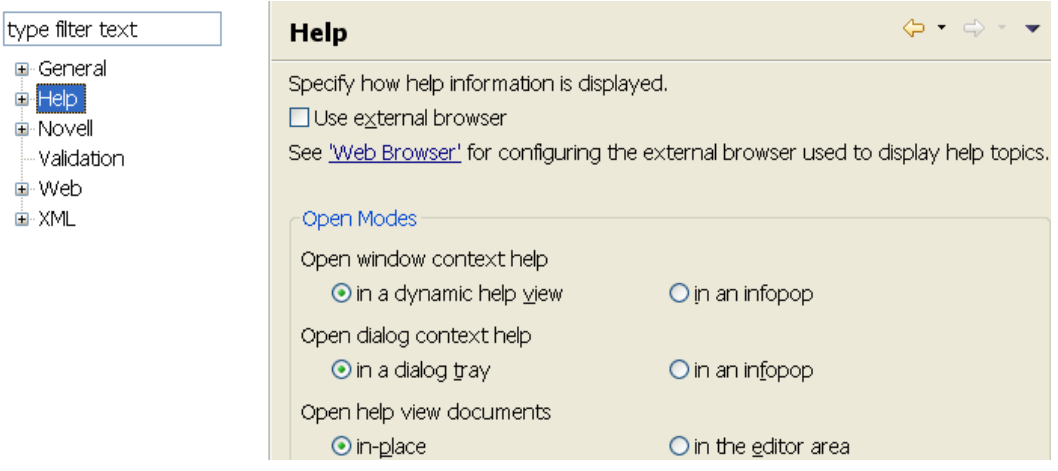

Because Designer is built on Eclipse, you are able to use Help server functionality, as a development tool for building your own tools. If you have a team environment where the entire team is using Eclipse, you might want to set up a common Help server, and then use that server for help files and content.

For more information on Help and the Help server:

- See "[Help](https://www.netiq.com/documentation/identity-manager-47/pdfdoc/designer_admin/designer_admin.pdf#appprefshelp)" in the *[NetIQ Designer for Identity Manager Administration Guide](https://www.netiq.com/documentation/identity-manager-47/pdfdoc/designer_admin/designer_admin.pdf#bookinfo)*.
- Go to the Eclipse Web site.
- **3** (Optional) Expand **Help**, then click **Content**.
- **4** (Optional) Click **Include help content from a remote infocenter**.
- **5** Click **Add**, then fill in the following fields for the remote help server:

**Name:** Specify a name for the remote help server.

**Host:** Specify the IP address or DNS name of the remote help server.

Path: Specify the path to the help files on the remote help server.

**Use default port:** Click this option if you want to use the default port.

**Use port:** Click this option, then specify the custom port.

- **6** (Optional) Click **OK**. to add the help server information.
- **7** Click **OK** to close the Help Content page.

<span id="page-24-0"></span>Designer is constantly being updated with new features and enhancements. To find out what's new in Designer:

- **1** Run Designer for Identity Manager.
- **2** Click **Help** > W**hat's New**.

You can also click **Help** > **Help Contents** > **Designer for Identity Manager** > **What's New in Designer**.

In addition, Designer's auto-update feature notifies you of new features so you can download them to have the most current version of Designer.

<span id="page-26-0"></span><sup>4</sup>**Workspaces, Perspectives, and Views**

Designer has many views to help you manage your projects. Many of these views help you manage the different elements that appear in the Modeler view and give you a different perspective on the projects you are creating.

For instance, the Project view shows all of the projects you have created, and the Outline view shows all of the objects that have been created and added to the project. The Navigator view shows all of the files that have been created for the project and their respective file types and locations.

[For information on the Modeler view and its functions, see "](https://www.netiq.com/documentation/identity-manager-47/pdfdoc/designer_admin/designer_admin.pdf#creatingamodel)Creating a Model" in the *[NetIQ Designer](https://www.netiq.com/documentation/identity-manager-47/pdfdoc/designer_admin/designer_admin.pdf#bookinfo)  [for Identity Manager Administration Guide](https://www.netiq.com/documentation/identity-manager-47/pdfdoc/designer_admin/designer_admin.pdf#bookinfo)*. For information on policies, see *NetIQ Identity Manager Understanding Policies Guide* and *NetIQ Identity Manager - Using Designer to Create Policies*.

- ["Specifying the Workspace" on page 27](#page-26-1)
- ["Project File Format" on page 28](#page-27-0)

4

- ["Managing Perspectives" on page 29](#page-28-0)
- ["Managing Views" on page 30](#page-29-2)
- ["The Project View" on page 38](#page-37-0)
- ["The Outline View" on page 41](#page-40-0)
- ["The Navigator View" on page 62](#page-61-0)
- ["Policy Set View" on page 65](#page-64-0)
- ["The Properties View" on page 67](#page-66-0)
- ["The Search Results View" on page 70](#page-69-1)
- ["The Tasks View" on page 71](#page-70-0)
- ["The Trace and Error Log Views" on page 75](#page-74-1)
- ["The Dataflow View" on page 76](#page-75-0)
- ["The Project Checker" on page 77](#page-76-0)

### <span id="page-26-1"></span>**Specifying the Workspace**

A workspace is a directory on your local hard drive where your projects and settings are stored. You specify your workspace directory each time you launch Designer, unless you select the **Use this as the default and do not ask again** option to skip the Workspace Launcher window.

The default workspace directory for a Designer 3.0 and above on a Windows workstation is Documents and Settings\*username*\designer\_workspace.

**IMPORTANT:** Earlier Designer workspaces are not compatible with Designer 3.0 and above. Designer stores projects and configuration information in a workspace. These workspaces are not compatible from one version of Designer to another. You need to point Designer 4.0.2 to a new workspace, and not to a workspace used by a previous version of Designer.

If you have Designer 2.x or 3.0 Milestone projects, you can import the projects into Designer 4.5 (**File > Import > Project from File System**). Be sure the **Copy project into the workspace** option is selected. Importing the project runs the Converter Wizard, making the project compatible with Designer 4.5 architecture and placing it under your designated Designer 4.5 workspace directory (designer\_workspace by default).

You can switch to another workspace by selecting **File > Switch Workspace > Other**. Select or type the name of the different workspace. Designer quickly restarts, loads the new workspace, and loads any projects and settings you have in that workspace. If the workspace doesn't exist, Designer creates it. Do not use previous Designer workspaces with Designer 3 and above.

For quick access, the most recently used workspaces appear when you select **File** > **Switch Workspace**.

You can have multiple workspaces.

## <span id="page-27-0"></span>**Project File Format**

All projects are stored on the file system in a directory. By default, this is in the  $C:\D$ ocuments and Settings\Username\designer\_workspace [directory on a Windows workstation. However, you can](https://www.netiq.com/documentation/identity-manager-47/pdfdoc/designer_admin/designer_admin.pdf#creatingaproject)  [specify a different directory when you create the project. \(See "C](https://www.netiq.com/documentation/identity-manager-47/pdfdoc/designer_admin/designer_admin.pdf#creatingaproject)reating a Project" in the *[NetIQ](https://www.netiq.com/documentation/identity-manager-47/pdfdoc/designer_admin/designer_admin.pdf#bookinfo)  [Designer for Identity Manager Administration Guide](https://www.netiq.com/documentation/identity-manager-47/pdfdoc/designer_admin/designer_admin.pdf#bookinfo)*.) All of your data and graphical layout information is saved in a directory corresponding to the project name. For example, the following files and directories are stored under the \designer\_workspace3\Blanston01 directory:

#### *Figure 4-1 Local Directory Structure*

Address C C:\Documents and Settings\Novell User\designer\_workspace3\Blanston01

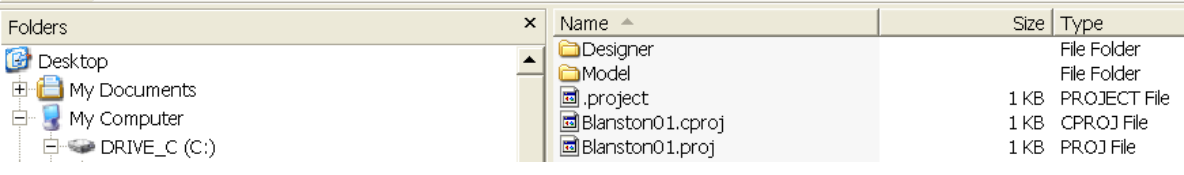

The main file in the project's directory is the .  $p_{\text{rot}}$  file. This file uses an industry-standard XML format called XMI (XML Metadata Interchange Format). You never need to directly edit this file.

#### <span id="page-27-1"></span>**What is XMI?**

XMI enables easy interchange of metadata between modeling tools and between tools and metadata repositories in distributed heterogeneous environments. XMI integrates three key industry standards:

- XML (Extensible Markup Language, a W3C standard)
- UML (Unified Modeling Language, an Object Management Group (OMG) modeling standard)
- MOF (Meta Object Facility, an OMG modeling and metadata repository standard)

The integration of these three standards into XMI combines the best of OMG and W3C metadata and modeling technologies. The integration enables developers of distributed systems to share object models and other metadata. XMI, together with MOF and UML, forms the core of the OMG repository architecture that integrates object-oriented modeling and design tools with each other and with a MOF-based extensible repository framework.

For more information about XMI, go to [XML Metadata Interchange \(XMI\)](http://www.oasis-open.org/cover/xmi.html) (http://www.oasis-open.org/ cover/xmi.html).

## <span id="page-28-0"></span>**Managing Perspectives**

A perspective is a collection of related views and editors. To get to the perspective choices, select **Window > Open Perspective**. The following perspectives are available:

- **Debug:** Used for XML development.
- **Designer (default):** Provides views (for example, Project, Outline, Property, and Tasks) and editors (for example, the Modeler or the Policy Editor) to help you design and deploy Identity Management solutions.
- **Java/Java Browsing:** Used for Java development.
- **Java Type Hierarchy:** Optimized for use with the Hierarchy view for Java projects.
- **Plug-in Development:** Used for developing the Eclipse plug-in applications.
- **Resource:** A generic perspective. You can use this perspective for projects other than Designer.
- **Team Synchronizing:** Used for comparing the local project with the version controlled project.

Use the following information to manage each perspective.

- ["Opening a Perspective" on page 29](#page-28-1)
- ["Resetting a Perspective" on page 30](#page-29-0)
- ["Closing a Perspective" on page 30](#page-29-1)

#### <span id="page-28-1"></span>**Opening a Perspective**

The Designer perspective should be open and active the first time you run the application. If you close the perspective and want to reopen it, use menus or the Perspective Bar.

- ["Using Menus to Open a Perspective" on page 29](#page-28-2)
- ["Using the Perspective Bar to Open a Perspective" on page 29](#page-28-3)

#### <span id="page-28-2"></span>**Using Menus to Open a Perspective**

- **1** On the main menu, click **Window** > **Open Perspective**.
- **2** Select **Designer**, then click **OK**.

#### <span id="page-28-3"></span>**Using the Perspective Bar to Open a Perspective**

**1** On the main Perspective Bar (found on the right side, on the same level as the toolbar), click the **Perspective Switcher** icon.

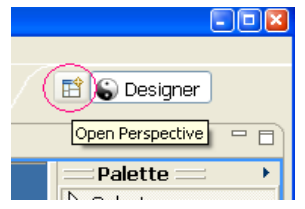

**2** From the list, select **Designer**, then click **OK**.

### <span id="page-29-0"></span>**Resetting a Perspective**

After moving or resizing items in the Modeler workspace, you might want to return your perspective to its original layout. To quickly reset items in the workspace:

- **1** From the main menu, click **Window**.
- **2** Click **Reset Perspective**.

#### <span id="page-29-1"></span>**Closing a Perspective**

Do one of the following:

On the main menu, select **Window** > **Close Perspective** (or **Close All Perspectives**).

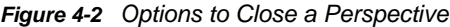

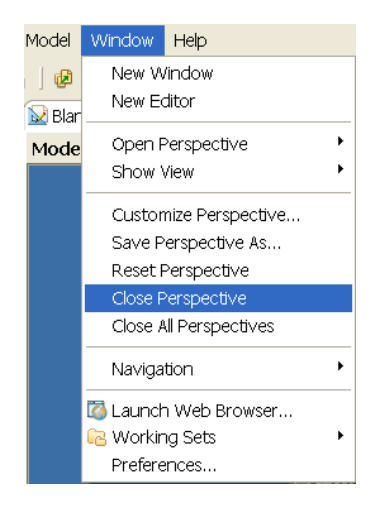

On the Perspective Bar, right-click the perspective, then click **Close**.

## <span id="page-29-2"></span>**Managing Views**

Views enable you to view or edit projects.

- ["Available Views In Designer" on page 31](#page-30-0)
- ["Opening a View" on page 35](#page-34-0)
- ["Moving a View" on page 35](#page-34-1)
- ["Minimizing and Maximizing Views" on page 36](#page-35-0)
- ["Closing a View" on page 36](#page-35-1)
- ["Reopening a View Window" on page 36](#page-35-2)
- ["Using Fast Views" on page 37](#page-36-0)

### <span id="page-30-0"></span>**Available Views In Designer**

Below is a list of all of the views that are available to you in Designer. The view names are followed by a brief description and a cross reference to more information. The views are broken into two groups: the views that appear in the **Window > Show View** option and the views that appear in the **Window > Show View > Other** option. Some views are listed in both locations.

*Figure 4-3 Selecting a View*

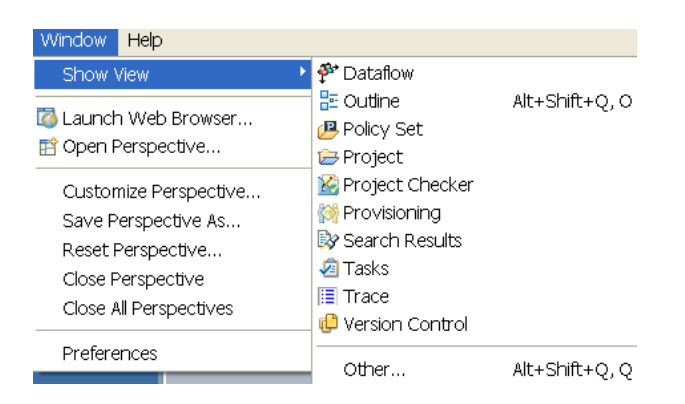

- "Views in the **[Window > Show View Option" on page 31](#page-30-1)**
- "Views in the **[Window > Show View> Other Option" on page 32](#page-31-0)**

#### <span id="page-30-1"></span>**Views in the Window > Show View Option**

The views that appear in the **Window > Show View** option include:

- **Dataflow:** Designer allows you to manage how the data flows between the Identity Vault and the connected systems. You can see how the data flows between all of the connected systems, make changes as needed, create reports about the data, and view the flow of passwords between the systems. For more information, see "[Managing the Flow of Data](https://www.netiq.com/documentation/identity-manager-47/pdfdoc/designer_admin/designer_admin.pdf#dataflowmanage)" in the *[NetIQ](https://www.netiq.com/documentation/identity-manager-47/pdfdoc/designer_admin/designer_admin.pdf#bookinfo)  [Designer for Identity Manager Administration Guide](https://www.netiq.com/documentation/identity-manager-47/pdfdoc/designer_admin/designer_admin.pdf#bookinfo)*.
- **Outline:** The Outline view provides an outline of all of the objects you have open in an active editor. The Outline view's contents vary, depending on the editor you have open at the time. For example, if you have a project open in the Modeler view, you see an outline of all of the objects that have been created for that project. See ["The Outline View" on page 41](#page-40-0).
- **Policy Set:** The Policy Set view lists policies and displays a toolbar. The list displays all policies contained in the selected policy set. During a transformation, the policies within the list are executed from top to bottom. For a description of the icons located on the Policy Set view toolbar, see ["Policy Set View" on page 65.](#page-64-0)
- **Project:** The Project view lists all existing Designer projects. From the Project view, you can quickly find, open, view, navigate, manage, close, and delete any Designer project. See ["The](#page-37-0)  [Project View" on page 38](#page-37-0).
- **Project Checker:** Designer provides a Project Checker tool to check your project. The Project Checker checks for proper design, contexts, server associations, policies, missing user data, and dependency problems that would cause the project deployment into the Identity Vault to fail. The project can be checked at any time, but you should always run the Project Checker before deploying your project. See ["Checking Your Projects](https://www.netiq.com/documentation/identity-manager-47/pdfdoc/designer_admin/designer_admin.pdf#appprojectchecker)" in the *[NetIQ Designer for Identity Manager](https://www.netiq.com/documentation/identity-manager-47/pdfdoc/designer_admin/designer_admin.pdf#bookinfo)  [Administration Guide](https://www.netiq.com/documentation/identity-manager-47/pdfdoc/designer_admin/designer_admin.pdf#bookinfo)*.
- **Provisioning View:** The Provisioning view provides persistent access to Designer's provisioning features. Use the Provisioning view to access the editors that allow you to create and manipulate User Application components, manipulate object definitions, such as import or export object definitions, and define the User Application driver's supported and default locales.
- **Search Results:** You can use the Search Results view to search across an entire project. With the Modeler view active, press Ctrl+F, then select the object types for which you want to search. The results appear in the Search Results view, sorted by name, class, type, and notes. See ["The](#page-69-1)  [Search Results View" on page 70](#page-69-1).
- **Tasks:** The Tasks view enables you to make and prioritize notes while you manage identities. This view is for your convenience; it can contain whatever you want and won't affect the functionality of your solution. See ["The Tasks View" on page 71.](#page-70-0)
- **Trace:** The Error Log view can help you troubleshoot. If something isn't working, messages written to the error log might help you. The log is named . log. It is a hidden file. To view the error log, you can use menus or browse the file system. See ["Viewing the Error Log](https://www.netiq.com/documentation/identity-manager-47/pdfdoc/designer_admin/designer_admin.pdf#apptroubleerrorlog)" in the *[NetIQ](https://www.netiq.com/documentation/identity-manager-47/pdfdoc/designer_admin/designer_admin.pdf#bookinfo)  [Designer for Identity Manager Administration Guide](https://www.netiq.com/documentation/identity-manager-47/pdfdoc/designer_admin/designer_admin.pdf#bookinfo)*.
- **Version Control:** Version control enables you to track revisions of your project, along with all the objects and files in that project, share those revisions with other members of your team, manage the history of your objects, and make sure that every member of your team is using the same version of your project. See "[Version Control](https://www.netiq.com/documentation/identity-manager-47/pdfdoc/designer_admin/designer_admin.pdf#versioncontrol)" in the *[NetIQ Designer for Identity Manager](https://www.netiq.com/documentation/identity-manager-47/pdfdoc/designer_admin/designer_admin.pdf#bookinfo)  [Administration Guide](https://www.netiq.com/documentation/identity-manager-47/pdfdoc/designer_admin/designer_admin.pdf#bookinfo)*.

#### <span id="page-31-0"></span>**Views in the Window > Show View> Other Option**

The **Window > Show View > Other** option contains views under the following headings:

- ["General" on page 32](#page-31-1)
- ["Designer for Identity Manager" on page 33](#page-32-0)
- ["Help" on page 34](#page-33-0)
- ["PDE Runtime" on page 34](#page-33-1)
- ["Provisioning" on page 34](#page-33-2)
- ["XML" on page 34](#page-33-3)

#### <span id="page-31-1"></span>**General**

- **Bookmarks:** The Bookmarks view enables you to see bookmarks that you have set in your text editors. To access the Bookmarks view, select **Window > Show View > Other** and select the **Bookmarks** option under the **General** heading.
- **Classic Search:** The Classic Search view enables you to search files, Java, or plug-ins. This is a default Eclipse function.
- **Console:** The Console view allows you to view any consoles you have open. To access the Console view, select **Window > Show View > Other** and select the **Console** option under the **General** heading.
- **Error Log:** The Error Log view can help you troubleshoot. If something isn't working, messages written to the error log might help you. The log is named . log. It is a hidden file. See "Viewing" [the Error Log](https://www.netiq.com/documentation/identity-manager-47/pdfdoc/designer_admin/designer_admin.pdf#apptroubleerrorlog)" in the *[NetIQ Designer for Identity Manager Administration Guide](https://www.netiq.com/documentation/identity-manager-47/pdfdoc/designer_admin/designer_admin.pdf#bookinfo)*.
- **Internal Web Browser:** You can open the Internal Web Browser view by selecting **Window > Show View > Other** and then selecting the **Internal Web Browser** option under the **General** heading. You can also open a Web browser within the Designer utility. The Web browser button is available from the main toolbar. See "[Opening a Web Browser](https://www.netiq.com/documentation/identity-manager-47/pdfdoc/designer_admin/designer_admin.pdf#appwebbrowser)" in the *[NetIQ Designer for](https://www.netiq.com/documentation/identity-manager-47/pdfdoc/designer_admin/designer_admin.pdf#bookinfo)  [Identity Manager Administration Guide](https://www.netiq.com/documentation/identity-manager-47/pdfdoc/designer_admin/designer_admin.pdf#bookinfo)*.
- **Markers:** A marker is associated with the Workbench, where it is used for tasks, problems, and bookmarks. The Markers view displays all markers in your project.
- **Navigator:** The Navigator view enables you to manage and view the file resources that are in your workspace. You can see your projects and files as they actually exist in the file system. You can add files and folders, and append them to your projects or workspace. See ["The Navigator](#page-61-0)  [View" on page 62.](#page-61-0)
- **Outline:** The Outline view provides an outline of all of the objects you have open in an active editor. The Outline view's contents vary, depending on the editor you have open at the time. For example, if you have a project open in the Modeler view, you see an outline of all of the objects that have been created for that project. See ["The Outline View" on page 41](#page-40-0).
- **Problems:** You can validate your XML files by using the right-mouse menu in the Source editor. If any validation errors or warnings occur, they are displayed in the Problems view.

The Problems view shows you errors, warnings, and information on any problems relating to data source explorer failures, EMF problems, moduleCore validation markers, problems, or validation messages.

- **Progress:** The Progress view displays the progress of an operation.
- **Project Explorer:** The Project Explorer view allows you to view information about all of the objects found in a project. Pertinent information about a selected object is displayed in the Properties view.
- **Properties:** The Properties view displays information on key-value pairs (for example, Max Log Entries 2). The information displayed depends on what is selected in the active view (for example, the Modeler or Outline view). Often, the Properties view lets you edit the information. You can also view and edit the Administrator settings in an Identity Vault. See ["The Properties](#page-66-0)  [View" on page 67.](#page-66-0)
- **Tasks:** The Tasks view enables you to make and prioritize notes while you manage identities. This view is for your convenience; it can contain whatever you want and won't affect the functionality of your solution. See ["The Tasks View" on page 71.](#page-70-0)
- **Templates:** The Templates view allows you to work within the templates of the active editor. The content of this view is editor specific, and not all editors provide templates.

#### <span id="page-32-0"></span>**Designer for Identity Manager**

- **Dataflow:** Designer allows you to manage how the data flows between the Identity Vault and the connected systems. You can see how the data flows between all of the connected systems, make changes as needed, create reports about the data, and view the flow of passwords between the systems. For more information, see "[Managing the Flow of Data](https://www.netiq.com/documentation/identity-manager-47/pdfdoc/designer_admin/designer_admin.pdf#dataflowmanage)" in the *[NetIQ](https://www.netiq.com/documentation/identity-manager-47/pdfdoc/designer_admin/designer_admin.pdf#bookinfo)  [Designer for Identity Manager Administration Guide](https://www.netiq.com/documentation/identity-manager-47/pdfdoc/designer_admin/designer_admin.pdf#bookinfo)*.
- **Policy Set:** The Policy Set view lists policies and displays a toolbar. The list displays all policies contained in the selected policy set. During a transformation, the policies within the list are executed from top to bottom. For a description of the icons located on the Policy Set view toolbar, see ["Policy Set View" on page 65.](#page-64-0)
- **Project:** The Project view lists all existing Designer projects. From the Project view, you can quickly find, open, view, navigate, manage, close, and delete any Designer project. See ["The](#page-37-0)  [Project View" on page 38](#page-37-0).
- **Project Checker:** Designer provides a Project Checker tool to check your project. The Project Checker checks for proper design, contexts, server associations, policies, missing user data, and dependency problems that would cause the deployment of project into the Identity Vault to fail. The project can be checked at any time, but you should always run the Project Checker before deploying your project. See ["Checking Your Projects"](https://www.netiq.com/documentation/identity-manager-47/pdfdoc/designer_admin/designer_admin.pdf#appprojectchecker) in the *[NetIQ Designer for Identity](https://www.netiq.com/documentation/identity-manager-47/pdfdoc/designer_admin/designer_admin.pdf#bookinfo)  [Manager Administration Guide](https://www.netiq.com/documentation/identity-manager-47/pdfdoc/designer_admin/designer_admin.pdf#bookinfo)*.
- **Search Results:** You can use the Search Results view to search across an entire project. With the Modeler view active, press Ctrl+F, then select the object types you want to search on. The results appear in the Search Results view, sorted by name, class, type, and notes. See ["The](#page-69-1)  [Search Results View" on page 70](#page-69-1).
- **Trace:** The Error Log view can help you troubleshoot. If something isn't working, messages written to the error log might help you. The log is named . log. It is a hidden file. To view the error log, you can use menus or browse the file system. See ["Viewing the Error Log](https://www.netiq.com/documentation/identity-manager-47/pdfdoc/designer_admin/designer_admin.pdf#apptroubleerrorlog)" in the *[NetIQ](https://www.netiq.com/documentation/identity-manager-47/pdfdoc/designer_admin/designer_admin.pdf#bookinfo)  [Designer for Identity Manager Administration Guide](https://www.netiq.com/documentation/identity-manager-47/pdfdoc/designer_admin/designer_admin.pdf#bookinfo)*.
- **Version Control:** Designer for Identity Manager contains a new feature called version control. Version control enables you to track revisions of your project, along with all the objects and files in that project, share those revisions with other members of your team, manage the history of your objects, and make sure that every member of your team is using the same version of your project. See ["Version Control"](https://www.netiq.com/documentation/identity-manager-47/pdfdoc/designer_admin/designer_admin.pdf#versioncontrol) in the *[NetIQ Designer for Identity Manager Administration Guide](https://www.netiq.com/documentation/identity-manager-47/pdfdoc/designer_admin/designer_admin.pdf#bookinfo)*.

#### <span id="page-33-0"></span>**Help**

 **Help:** You can bring up the Help view by pressing F1 or by clicking a help button. You can also access help by clicking the Help menu at the top of Designer. See [Chapter 2, "Getting Help," on](#page-18-2)  [page 19](#page-18-2).

#### <span id="page-33-1"></span>**PDE Runtime**

 **Plug-in Registry:** A problem can occur if a plug-in fails to load. Use the Plug-in Registry view to see which plug-ins are loaded. See "[Checking Loaded Plug-Ins"](https://www.netiq.com/documentation/identity-manager-47/pdfdoc/designer_admin/designer_admin.pdf#apptroubleloadedplugins) in the *[NetIQ Designer for](https://www.netiq.com/documentation/identity-manager-47/pdfdoc/designer_admin/designer_admin.pdf#bookinfo)  [Identity Manager Administration Guide](https://www.netiq.com/documentation/identity-manager-47/pdfdoc/designer_admin/designer_admin.pdf#bookinfo)*.

#### <span id="page-33-2"></span>**Provisioning**

- **Data Item Mapping:** Specifies how object attributes are mapped. See ["Mapping Identity Vault to](https://www.netiq.com/documentation/identity-manager-47/pdfdoc/designer_admin/designer_admin.pdf#mgschemaldapmap)  [an LDAP Schema](https://www.netiq.com/documentation/identity-manager-47/pdfdoc/designer_admin/designer_admin.pdf#mgschemaldapmap)" in the *[NetIQ Designer for Identity Manager Administration Guide](https://www.netiq.com/documentation/identity-manager-47/pdfdoc/designer_admin/designer_admin.pdf#bookinfo)*.
- **E-Mail Notification:** Notification templates enable you to customize and send e-mail messages that users receive when triggers occur. The E-Mail Notification view allows you to view how notification templates are mapped to an e-mail server. See ["Setting Up E-Mail Notification](https://www.netiq.com/documentation/identity-manager-47/pdfdoc/designer_admin/designer_admin.pdf#notiftemploverview)  [Templates"](https://www.netiq.com/documentation/identity-manager-47/pdfdoc/designer_admin/designer_admin.pdf#notiftemploverview) in the *[NetIQ Designer for Identity Manager Administration Guide](https://www.netiq.com/documentation/identity-manager-47/pdfdoc/designer_admin/designer_admin.pdf#bookinfo)*.
- **Provisioning View:** The Provisioning view provides persistent access to Designer's provisioning features. Use the Provisioning view to access the editors that allow you to create and manipulate User Application components, manipulate object definitions such as import or export object definitions, and define the User Application driver's supported and default locales.

#### <span id="page-33-3"></span>**XML**

 **XPath Navigator:** The XPath Navigator view supports context-sensitive editing of XPath expressions and syntax highlighting. It automatically attaches to the currently selected XML editor and uses its Document node as the evaluation context. The namespace context shows all namespaces in scope on its document element. See "[XPath Navigator"](https://www.netiq.com/documentation/identity-manager-47/pdfdoc/designer_admin/designer_admin.pdf#xmlxpathnav) in the *[NetIQ Designer for](https://www.netiq.com/documentation/identity-manager-47/pdfdoc/designer_admin/designer_admin.pdf#bookinfo)  [Identity Manager Administration Guide](https://www.netiq.com/documentation/identity-manager-47/pdfdoc/designer_admin/designer_admin.pdf#bookinfo)*.

### <span id="page-34-0"></span>**Opening a View**

*Figure 4-4 Selecting a View to Open*

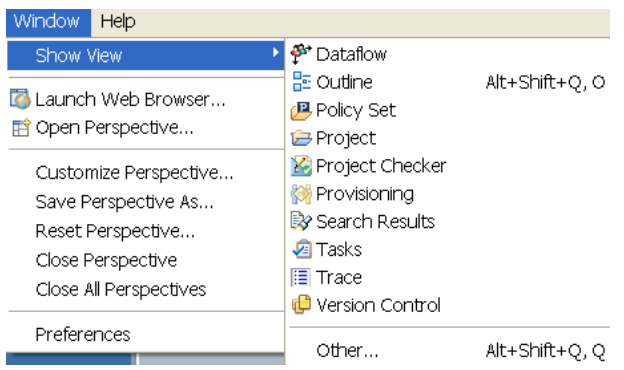

To open a view, select **Windows** > **Show View**, then select an option. There are a number of available views that you can see when you select the **Window > Show View > Other** option.

To narrow the list of views from the **Other** option, use the view filter:

- **1** Select **Window** > **Show View** > **Other**.
- **2** In the edit box, type the name of the view that you want (for example, Trace).

You can open, maximize, and close these views. You can also arrange them however you want, or make Fast Views from them. See ["Using Fast Views" on page 37](#page-36-0).

To quickly expand or contract a view, double-click the view's tab.

When you minimize a view or an editor stack, a placeholder tray appears in the closest location along the left, bottom, or right edge of the workbench. Each view from the view stack acts as a fast view while it is in this location. You can restore the stack by clicking the tray's Restore icon. You can drag and drop minimized trays to new locations along the workbench edge. Maximizing any stack triggers minimization of all others.

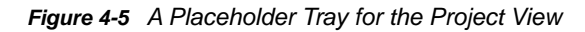

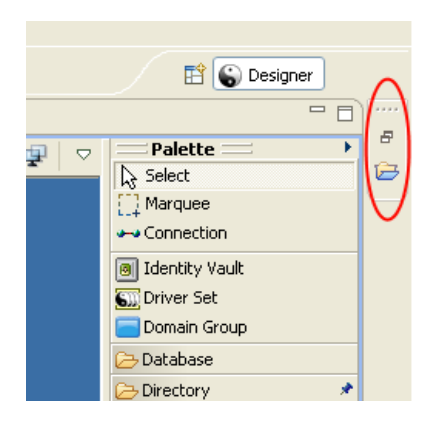

#### <span id="page-34-1"></span>**Moving a View**

To move a view, drag the view's tab to one of the following locations:

The left, bottom, top, or right of Designer

- Stacked with other views
- Outside of Designer, where it floats on your desktop

If two or more views are open, you can switch their order.

### <span id="page-35-0"></span>**Minimizing and Maximizing Views**

To minimize a view, do one of the following:

- $\cdot$  Click the Minimize button in the view's title bar  $\Box$
- ◆ Press Ctrl+M.

To restore the view to its original size, click the **Restore** button in the view's title bar.

To maximize a view or editor, do one of the following

- Double-click the view's tab.
- $\bullet$  Click the Maximize button  $\Box$
- Press Ctrl+M.

When it is expanded, the view or editor fills the entire application space. This feature provides maximum working space.

To restore the editor or view to its original dimensions, double-click the view's tab.

#### <span id="page-35-1"></span>**Closing a View**

To close a view or editor, do one of the following:

- Click the **X** on the view's tab.
- Right-click the view's tab, then select **Close**.

*Figure 4-6 Options to Close a View*

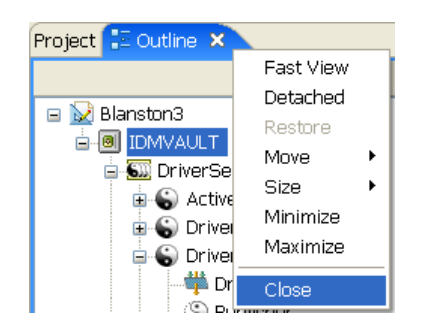

### <span id="page-35-2"></span>**Reopening a View Window**

**1** From the main menu, select **Window** > **Show View**.
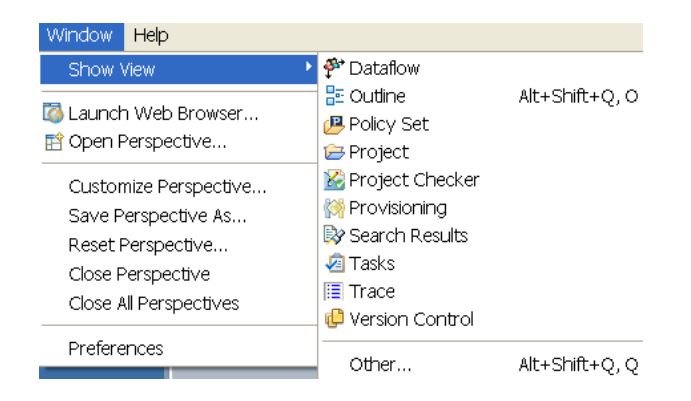

**2** Select one of the views (for example, Outline).

You can also select **Window** > **Show View** > **Other**, then select one of the views under **Designer for Identity Manager** (for example, Projects).

## **Using Fast Views**

The Fast View toolbar provides an efficient way to manage certain types of views that you don't want to clutter the desktop, but still want to have readily accessible. To add a view to the Fast View toolbar:

- **1** Click the Show View as a Fast View Perspective icon  $\overline{a}^{\circ}$  in the bottom left corner of the Designer window (under the Properties view).
- **2** Select a view.
- **3** The view appears to the left of the Modeler view. Right-click the view's tab and deselect **Fast View** to see the view's default placement in Designer.
- **4** Reselect **Fast View** to have the view with its icon appear next to the **Show View as a Fast View Perspective** icon.

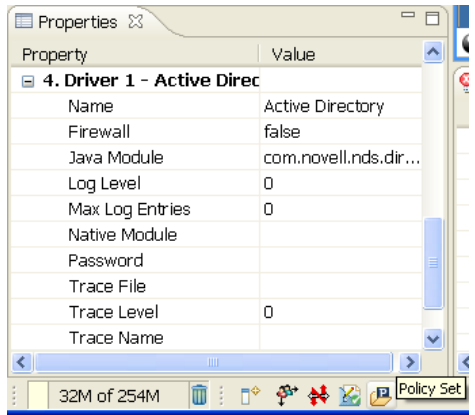

After the icon appears next to the **Show View as a Fast View Perspective** icon, do the following to restore a Fast View to a normal view:

- **1** Right-click the view icon in the Fast View toolbar.
- **2** Deselect **Fast View**.

You can also set the following:

Whether you want the Fast View to appear horizontally or vertically (the **Orientation** option)

*Figure 4-7 Options for Fast Views*

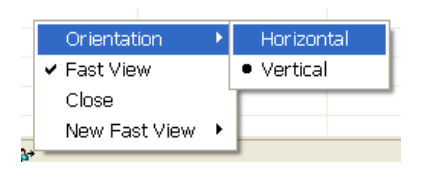

Where you want to dock the Fast View

Views and selected items that appear by default in the Modeler view do not have the Fast View option.

## **The Project View**

The Designer Project view lists all existing Designer projects. From the Project view, you can quickly find, open, view, navigate, manage, close, and delete any Designer project.

To open the Project view, select the **Project** tab in the upper left view of Designer, or if the view is not open, click **Window** > **Show View** > **Project** from the main menu.

The Project view provides a standard menu of functions, which are available by right-clicking the **Project** tab. Similarly, the Project view provides an icon bar with additional functions.

[Figure 8-12](#page-37-0) shows a typical Project view displaying the icons available in a Designer project.

<span id="page-37-0"></span>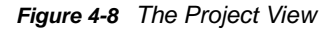

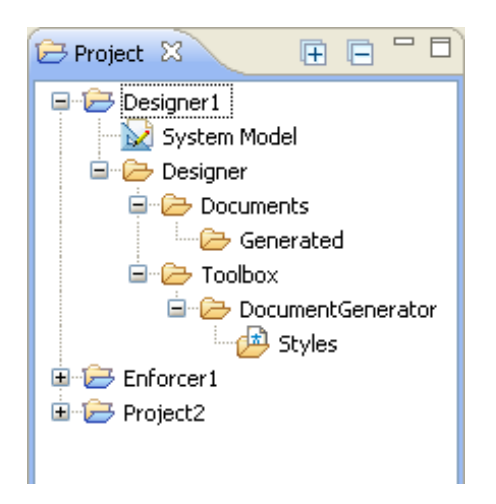

[Table 8-1](#page-38-0) describes the project icons displayed in the Project view.

#### <span id="page-38-0"></span>*Table 4-1 Project Icons Displayed in the Project View*

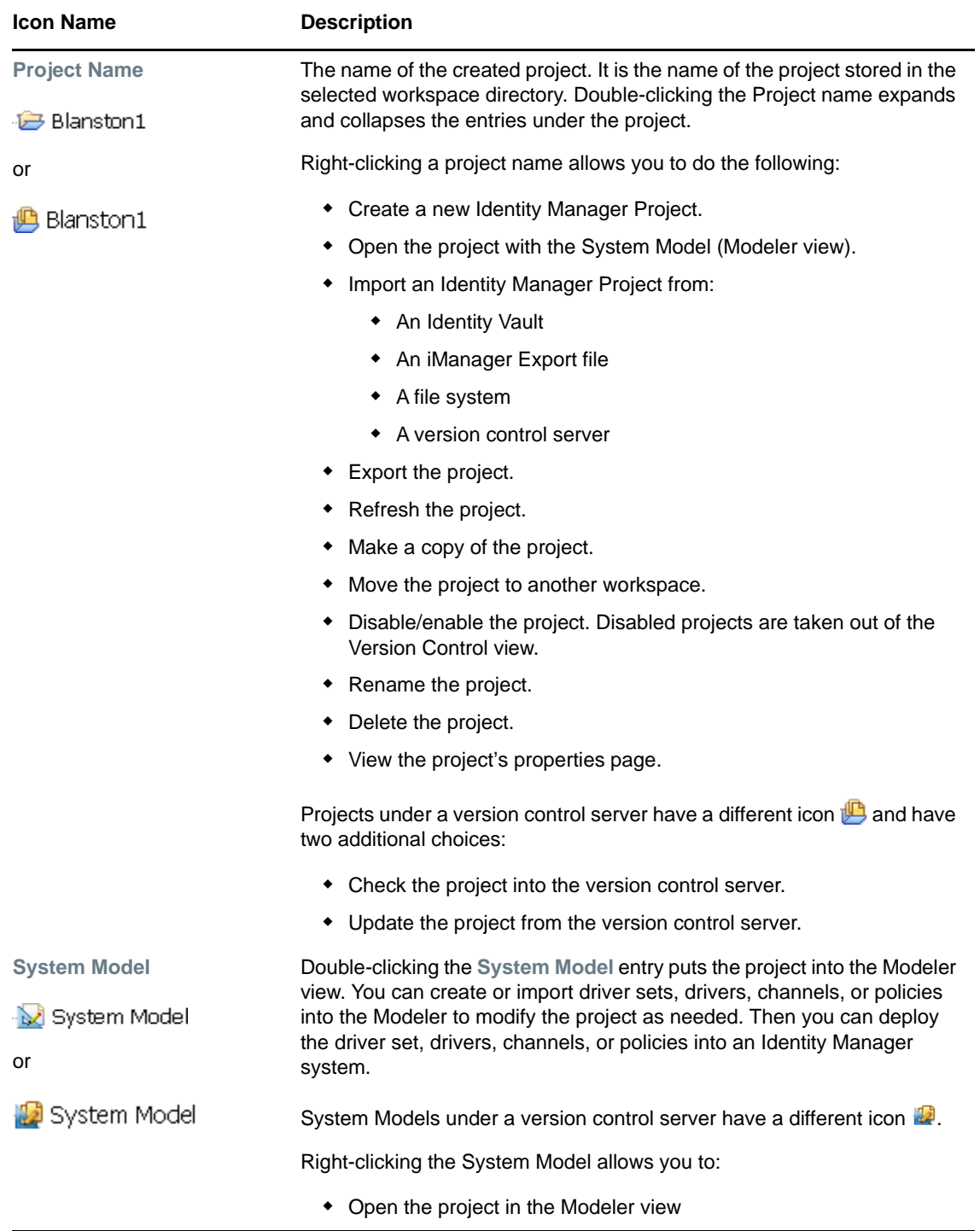

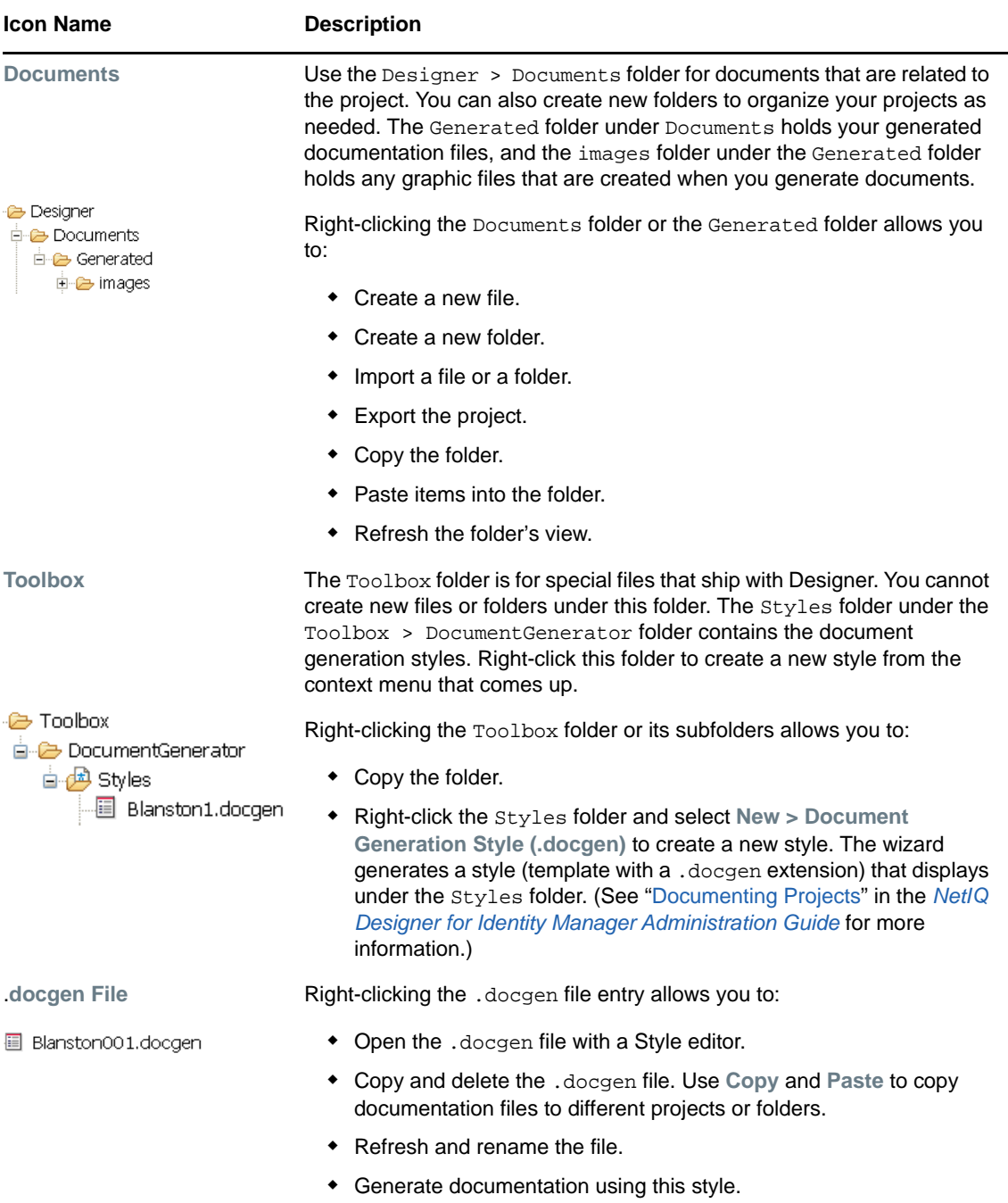

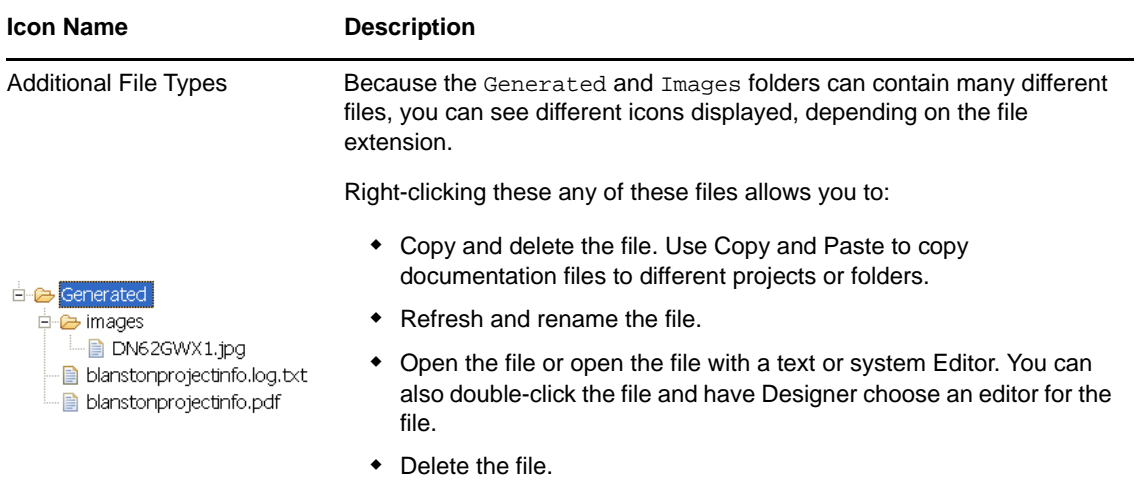

## **The Outline View**

The Outline view provides an outline of the active editor. To open the Outline view, select the **Outline** tab in the upper left view of Designer, or if the view is not open, click **Window** > **Show View** > **Outline**.

The Outline view's contents vary, depending on the editor you have open at the time.

- For the standard Designer editors, you see a tree view of the information, a thumbnail graphical view, or a Policy Flow view, depending on which mode you are in.
- If you open an XML editor for an XML file in the Navigator view (not the embedded XML editor that is part of the Designer editors), you see a tree view of the XML document.

Selecting items in the Outline view also selects them in the Modeler. If the selected item isn't visible in the Modeler, it automatically scrolls into view. Similarly, as you add or remove items the Modeler, they are automatically added or removed in the Outline view.

The Outline view provides a standard menu of functions, which are available by right-clicking the **Outline** tab. The Outline view also provides an icon bar of additional functions specific to the Outline view.

[Figure 8-13](#page-41-0) shows a typical Outline view along with its icon bar.

<span id="page-41-0"></span>*Figure 4-9 The Outline View*

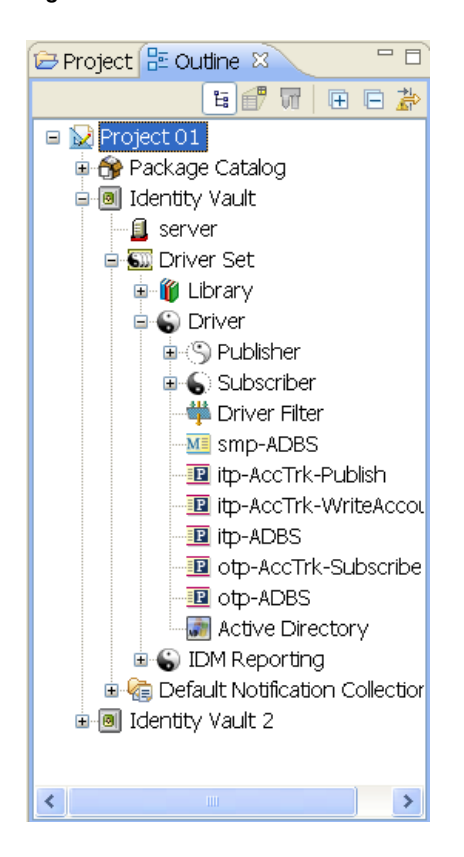

The following sections describe the project icons displayed in the Outline view.

- ["Project Name" on page 43](#page-42-0)
- ["Version Control Project Name" on page 43](#page-42-1)
- ["Package Catalog" on page 44](#page-43-0)
- ["Category" on page 44](#page-43-1)
- ["Group" on page 44](#page-43-2)
- ["Package" on page 44](#page-43-3)
- ["Identity Vault" on page 45](#page-44-0)
- ["Domain Group" on page 46](#page-45-0)
- ["Library" on page 46](#page-45-1)
- ["Server" on page 47](#page-46-0)
- ["Driver Set" on page 47](#page-46-1)
- ["ID Policy Container and ID Policy" on page 48](#page-47-0)
- ["Driver" on page 49](#page-48-0)
- ["Publisher and Subscriber Channels" on page 50](#page-49-0)
- ["Policy" on page 51](#page-50-0)
- ["Overlay Icons" on page 52](#page-51-0)
- ["Schema Mapping" on page 52](#page-51-1)
- ["Resource" on page 53](#page-52-0)
- ["Global Configuration" on page 54](#page-53-0)
- ["XSLT" on page 54](#page-53-1)
- ["Filter" on page 55](#page-54-0)
- ["Application" on page 55](#page-54-1)
- ["Entitlement" on page 56](#page-55-0)
- ["Job" on page 57](#page-56-0)
- ["ECMAScript" on page 58](#page-57-0)
- ["Mapping Table" on page 58](#page-57-1)
- ["User Application" on page 59](#page-58-0)
- ["Default Notification Collection" on page 60](#page-59-0)
- ["Notification Template" on page 61](#page-60-0)

### <span id="page-42-0"></span>**Project Name**

The Project Name displays the name of the project when you create it. This is the name of the project stored in the \workspace\project name directory.

Right-click the project name  $\mathbb{Z}$  to do the following:

**New:** Under **New**, you can add an application, a Domain Group, or an Identity Vault to the Modeler.

**Document Selection:** Generates the documentation for the project.

**Live:** Allows you to import a driver set from the Identity Vault.

**Check in:** Not available if version control is not enabled for the project.

**Update:** Not available if version control is not enabled for the project.

**Delete:** Deletes the project.

**Properties:** Launches the Properties page associated with this object.

## <span id="page-42-1"></span>**Version Control Project Name**

The Project Name icon changes when you commit the project to a version control server.

Right-click the project name  $\mathbb{R}$  to do the following:

**New:** Under **New**, you can add an application, a Domain Group, or an Identity Vault.

**Document Selection:** Generates the documentation for the project.

**Live:** Allows you to import a driver set from the Identity Vault.

**Check in:** Checks in the project into a version control server.

**Update:** Updates the project from a version control server.

**Delete:** Deletes the project.

**Properties:** Launches the Properties page associated with this object.

## <span id="page-43-0"></span>**Package Catalog**

A Package Catalog stores packages that are used in your Identity Manager solution. The Package Catalog is only displayed in the Outline view.

Right-click the Package Catalog  $\mathbb{R}$  to perform the following:

**Import Package:** Allows you to download any available packages to use in your Identity Manager solution. For more information, see "[Importing Packages into the Package Catalog](https://www.netiq.com/documentation/identity-manager-47/pdfdoc/designer_admin/designer_admin.pdf#packmanimport)" in the *[NetIQ](https://www.netiq.com/documentation/identity-manager-47/pdfdoc/designer_admin/designer_admin.pdf#bookinfo)  [Designer for Identity Manager Administration Guide](https://www.netiq.com/documentation/identity-manager-47/pdfdoc/designer_admin/designer_admin.pdf#bookinfo)*.

**New Category:** Creates a new category to store your packages in.

## <span id="page-43-1"></span>**Category**

A category helps organize packages into common categories.

Right-click the category  $\mathbb{G}$  to perform the following:

**New Group:** Creates a new group to store your packages in.

**Delete:** You can delete the category as long as none of the packages in the category are currently installed.

**Properties:** Allows you to rename the category and add a description for the category.

## <span id="page-43-2"></span>**Group**

A group helps organize packages with common functionality together.

Right-click the group  $\Box$  to perform the following:

**New Package:** Creates a new package. For more information, see ["Creating Feature Packages"](https://www.netiq.com/documentation/identity-manager-47/pdfdoc/designer_admin/designer_admin.pdf#packmancreate) in the *[NetIQ Designer for Identity Manager Administration Guide](https://www.netiq.com/documentation/identity-manager-47/pdfdoc/designer_admin/designer_admin.pdf#bookinfo)*.

**Delete:** You can delete the group as long as none of the packages in the group are currently installed.

**Properties:** Allows you to rename the group and add a description for the group.

## <span id="page-43-3"></span>**Package**

A package contains the components of a driver organized according to what functionality you want to provide to a driver.

The first time you right-click the package  $\bigcirc$  icon, the following options are available:

**Request Ownership:** Allows you to move a development package from one Designer project to another. It unlocks a package that is not released, only if the package is found in at least one project in the workspace.

**Copy Package:** Creates a copy of the package.

**Delete:** Deletes the package.

**Properties:** Displays the properties of the package.

After you request the ownership of the package, the following options are available:

**Generate Prompt Resource:** Generates Global Configuration objects that create prompts in the Driver Configuration Wizard. You can create the following prompt types:

- Driver Name
- Initial Settings
- Upgrade Settings
- Remote Loader

For more information, see ["Editing Package Prompts"](https://www.netiq.com/documentation/identity-manager-47/pdfdoc/designer_admin/designer_admin.pdf#packmaneditprompts) in the *[NetIQ Designer for Identity Manager](https://www.netiq.com/documentation/identity-manager-47/pdfdoc/designer_admin/designer_admin.pdf#bookinfo)  [Administration Guide](https://www.netiq.com/documentation/identity-manager-47/pdfdoc/designer_admin/designer_admin.pdf#bookinfo)*.

**Localization** Allows you to generate properties files for localization or imports the properties files for localization.

**New Package Version:** Changes the package version.

**Copy Package:** Copies the package.

**Build:** Builds the package for release.

**Delete:** Deletes the package.

**Properties:** Displays the properties of the package.

#### <span id="page-44-0"></span>**Identity Vault**

An Identity Vault represents the eDirectory tree that has Identity Manager installed on it.

Right-click the Identity Vault  $\blacksquare$  to perform the following:

**New:** Under **New**, you can add a driver set, a library, or a server object to the project.

**Manage Vault Schema:** Allows you to manage the Identity Vault schema.

**DirXML Script Tracing:** Allows you to turn on or turn off actions, conditions, and tokens on every policy at the Identity Vault level. This allows you to control how rules, conditions, and tokens flow through policies.

**Document Selection:** Generates the documentation for the Identity Vault.

**Import from Configuration File:** Imports a driver configuration file.

**Import Schema from File:** Imports schemas from a file.

**Export to File:** Exports the Identity Vault configuration and schema to a file.

**Live:** Allows you to perform the following actions to the Identity Vault:

- **Import:** Imports a driver set from the Identity Vault.
- **Deploy:** Deploys the Identity Vault in Designer to the live system.
- **Compare:** Compares the contents of the Identity Vault in Designer to the live system.
- **Schema:** Allows you to import, deploy, or compare the schema in Designer to the schema in the live system.
- **Manage Directory:** Allows you to manage the objects in the Identity Vault.
- **DS Trace:** Runs a DS Trace from the live system.
- **iManager:** Launches iManager.
- **Driver Status:** Displays the status of the drivers in the selected Identity Vault.
- **Start All Drivers:** Starts all of the drivers in the selected Identity Vault.
- **Stop All Drivers:** Stops all of the drivers in the selected Identity Vault.
- **Restart All Drivers:** Restarts all of the drivers in the selected Identity Vault.

**Delete: Deletes the Identity Vault.** 

**Properties:** Launches the Properties page associated with this object.

#### <span id="page-45-0"></span>**Domain Group**

Domain groups allow you to group projects into granular portions.

Right-click the Domain object to perform the following:

**New:** Under **New**, you can add an application, a Domain Group, or an Identity Vault.

**Document Selection:** Generates the documentation for the Domain.

**Live:** Allows you to import objects from the Identity Vault.

**Delete:** Deletes the Domain Group.

**Properties:** Launchers the Properties page associated with this object.

If you select to document this group, the generated document filters items that are outside the Domain Group. Drivers bordering the domain are included in the document.

#### <span id="page-45-1"></span>**Library**

The Library object is a repository of commonly used policies, scripts, and resources that can be referenced from multiple locations. You can place a policy in the library that every driver in the driver set can reference.

Right-click the Library in object to perform the following:

**New:** Under **New**, you can add the following types of objects:

- Credential application
- Credential repository
- DirXML Script
- ECMAScript
- Mapping Table
- Global Configuration
- ◆ DS Object
- Resource
- Schema Map
- $\bullet$  XSLT
- From a copy

**DriXML Script Tracing:** Allows you to turn on or turn off actions, conditions, and tokens on every policy at the Library level. This allows you to control how rules, conditions and tokens flow through policies.

**Export to Configuration File:** Exports the library to a configuration file.

#### **Import from Configuration File:** Imports a configuration file.

**Live:** Under **Live**, you can:

- **Import:** Imports content into the library. For example you can import a policy.
- **Deploy:** Deploys the library to the Identity Vault.
- **Compare:** Compares the library to the library in the live system.

**Delete:** Deletes the Library object.

**Properties:** Launches the Properties page associated with this object.

#### <span id="page-46-0"></span>**Server**

The Server object is the server in the tree where you have Identity Manager installed.

Right-click the Server  $\Box$  object to perform the following:

**Migrate:** Migrates the information from this Server object to another Server object.

**Delete:** Deletes the Server object.

**Properties:** Launchers the Properties page associated with this object.

#### <span id="page-46-1"></span>**Driver Set**

The driver set is a collection of Identity Manager drivers that are stored in a single location.

Right-click the driver set  $\Box$  to perform the following:

**New:** Under **New**, you can create the following objects:

- Driver
- Job
- **+** Library
- Role-Based Entitlement Policies
- DS Object
- Global Configuration

**Copy:** Allows you to copy the driver set settings and global configuration values to another driver set.

**DirXML Script Tracing:** Allows you to turn on or turn off actions, conditions, and tokens on every policy at the driver set level. This allows you to control how rules, conditions, and tokens flow through policies.

**Document Selection:** Generates the documentation for the driver set.

**Import from Configuration File:** Imports a configuration file.

**Export to Configuration File:** Exports the driver set to a configuration file.

**Live:** Under **Live**, you can:

- **Import:** Import a driver into the driver set.
- **Deploy:** Deploys the selected driver set into the live system.
- **Compare:** Compares the driver set in Designer to a deployed driver set in the Identity Vault
- **Driver Set Configuration:** Allows you to import, deploy, and compare driver set configuration attributes.
- **Driver Status:** Displays the status of all of the drivers in the driver set.
- **Start All Drivers:** Starts all drivers in the driver set.
- **Stop All Drivers:** Stops all drivers in the driver set.
- **Restart All Drivers:** Restarts all drivers in the driver set.

**Delete:** Deletes the driver set.

**Properties:** Launches the Properties page associated with the driver set.

If you select **Document Selection**, the generated document filters most items that are outside the driver set. Child objects are also included and parent objects are included in the document for perspective purposes.

## <span id="page-47-0"></span>**ID Policy Container and ID Policy**

An ID Policy container **in all is created under an ID Provider driver and is a repository for ID policies.** An ID policy allows the ID Provider driver to assign unique IDs to objects. When the ID Provider driver receives an ID request from a client, it generates an identification that is based on the ID policy specified in the request and passes it to the client.

Right-click the ID Policy container to perform the following:

**New:** Creates a new policy.

**Export to Configuration File:** Exports the policy container object to a configuration file.

**Live:** Under **Live**, you can:

- **Import:** Imports a policy in to the policy container.
- **Deploy:** Deploys the ID Policy container into the Identity Vault.
- **Compare:** Compares the ID Policy container in Designer to a deployed ID Policy container in the Identity Vault

**Delete:** Deletes the ID Policy container.

**Properties:** Launches the Properties page associated with this object.

Right-click the ID Policy to perform the following:

**Add to Package:** Allows you to include the policy in a package if it was not installed with a package.

**Package Properties:** Displays the properties of the package that installed the selected policy.

**Revert Customization:** Revert Customization is available if the policy is part of a package, and if the policy is customized. Revert Customization is like an undo, and it removes any customizations you made.

**Live:** Under **Live**, you can:

- **Deploy:** Deploys the ID Policy into the Identity Vault.
- **Compare:** Compares the ID Policy in Designer to a deployed ID Policy container in the Identity Vault.

**Delete:** Deletes the ID Policy.

**Properties:** Launches the Properties page associated with this object. To configure ID policies, see ["Configuring ID Policies](https://www.netiq.com/documentation/identity-manager-47/pdfdoc/designer_admin/designer_admin.pdf#configidpolicy)" in the *[NetIQ Designer for Identity Manager Administration Guide](https://www.netiq.com/documentation/identity-manager-47/pdfdoc/designer_admin/designer_admin.pdf#bookinfo)*.

#### <span id="page-48-0"></span>**Driver**

A Driver object is a collection of channels, policies, rules, resources, and filters that connect an application to Identity Manager. Each driver performs different tasks. Policies, rules, resources, and filters tell the driver how to manipulate the data to perform those tasks.

Right-click the Driver object  $\bigcirc$  to do the following:

**New:** Under **New**, you can add the following policy types:

- Credential application
- Credential repository
- DirXML Script
- ECMAScript
- Entitlement
- Job
- Mapping Table
- Global Configuration
- ◆ DS Object
- Resource
- Schema Map
- XSLT
- From a copy

**Copy:** Copies the driver settings or server-specific driver settings.

**Show Dataflow View** Launches the Dataflow view for the driver. For more information, see ["The](https://www.netiq.com/documentation/identity-manager-47/pdfdoc/designer_admin/designer_admin.pdf#dataflowview)  [Dataflow View](https://www.netiq.com/documentation/identity-manager-47/pdfdoc/designer_admin/designer_admin.pdf#dataflowview)" in the *[NetIQ Designer for Identity Manager Administration Guide](https://www.netiq.com/documentation/identity-manager-47/pdfdoc/designer_admin/designer_admin.pdf#bookinfo)*.

**Show Policy Sets:** Display the policy sets in this driver.

**DirXML Script Tracing:** Allows you to turn on or turn off actions, conditions, and tokens on every policy at the driver level. This allows you to control how rules, conditions, and tokens flow through policies.

**Simulate:** [Launches the Policy Simulator, which allows you to test the policies in the driver. For more](https://www.netiq.com/documentation/identity-manager-47/pdfdoc/policy_designer/policy_designer.pdf#testingpolicieswiththepolicysimulator)  [information, see "](https://www.netiq.com/documentation/identity-manager-47/pdfdoc/policy_designer/policy_designer.pdf#testingpolicieswiththepolicysimulator)Testing Policies with the Policy Simulator" in the *NetIQ Identity Manager - Using Designer to Create Policies*.

**Run Configuration Wizard:** Launches the Driver Configuration Wizard, which allows you to install more packages or import a driver configuration file.

**Password Synchronization:** Allows you to configure the driver to synchronize password between the application and the Identity Vault. For more information, see the *NetIQ Identity Manager Password Management Guide*.

**Manage Application Schema:** Allows you to manage the application's schema from Designer.

**Document Selection:** Generates the documentation for this driver.

**Import from Configuration File:** Imports a driver configuration file. This overwrites you current policies with the content in the driver configuration file.

**Export to Configuration File:** Exports the driver to a configuration file.

**Copy Server-Specify Data:** Copies server-specific data between servers. To do this, you must have more than one server associated with the driver set. You can add a server to a driver set by going into the Driver Set Properties page. The replica data that you can copy includes:

- Global configuration values
- Named passwords
- Driver authentication information
- Driver startup option
- Driver parameters

**Live:** Under **Live**, you can:

- **Import:** Imports a driver.
- **Deploy:** Deploys a driver.
- **Compare:** Compares the driver in Designer to a deployed driver in the Identity Vault
- **Driver Configuration:** Imports, deploys, and compares driver configuration attributes.
- **Refresh Application Schema:** Refreshes the application schema in Designer.
- **Driver Status:** Displays the selected driver's status.
- **Start Driver:** Starts the selected driver.
- **Stop Driver:** Stops the selected driver.
- **Restart Driver:** Restarts the selected driver.
- **Set Up Driver Security:** Allows you to configure the driver security that is deployed to the Identity Vault.
- **Set Driver Trace Level:** Allows you to set the driver trace level. The driver trace level is what determines the information displayed in the driver trace.

**Delete:** Deletes the Driver object.

**Properties:** Launches the Properties page associated with this object.

If you select **Document Selection**, the generated document filters most items that are outside the driver. Child objects are also included and parent objects are included in the document for perspective purposes.

#### <span id="page-49-0"></span>**Publisher and Subscriber Channels**

A channel is a combination of rules, policies, and resources. Designer allows you to import a channel instead of the entire driver. The Subscriber and Publisher channels describe the direction in which the information flows.

The Publisher channel takes the event from the application, database, CSV file, etc., and sends that event to the Identity Vault. Channel events do not need to be the same on each channel.

The Subscriber channel takes the event from the Identity Vault and sends that event to whatever the receiving system is (application, database, CSV file, etc.).

Right-click the Publisher or Subscriber channel to perform the following:

**New:** Under **New**, you can add the following policy types:

- Credential application
- Credential repository
- DirXML Script
- ECMAScript
- Mapping Table
- DS Object
- Resource
- Schema Map
- XSLT
- From a copy

**DirXML Script Tracing:** Allows you to turn on or turn off actions, conditions, and tokens on every policy at the channel level. This allows you to control how rules, conditions, and tokens flow through policies.

**Simulate:** Launches the Policy Simulator on the channel to ensure that the policies are working correctly.

**Import from Configuration File:** Imports information from configuration file.

**Export to Configuration File:** Exports the channel configuration to a file.

**Live:** Under **Live**, you can:

- **Import:** Imports items into the channel. For example, you can import a policy.
- **Deploy:** Deploys a channel into the Identity Vault.
- **Compare:** Compares the channel in Designer to a deployed driver channel in an Identity Vault

**Properties:** Launches the Properties page associated with this object.

# <span id="page-50-0"></span>**Policy**

A policy is a collection of rules and arguments that allow you to configure an application to send or receive events to or from the Identity Vault. You use policies to manipulate the data you receive from the Identity Vault or from the application. Each driver performs different tasks, and policies tell the driver how to manipulate the data to perform those tasks.

Right-click the Policy object  $\blacksquare$  to perform the following:

**Edit:** Launches the Policy Builder so you can edit the policy.

**Copy:** Creates a copy of the selected policy.

**Save As:** Allows you to save the policy as an XML file.

**DirXML Script Tracing:** Allows you to turn on or turn off actions, conditions, and tokens on every policy at the policy level. This allows you to control how rules, conditions, and tokens flow through policies.

**Add to Package:** Allows you to include the policy in a package if it was not installed with a package.

**Package Properties:** Displays the properties of the package that installed the selected policy.

**Revert Customization:** Revert Customization is available if the policy is part of a package, and if the policy is customized. Revert Customization is like an undo, and it removes any customizations you made.

**Simulate:** Launches the Policy Simulator to test that the policy is working correctly.

**Export to Configuration File:** Exports the policy to a configuration file.

**Live:** Under **Live**, you can:

- **Deploy:** Deploys the policy to the Identity Vault.
- **Compare:** Compares the policy in Designer to a deployed policy in the Identity Vault.

**Open With:** Allows you to open the policy with one of the following editors:

- Designer Built-in Editor
- NetIQ XML Editor
- XML Editor
- ◆ Text Editor

**Delete:** Deletes the selected policy.

**Properties:** Launches the Properties page associated with this object.

#### <span id="page-51-0"></span>**Overlay Icons**

Overlay icons  $\mathbb{R}$  have an overlay symbol in one of the corners to signify that the object is in a certain state. For example, the policy icon to the left signifies that the policy does not belong to a policy set. An application icon with an overlay signifies that there is more than one driver connected to the application. A driver set icon with a server overlay signifies that the driver set is connected to an Identity Manager server.

Overlay icons can be informational, warnings, or they can signify errors. In the Compare window, overlay icons tell you whether the object is on the server or in Designer.

They also tell you if you have customized the policies that come in packages. You can either keep your customizations or revert back to the original state of the policy as it is in the package.

## <span id="page-51-1"></span>**Schema Mapping**

Schema Mapping allows Identity Manager to synchronize information to the connected system without changing the connected system. A schema translates all classes and attributes for the connected system.

Right-click the Schema Mapping object  $\blacksquare$  to perform the following:

**Edit:** Launches the Schema Mapping editor so you can edit the Schema Mapping.

**Copy:** Creates a copy of the Schema Mapping.

**Save As:** Allows you to save the Schema Mapping as an XML file.

**Add to Package:** Allows you to include the Schema Mapping in a package, if it is not installed with a package.

**Package Properties:** Displays the properties of the package that installed the Schema Mapping.

**Revert Customization:** Revert Customization is available if the Schema Mapping is part of a package, and if the Schema Mapping is customized. Revert Customization is like an undo, and it removes any customizations you made.

**Simulate:** Launches the Policy Simulator to ensure that the Schema Mapping is working correctly.

**Export to Configuration File:** Exports a Schema Mapping policy configuration to an XML file.

**Live:** Under **Live**, you can:

- **Deploy:** Deploys a Schema Mapping policy to the Identity Vault.
- **Compare:** Compares the Schema Mapping policy in Designer to a deployed Schema Mapping policy in an Identity Vault.

**Open With:** Allows you to open the Schema Mapping policy with one of the following editors:

- Designer Built-in Editor
- NetIQ XML Editor
- XML Editor
- ◆ Text Editor

**Delete:** Deletes the selected Schema Mapping policy.

**Properties:** Launches the Properties page associated with this object.

#### <span id="page-52-0"></span>**Resource**

Resource objects store information that drivers use. Double-clicking a resource object brings up the object in an editor.

Right-click the Resource object  $\blacksquare$  to perform the following:

**Edit:** Launches an editor so you can edit the Resource object.

**Copy:** Creates a copy of the selected Resource object.

**Add to Package:** Allows you to include the Resource object in a package, if it is not installed with a package.

**Package Properties:** Displays the properties of the package that installed the resource object.

**Revert Customization:** Revert Customization is available if the resource object is part of a package, and if the resource object is customized. Revert Customization is like an undo, and it removes any customizations you made.

**Export to Configuration File:** Exports the Resource policy to a configuration file.

**Live:** Under **Live**, you can:

- **Deploy:** Deploys the Resource object to the Identity Vault.
- **Compare:** Compares the Resource object in Designer to a deployed Resource object in the Identity Vault.

**Open With:** Allows you to open the Resource object with one of the following editors:

- Designer Built-in Editor
- NetIQ XML Editor
- XML Editor
- ◆ Text Editor

**Delete:** Deletes the selected Resource object.

**Properties:** Launches the Properties page associated with this object.

## <span id="page-53-0"></span>**Global Configuration**

Global Configuration objects contain GCV definitions that can be added to a package. The GCV definitions are identical to the GCVs that are contained on a driver or driver set.

Right-click the Global Configuration object  $\blacksquare$  to perform the following:

**Copy:** Creates a copy of the Global Configuration object.

**Add to Package:** Allows you to add the Global Configuration object to a package, if it was not installed with a package.

**Generate Prompt Resource:** Allows you to generate a Prompt Resource object to add to a package. This allows for questions to be presented during the import of the packages.

**Package Properties:** Displays the properties of the package that installed the Global Configuration object.

**Revert Customization:** Revert Customization is available if the Global Configuration object is part of a package, and if the global configuration object is customized. Revert Customization is like an undo, and it removes any customizations you made.

**Live:** Under **Live**, you can:

- **Deploy:** Deploys the Global Configuration object to the Identity Vault.
- **Compare:** Compares the Global Configuration object in Designer to the deployed Global Configuration object in the Identity Vault.

**Delete:** Deletes the Global Configuration object.

**Properties:** Launches the Properties page of the Global Configuration object.

## <span id="page-53-1"></span>**XSLT**

XSLT represents XSLT style sheets, which are used instead of the DirXML Script.

Right-click the XSLT style sheet object  $\mathbf{S}$  to perform the following:

**Edit:** Launches the XLM Editor so you can edit the XSLT style sheet.

**Copy:** Creates a copy of the XSLT style sheet.

**Save As:** Allows you to save the XSLT style sheet as an XML file.

**Add to Package:** Allows you to add the XSLT style sheet to a package, if it was not installed with a package.

**Package Properties:** Displays the properties of the package that installed the XSLT style sheet.

**Revert Customization:** Revert Customization is available if the XSLT style sheet is part of a package, and if the XSLT style sheet is customized. The Revert Customization is like an undo, and it removes any customizations you made.

**Simulate:** Launches the Policy Simulator to ensure that the XSLT style sheet is working correctly.

**Export to Configuration File:** Exports the XSLT style sheet to an XML file.

**Live:** Under **Live**, you can:

- **Deploy:** Deploys the XSLT style sheet to the Identity Vault.
- **Compare:** Compares the XSLT style sheet in Designer to an XSLT style sheet in the Identity Vault

**Open With:** Allows you to open the XSLT style sheet with one of the following editors:

- Designer Built-in Editor
- Novel XML Editor
- XML Editor
- ◆ Text Editor

**Delete:** Deletes the XSLT style sheet.

**Properties:** Launches the Properties page associated with this object.

#### <span id="page-54-0"></span>**Filter**

Filter allows the objects to be sent. It's the gatekeeper that restricts the objects (groups, users, and the attributes associated with them) that can be sent to and from an Identity Vault.

Right-click the Filter object  $\frac{1}{2}$  to perform the following:

**Edit:** Launches the Filter Editor so you can edit the filter.

**Save As:** Allows you to save the filter as an XML file.

**Simulate:** Launches the Policy Simulator to ensure that the filter is working correctly.

**Export to a Configuration File:** Exports the filter to an XML file.

**Live:** Under **Live**, you can:

- **Deploy:** Deploys the filter into the Identity Vault.
- **Compare:** Compares the filter in Designer to a deployed filter in the Identity Vault.

**Open With:** Allows you to open the filter in one of the following objects:

- Designer Built-in Editor
- NetIQ XML Editor
- XML Editor
- ◆ Text Editor

## <span id="page-54-1"></span>**Application**

The Application object represents a connected system, whether that system is a database, an application, or CSV files.

Right-click the Application object  $\blacksquare$  to do the following:

**New:** Allows you to create a new Application object.

**Show Dataflow View:** Launches the Dataflow view. For more information, see "[The Dataflow View"](https://www.netiq.com/documentation/identity-manager-47/pdfdoc/designer_admin/designer_admin.pdf#dataflowview) in the *[NetIQ Designer for Identity Manager Administration Guide](https://www.netiq.com/documentation/identity-manager-47/pdfdoc/designer_admin/designer_admin.pdf#bookinfo)*.

**Discover Domain Controller:** Allows you to discover the domain controllers in your Active Directory environment. This option is displayed only for the Active Directory application.

**Remote Control Desktop:** Launches a remote control session for the selected application. The host server must have an existing VNC server running.

**Document Selection:** Generates the documentation for the application object.

**Driver:** Under **Driver**, you can:

- **DirXML Script Tracing:** Allows you to turn on or turn off actions, conditions, and tokens on every policy at the policy level. This allows you to control how rules, conditions, and tokens flow through policies.
- **Run Configuration Wizard:** Launches the Driver Configuration Wizard, which allows you to install more packages or import a driver configuration file.
- **Export to Configuration File:** Exports the driver configuration information to an XML file.
- **Import from Configuration File:** Imports a driver configuration file. This overwrites your existing driver with the contents in the configuration file.
- **Import:** Imports items into the driver. For example, you can import policies from configuration files.
- **Deploy:** Deploys the driver into the Identity Vault.
- **Compare:** Compares the driver in Designer to a deployed driver in the Identity Vault
- **Start Driver:** Starts the selected driver.
- **Stop Driver:** Stops the selected driver.
- **Restart Driver:** Restarts the selected driver.
- **Set Up Driver Security:** Allows you to configure the driver's security in the Identity Vault.
- **Set Driver Trace Level:** Allows you to set the driver trace level. The driver trace level is what determines the information displayed in the driver trace.
- **Properties:** Launches the Properties page of the driver.

**Delete:** Deletes the selected Application object.

**Properties:** See the Properties page associated with this object.

If you select **Document Selection**, the generated document filters most items that are outside the driver. The driver object is also included, and parent objects above the driver object are included in the document for perspective purposes.

#### <span id="page-55-0"></span>**Entitlement**

The Entitlement object represents an entitlement assigned to the Subscriber channel.

Right-click the Entitlement object  $\frac{1}{\sqrt{2}}$  to perform the following:

**Edit:** Launches the Entitlement editor so you can edit the Entitlement.

**Copy:** Creates a copy of the Entitlement.

**Save As:** Allows you to save the Entitlement as an XML file.

**Add to Package:** Allows you to include the Entitlement in a package, if it is not installed with a package.

**Package Properties:** Displays the properties of the package that installed the Entitlement.

**Revert Customization:** Revert Customization is available if the Entitlement is part of a package, and if the Entitlement is customized. Revert Customization is like an undo, and it removes any customizations you made.

**Export to Configuration File:** Exports the Entitlement configuration to an XML file.

**Live:** Under **Live**, you can:

- **Deploy:** Deploys the Entitlement to the Identity Vault.
- **Compare:** Compares the Entitlement in Designer to a deployed Entitlement in an Identity Vault.

**Open With:** Allows you to open the Entitlement with one of the following editors:

- Designer Built-in Editor
- ◆ NetIQ XML Editor
- XML Editor
- ◆ Text Editor

**Delete:** Deletes the selected Entitlement.

**Properties:** Launches the Properties page associated with this object.

#### <span id="page-56-0"></span>**Job**

The Job object represents a job that you can schedule to run either immediately or at a later date. Designer presently ships with three job types: Random Password Generator, Schedule Driver, and Subscriber Channel Trigger. You can also have custom jobs.

Right-click the Job object  $\blacksquare$  to perform the following:

**Copy:** Creates a copy of the job.

**Edit:** Launches the Job Editor so you can edit the job.

**Add to Package:** Allows you to include the job in a package, if it is not installed with a package.

**Package Properties:** Launches the Properties page for the package that installed the job.

**Revert Customization:** Revert Customization is available if the job is part of a package, and if the job is customized. Revert Customization is like an undo, and it removes any customizations you made.

**Export to Configuration File:** Exports the job configuration to an XML file.

**Live:** Under **Live**, you can:

- **Deploy:** Deploys the job to the Identity Vault.
- **Compare:** Compare the job in Designer to a deployed job in the Identity Vault.

**Open With:** Allows you to open the job in one of the following editors:

- Designer Built-in Editor
- NetIQ XML Editor
- XML Editor
- ◆ Text Editor

**Delete:** Deletes the job.

**Properties:** Launches the Properties page associated with this object.

## <span id="page-57-0"></span>**ECMAScript**

The ECMAScript object represents an ECMAScript assigned to the Subscriber Channel.

Right-click the ECMAScript object  $\mathbb{R}^n$  to perform the following:

**Edit:** Launches the ECMAScript Editor so you can edit the ECMAScript.

**Copy:** Creates a copy of the ECMAScript.

**Add to Package:** Allows you to include the ECMAScript in a package, if it is not installed with a package.

**Package Properties:** Launches the Properties page for the package that installed the ECMAScript.

**Revert Customization:** Revert Customization is available if the ECMAScript is part of a package, and if the ECMAScript is customized. Revert Customization is like an undo, and it removes any customizations you made.

**Export to Configuration File:** Exports the ECMAScript configuration to an XML file.

**Live:** Under **Live**, you can:

- **Deploy:** Deploys the ECMAScript into the Identity Vault.
- **Compare:** Compares the ECMAScript in Designer to a deployed ECMAScript in an Identity Vault.

**Open With:** Allows you to open the ECMAScript with one of the following editors:

- Designer Built-in Editor
- NetIQ XML Editor
- XML Editor
- ◆ Text Editor

**Delete:** Deletes the ECMAScript.

**Properties:** Launches the Properties page associated with this object.

## <span id="page-57-1"></span>**Mapping Table**

The Mapping Table object represents a Mapping Table assigned to the driver.

Right-click the Mapping Table object  $\mathbf{E}$  to perform the following:

**Edit:** Launches the Mapping Table Editor so you can edit the mapping table.

**Copy:** Creates a copy of the mapping table.

**Add to Package:** Allows you to include the mapping table in a package, if it is not installed with a package.

**Package Properties:** Launches the Properties page for the package that installed the mapping table.

**Revert Customization:** Revert Customization is available if the mapping table is part of a package, and if the mapping table is customized. Revert Customization is like an undo, and it removes any customizations you made.

**Export to Configuration File:** Export the mapping table configuration to an XML file.

**Live:** Under **Live**, you can:

- **Deploy:** Deploys the mapping table into the Identity Vault.
- **Compare:** Compares the mapping table in Designer to a deployed mapping table in the Identity Vault

**Open With:** Allows you to open the mapping table in one of the following editors:

- Designer Built-in Editor
- NetIQ XML Editor
- XML Editor
- Text Editor

**Delete:** Deletes the mapping table.

**Properties:** Launches the Properties page associated with this object.

## <span id="page-58-0"></span>**User Application**

The User Application object allows you to manage workflow provisioning.

Right-click the User Application object  $\bullet$  to perform the following:

**Show Dataflow View:** Launches the Dataflow view. For more information, see "[The Dataflow View"](https://www.netiq.com/documentation/identity-manager-47/pdfdoc/designer_admin/designer_admin.pdf#dataflowview) in the *[NetIQ Designer for Identity Manager Administration Guide](https://www.netiq.com/documentation/identity-manager-47/pdfdoc/designer_admin/designer_admin.pdf#bookinfo)*.

**Remote Control Desktop:** Launches a remote control session for the User Application. The host server must have an existing VNC server running.

**Document Selection:** Generates the documentation for the User Application.

**Driver:** Under **Driver**, you can:

- **DirXML Script Tracing:** Allows you to turn on or turn off actions, conditions, and tokens on every policy at the policy level. This allows you to control how rules, conditions, and tokens flow through policies.
- **Run Configuration Wizard:** Launches the Driver Configuration Wizard, which allows you to install more packages or import a driver configuration file.
- **Export to Configuration File:** Exports the driver configuration information to an XML file.
- **Import from Configuration File:** Imports a driver configuration file. This overwrites your existing driver with the contents in the configuration file.
- **Import:** Imports items into the driver. For example, you can import policies from configuration files.
- **Deploy:** Deploys the driver into the Identity Vault.
- **Compare:** Compares the driver in Designer to a deployed driver in the Identity Vault
- **Start Driver:** Starts the selected driver.
- **Stop Driver:** Stops the selected driver.
- **Restart Driver:** Restarts the selected driver.
- **Set Up Driver Security:** Allows you to configure the driver's security in the Identity Vault.
- **Set Driver Trace Level:** Allows you to set the driver trace level. The driver trace level is what determines the information displayed in the driver trace.
- **Properties:** Launches the Properties page of the driver.

**Delete:** Deletes the User Application.

**Localize:** Under **Localize**, you can:

- **Export Localization to File:** Creates properties files that can be sent to be localized.
- **Import Localization from File:** Imports the properties files that have been localized.

**Configure:** Under **Configure**, you can:

- **Locale:** Configures the supported localization data.
- **Default Locale:** Configures the default localization data.

**Live:** Under **Live**, you can:

- **Deploy:** Deploys the User Application object to the Identity Vault.
- **Compare:** Compares the User Application object in Designer to a deployed User Application object in the Identity Vault.
- **Import:** Imports the User Application object from the Identity Vault.

**Migrate:** (Conditional) Migrates the User Application object if it needs to be migrated.

**Export to File:** Exports the User Application object to a file.

**Import from File:** Imports the User Application object from a file.

**Validate:** Validates the User Application object.

**Show Provisioning View:** Launches the Provisioning view.

**Properties:** Launches the Properties page associated with this object.

## <span id="page-59-0"></span>**Default Notification Collection**

The default Notification Collection object is a placeholder for all notification templates.

Right-click the Notification Collection object  $\blacksquare$  to perform the following:

**New Template:** Create a new notification template.

**Edit Filer:** If you want to see e-mail templates in other languages, click this option and select the languages.

**Import Templates from File:** Imports a notification template from a file.

**Export Templates to File:** Exports the notification templates to a file.

**Add Default Templates:** Adds only the default notification e-mail templates in English to the Identity Vault. You can also select to overwrite existing templates.

**Add All Templates:** Updates all of the notification e-mail templates in all of the languages that are installed with Designer to the Identity Vault. You can also select to overwrite existing templates.

**Live:** Under **Live**, you can:

- **Import:** Imports an e-mail template from an Identity Vault.
- **Deploy:** Deploys e-mail templates to the Identity Vault.
- **Compare:** Compares the Notification Collection in Designer to a deployed Notification Collection in the Identity Vault.

**Localization:** Under **Live**, you can:

- **Import Localization Data:** Imports the localization data from a folder that stores localization data.
- **Export Localization Data:** Exports the localization data to a folder.

**Properties:** Launches the Properties page associated with this object.

#### <span id="page-60-0"></span>**Notification Template**

The Notification template is an e-mail template you can use in policies to notify people of events.

Right-click the Notification object  $\widehat{\mathbb{Q}}$  to perform the following:

**Live:** Under **Live**, you can:

- **Deploy:** Deploys e-mail templates to the Identity Vault.
- **Compare:** Compares the Notification object in Designer to a deployed Notification object in the Identity Vault.

**Add Localized Templates:** Updates all of the localized versions for the selected notification template that are installed with Designer.

**Edit:** Launches an editor to allow you to edit the notification template.

**Create:** Creates a copy of the selected notification template.

**Save As:** Saves the notification template as an XML file.

**Add to Package:** Allows you to include the notification template in a package, if it is not installed with a package.

**Package Properties:** Launches the Properties page for the package that installed the notification template.

**Revert Customization:** Revert Customization is available if the notification template is part of a package, and if the notification template is customized. Revert Customization is like an undo, and it removes any customizations you made.

**Open With:** Opens the notification template with one of the following editors:

- Designer Built-in Editor
- NetIQ XML Editor
- XML Editor
- ◆ Text Editor

**Delete:** Deletes the select notification template.

**Localization:** Under **Localization**, you can:

- **Import Localization Data:** Imports the localization data from a folder that stores the localization data.
- **Export Localization Data:** Exports the localization data from a folder.

**Properties:** Launches the Properties page associated with this object.

# **The Navigator View**

The Navigator view enables you to manage and view the file resources that are in your workspace. You can see your projects and files as they actually exist in the file system. You can add files and folders, and append them to your projects or workspace. These extra items won't change or affect the behavior of your Identity Manager solution. However, they enable you to conveniently append other pieces of information that you want to associate with your projects and workspace.

**IMPORTANT:** Do not use the Navigator View to copy, rename, move, or delete files for a project that is under version control. Performing these operations from the Navigator view does not reflect properly in the Version Control view.

*Figure 4-10 The Navigator View*

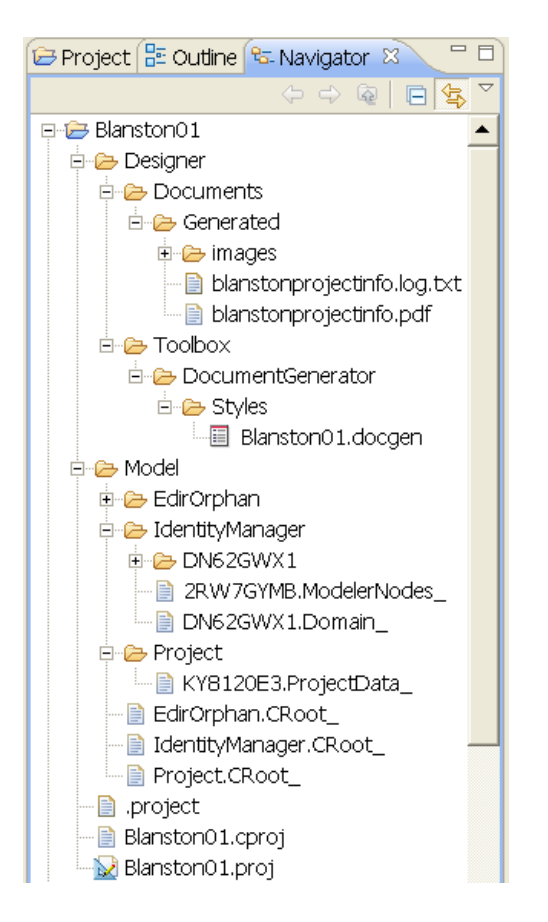

The Navigator view enables you to do the following:

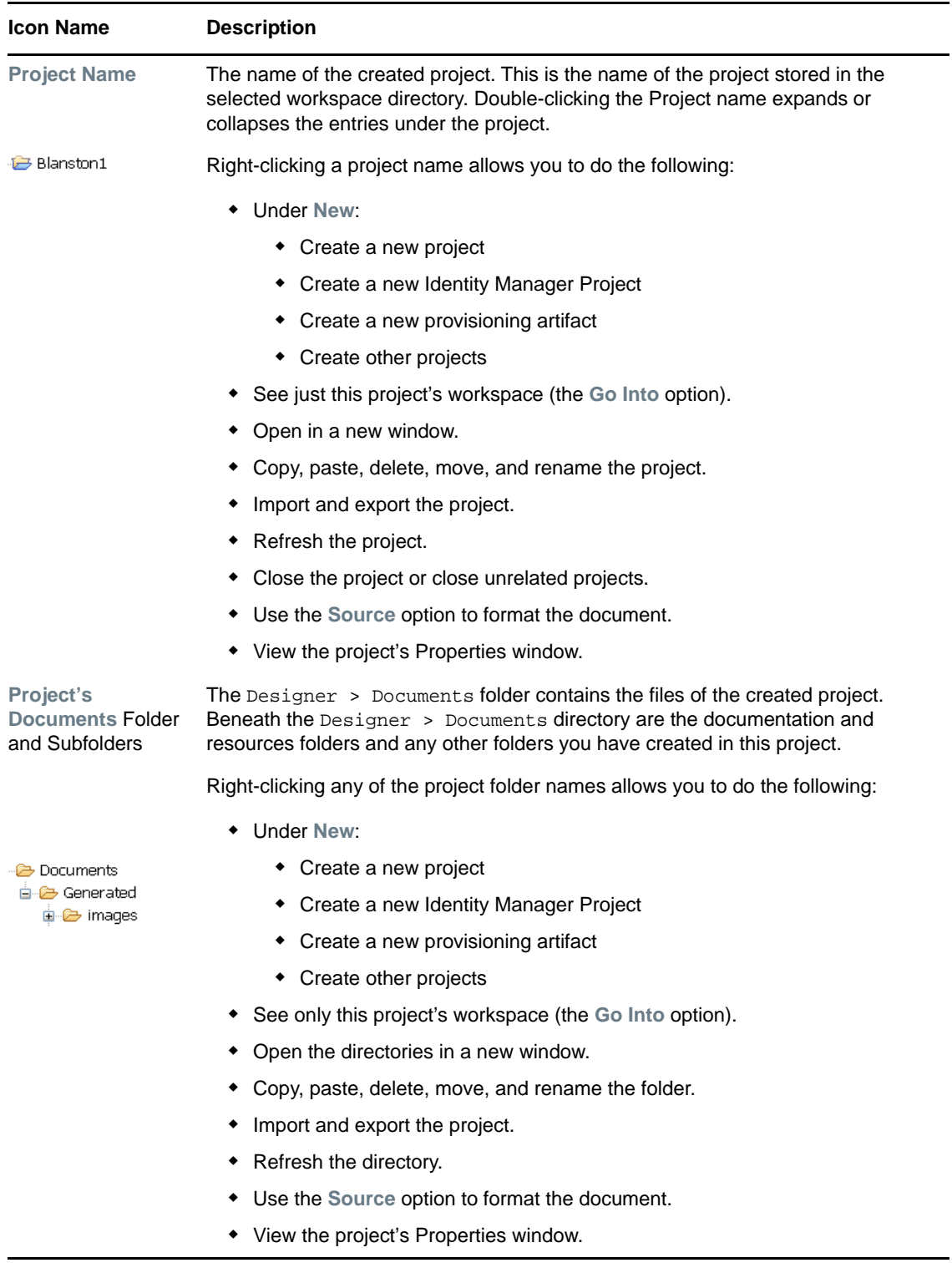

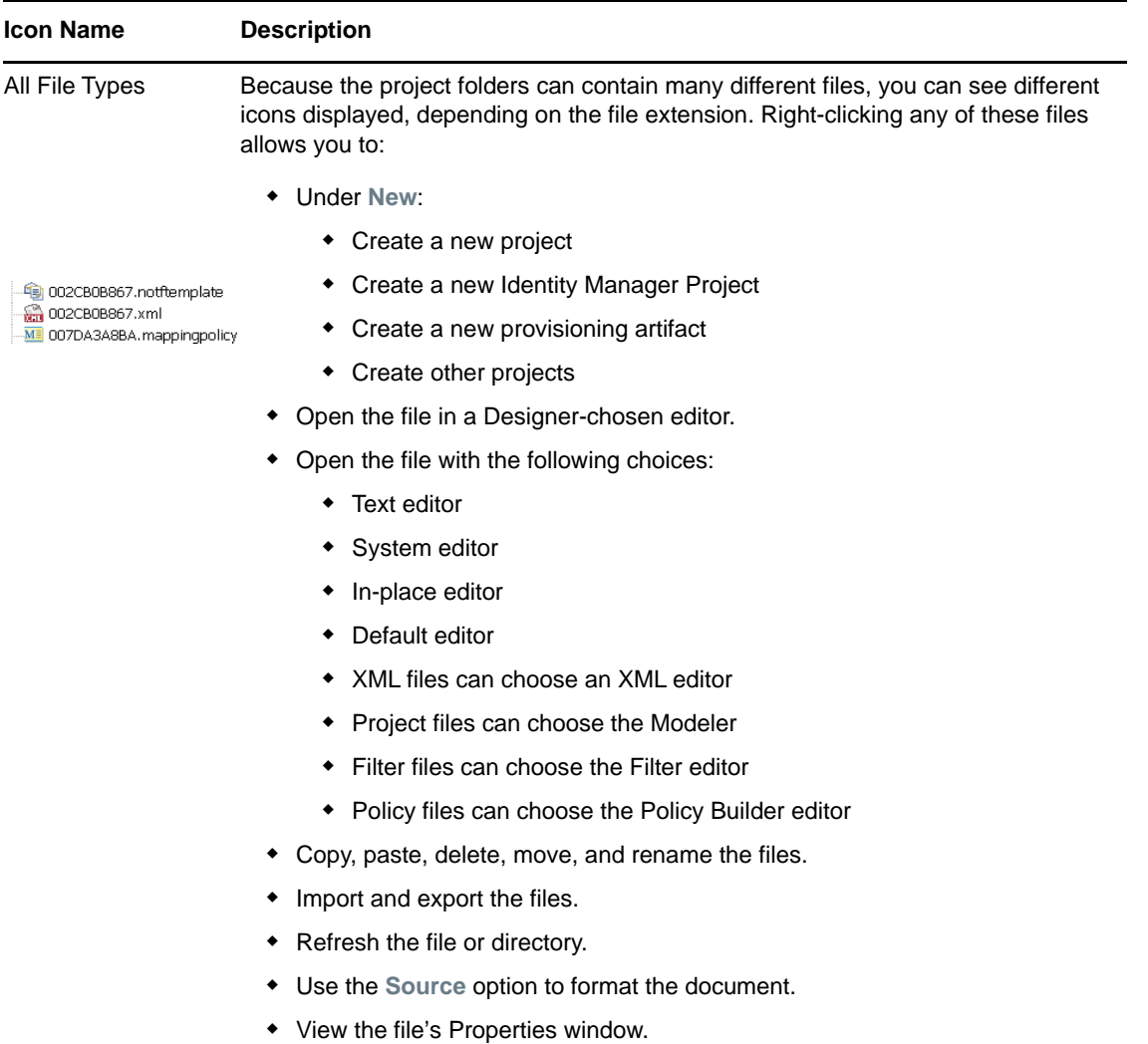

**IMPORTANT:** Copy and paste operations, and drag and drop operations in the Navigator View are not handling files properly if they are under version control. Perform these operations from the Project view if the project is under version control.

In the Navigator view, you can move any document into your project and edit it with a selected editor. For example, you can add a Word or PowerPoint document, then double-click the document. The native application loads inside Designer, as any other editor would, where you can view and edit the document. (This feature only works on Windows.)

You can create linked resources at any depth within projects. This allows you to put resources from different places in the file system anywhere you like in the project structure, including below other linked resources. The same resource can be linked to the same project.

To create a linked resource:

- **1** Select **Window** > **Show View** > **Navigator**.
- **2** In the Navigator view, right-click a project, then select **New** > **Other**.
- **3** Expand the **General** folder.

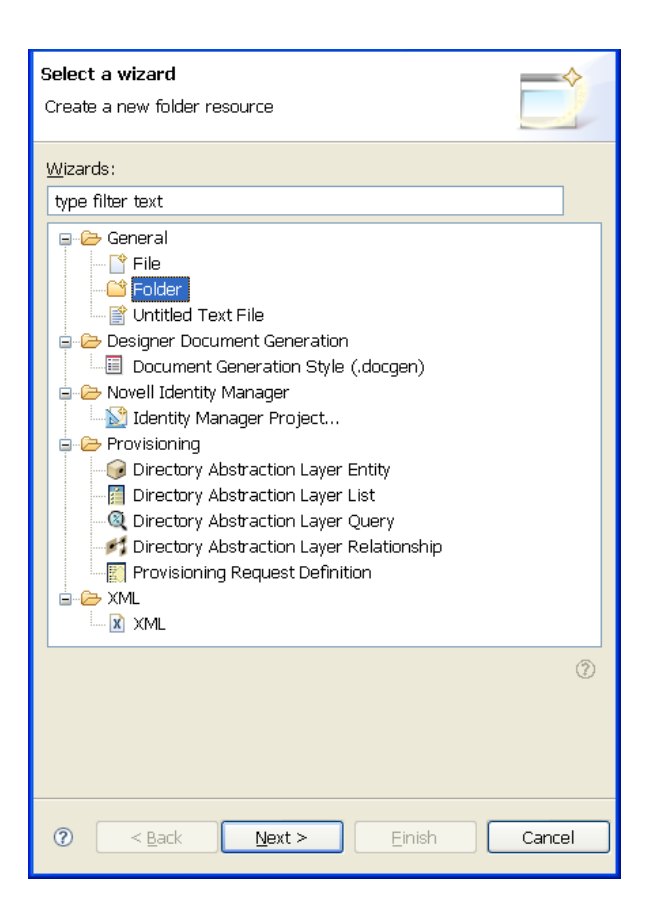

- **4** Select **Folder**, then click **Next**.
- **5** Click **Advanced**, then select **Link a folder in the filesystem**.
- **6** Browse to and select a folder, click **OK**, then click **Finish**.

Designer creates a link to that folder directly under the project. You can then easily access the folder.

You can use the same procedure to link to a file.

## **Policy Set View**

The Policy Set view lists policies and displays a toolbar.

*Figure 4-11 The Policy Set View*

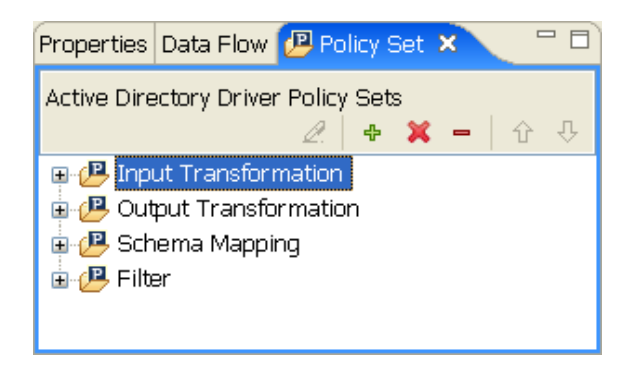

The list displays all policies contained in the selected policy set. During a transformation, the policies within the list are executed from top to bottom.

The Policy Set view includes the following icons in the icon bar at the top of the view:

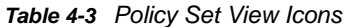

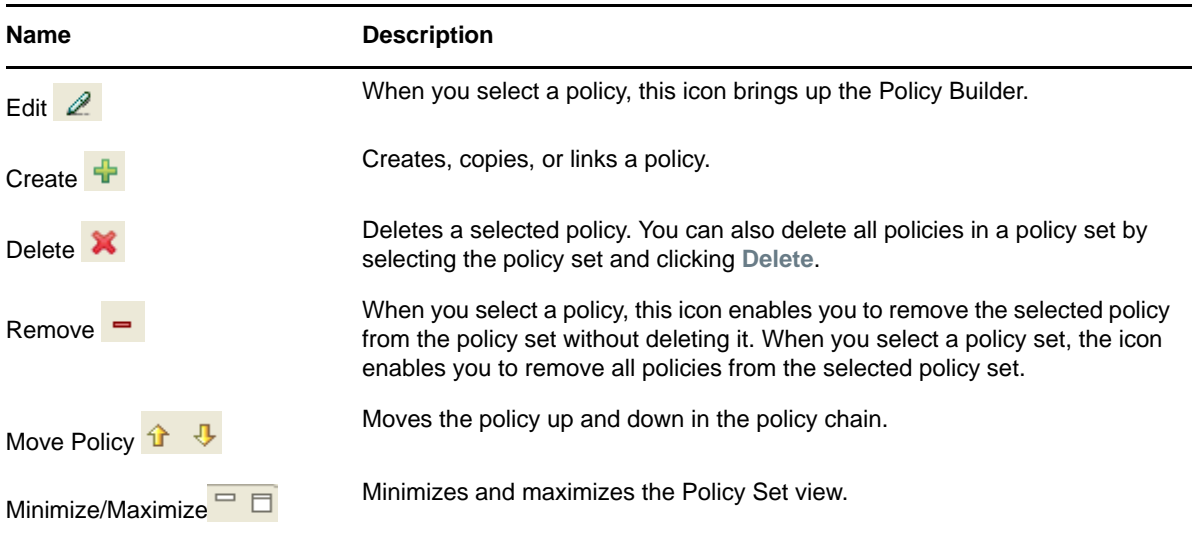

The following options are available when you right-click a policy set:

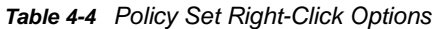

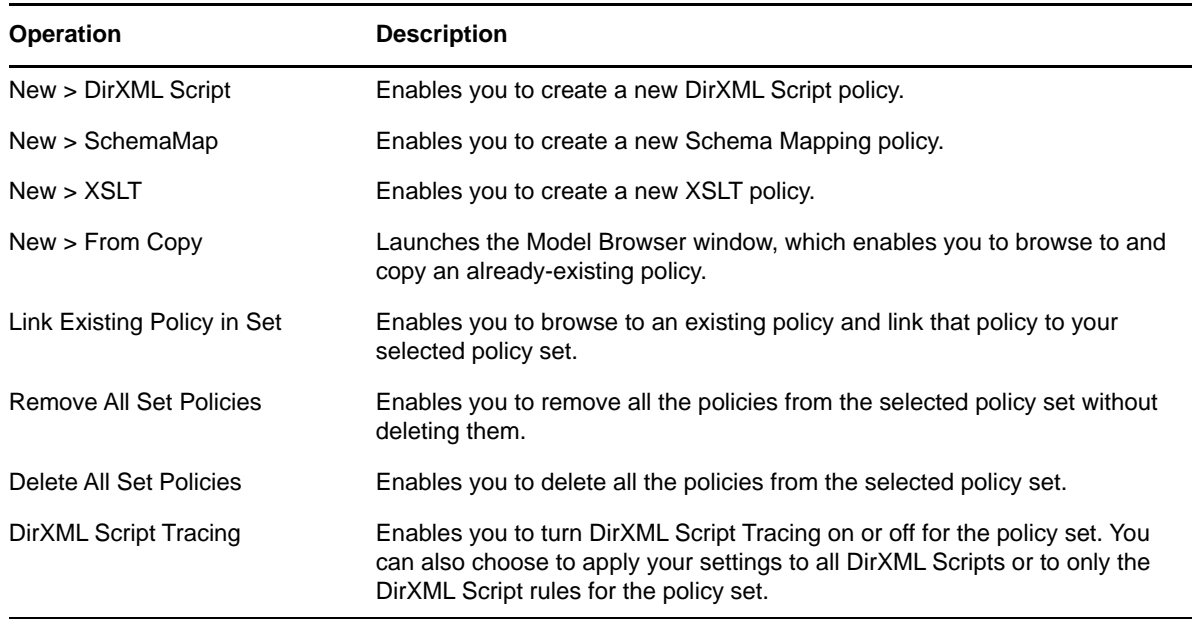

The following options are available when you right-click a policy:

#### *Table 4-5 Policy Right-Click Options*

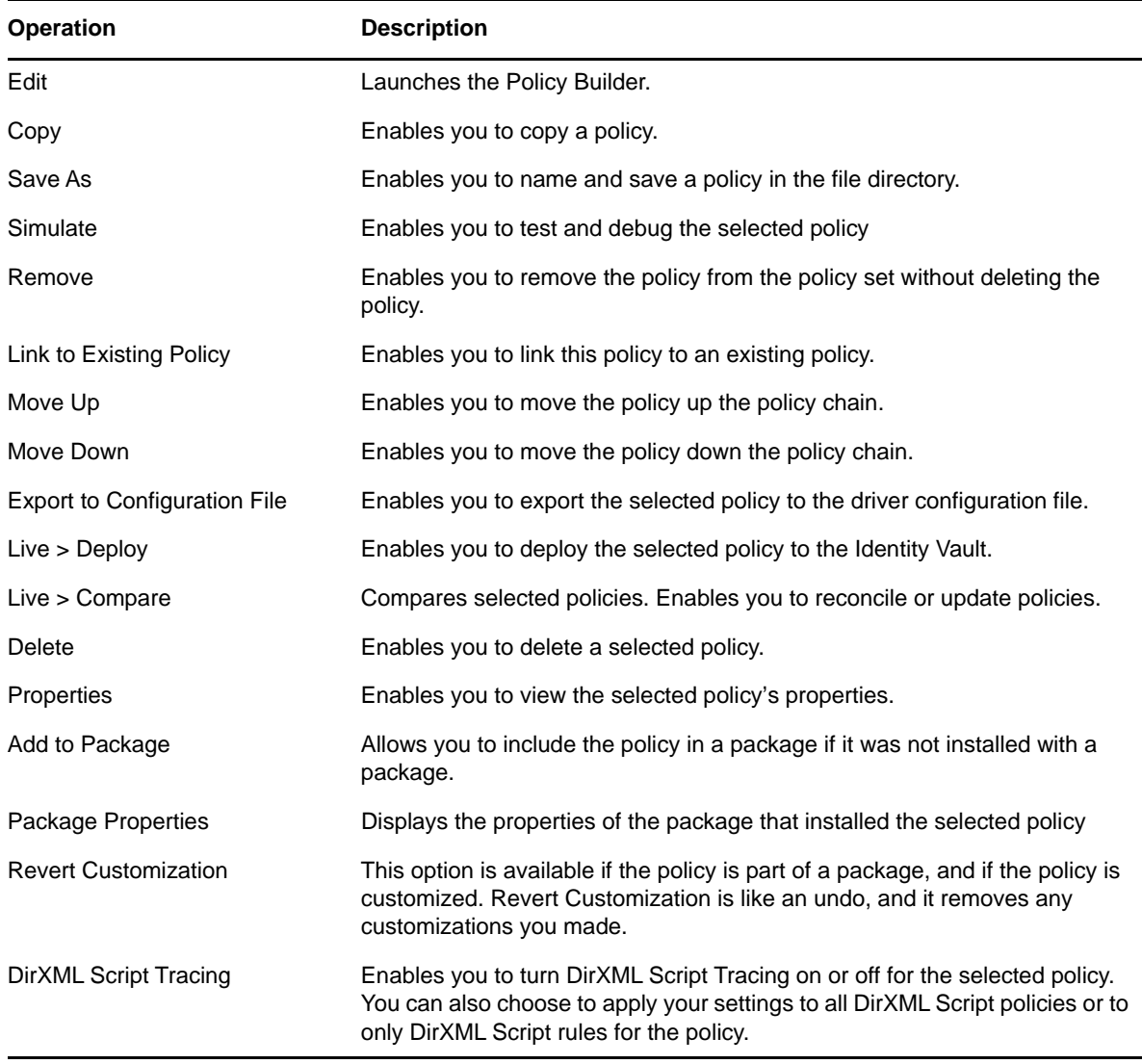

The Policy Set view displays differently, depending on what mode the Outline view is in. If you are in Tree mode, the Policy Set view shows policies in a hierarchical containment. However, if you are in Policy Flow mode, the view shows a flat list of policies in the selected policy set.

To bring up a policy in the Policy Builder view, double-click the policy. For more on policies, see*NetIQ Identity Manager Understanding Policies Guide* and *NetIQ Identity Manager - Using Designer to Create Policies*.

## **The Properties View**

The Properties view displays information on key-value pairs (for example, Max Log Entries 2). The information displayed depends on what is selected in the active view (for example, the Modeler or Outline view).

Often, the Properties view lets you edit the information. For example, you can select a driver in the Modeler and then edit the trace level associated with that driver. You can also view and edit the Administrator settings in an Identity Vault.

#### *Figure 4-12 The Properties View of an Active Directory Driver*

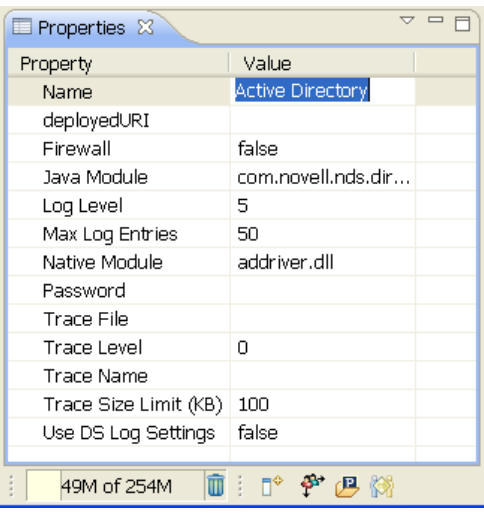

- ["The Spinner Control" on page 68](#page-67-0)
- ["The DN Cell Editor" on page 68](#page-67-1)
- ["Editing Boolean Values" on page 69](#page-68-0)
- ["Keyboard Tips" on page 69](#page-68-1)
- ["Resizing Column Widths" on page 69](#page-68-2)
- ["Summary Table" on page 70](#page-69-0)

#### <span id="page-67-0"></span>**The Spinner Control**

*Figure 4-13 The Spinner Control*

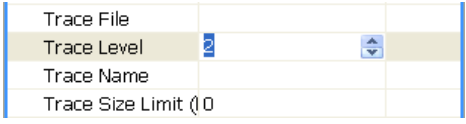

When you edit numeric values in the Properties view, Designer displays a spinner control so that you can increase or decrease the number.

The maximum value on the spinner is set appropriately, based on the attribute type. For example, the maximum for log entries is 500.

## <span id="page-67-1"></span>**The DN Cell Editor**

*Figure 4-14 DN Cell Editor*

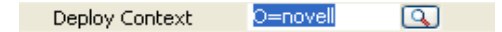

To edit attributes that are of type DN syntax (for example, Driver Set Deploy Context):

- **1** Click **Deploy Context**.
- **2** Type the distinguished name of the context.

You can also click the **Browse** button, then browse to and select an object with the eDirectory browser. In this case, you are selecting the Distinguished Name of the container to deploy the driver set.

### <span id="page-68-0"></span>**Editing Boolean Values**

*Figure 4-15 Drop-Down List for Boolean Values*

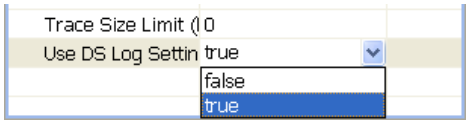

To edit Boolean values, select **true** or **false** from the drop-down list.

## <span id="page-68-1"></span>**Keyboard Tips**

*Table 4-6 Keyboard Tips*

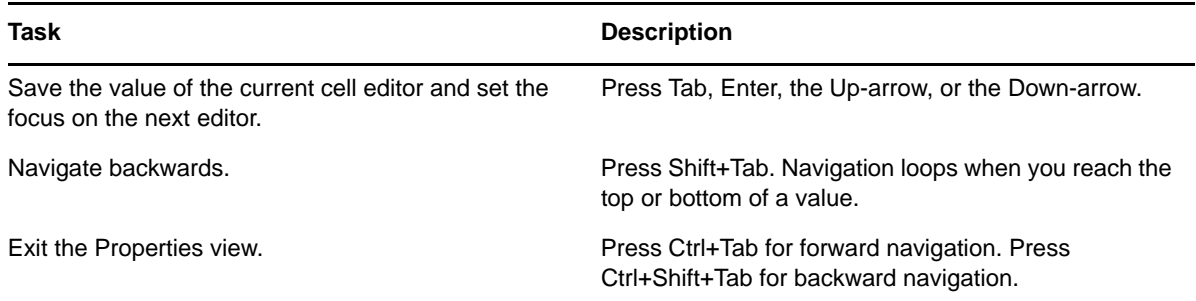

#### <span id="page-68-2"></span>**Resizing Column Widths**

If you resize the columns in the Properties view, those column widths persist in user preferences. When you open the Properties view again or restart Designer, the resized widths are displayed.

## <span id="page-69-0"></span>**Summary Table**

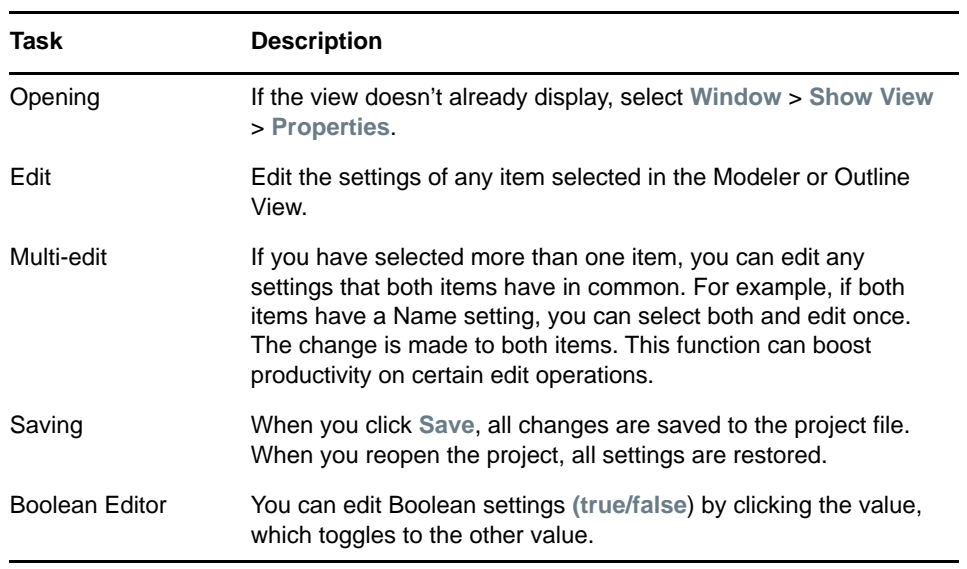

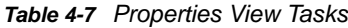

## **The Search Results View**

To search across an entire project:

- **1** With the Modeler view active, press Ctrl+F.
- **2** Select whether the search is case-sensitive.
- **3** Filter object types you want to search on. You can select or deselect all items through the **Select All** or **Deselect All** buttons.
- **4** Click **OK**.

The results appear in the Search Results view. You can sort the search results on any column by clicking that column header.

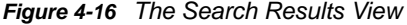

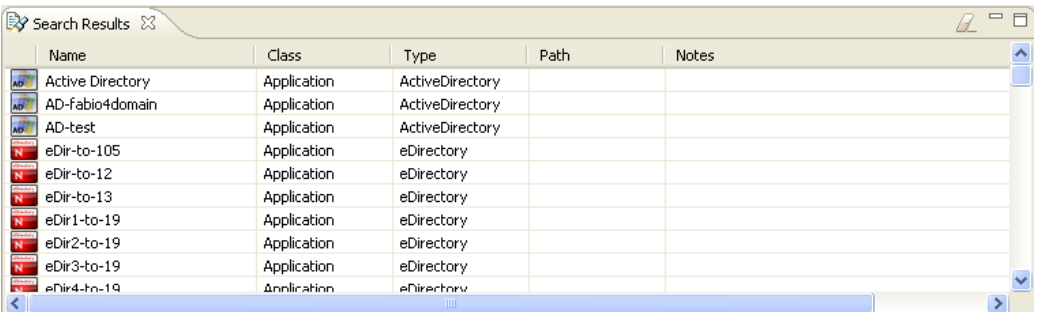

If the Search Results view isn't already open, the search opens it.

As you select an item (for example, a policy) in the Search view, the corresponding item (for example, the driver) is selected in the Modeler.

If you double-click an item, its appropriate dialog box or editor launches. To open an item with another editor, right-click the item and select **Open With**.

To clear the Search view, click the **Clear** icon in the Search view's toolbar.

When you subsequently invoke the Search dialog box, Designer remembers your latest search settings.

## **The Tasks View**

*Figure 4-17 The Tasks View*

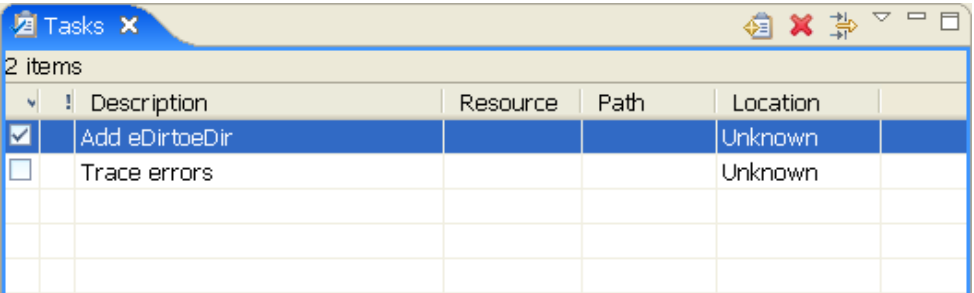

The Tasks view enables you to make and prioritize notes while you manage identities. This view is for your convenience. It can contain whatever you want. It won't affect the functionality of your solution.

This view enables you to do the following:

- ◆ Add tasks
- Delete tasks
- Set task properties
- Set filter properties
- Mark if completed
- Provide a description
- Set a priority
- Sort on all fields

To add a task:

- **1** Open the Tasks view by selecting **Window** > **Show View** > **Tasks**.
- **2** Right-click in the Tasks view, then click **Add Task**.
- **3** Type a name in the **Description** field, select a priority, then click **OK**.

Or:

**1** Click the Add Task icon **I** located in the upper right corner of the tasks view.

To delete a task:

- **1** Right-click the task.
- **2** Click **Delete**.

Or:

- **1** Select the task so that the entire task is highlighted.
- **2** Click the Delete icon  $\mathbf{\times}$ , located in the upper right corner of the tasks view.

**NOTE:** If you right-click the task description so only the task description is highlighted, then click **Delete**, only the task description is deleted. This is helpful if you want to redefine your task description.

- ["Task Properties" on page 72](#page-71-0)
- ["Filtering Tasks" on page 72](#page-71-1)
- ["Marking Tasks Completed" on page 73](#page-72-0)
- ["Right-Click Options" on page 74](#page-73-0)
- ["Setting Task Priorities" on page 74](#page-73-1)
- ["Sorting Tasks" on page 75](#page-74-0)

#### <span id="page-71-0"></span>**Task Properties**

To open the Task Properties page, right-click a task, then select **Properties**.

| <b>Operation</b>     | <b>Description</b>                                                  |
|----------------------|---------------------------------------------------------------------|
| Description          | Enables you to describe or name your task.                          |
| <b>Creation Time</b> | Indicates when the task was created.                                |
| Priority             | Enables you to set the priority of the task to High, Normal or Low. |
| Completed            | Enables you to indicate whether the task is completed.              |
| On Element           | Enables you to specify what element the task will be on.            |
| In Folder            | Enables you to specify the folder the task will be in.              |
| Location             | Enables you to specify the location of the task.                    |

*Table 4-8 Task Properties Functionality*

#### <span id="page-71-1"></span>**Filtering Tasks**

- **1** Click the filter icon  $\frac{1}{\sqrt{2}}$
- **2** Select filters, then click **OK**.

[Table 4-9](#page-71-2) describes the functionality of Filter Window.

<span id="page-71-2"></span>*Table 4-9 Filters Window Functionality*

| <b>Operation</b> | <b>Description</b>                                           |
|------------------|--------------------------------------------------------------|
| User Filters     | Enables you to select specific filters to filter your tasks. |
| New              | Enables you to add a new filter to your user filters.        |
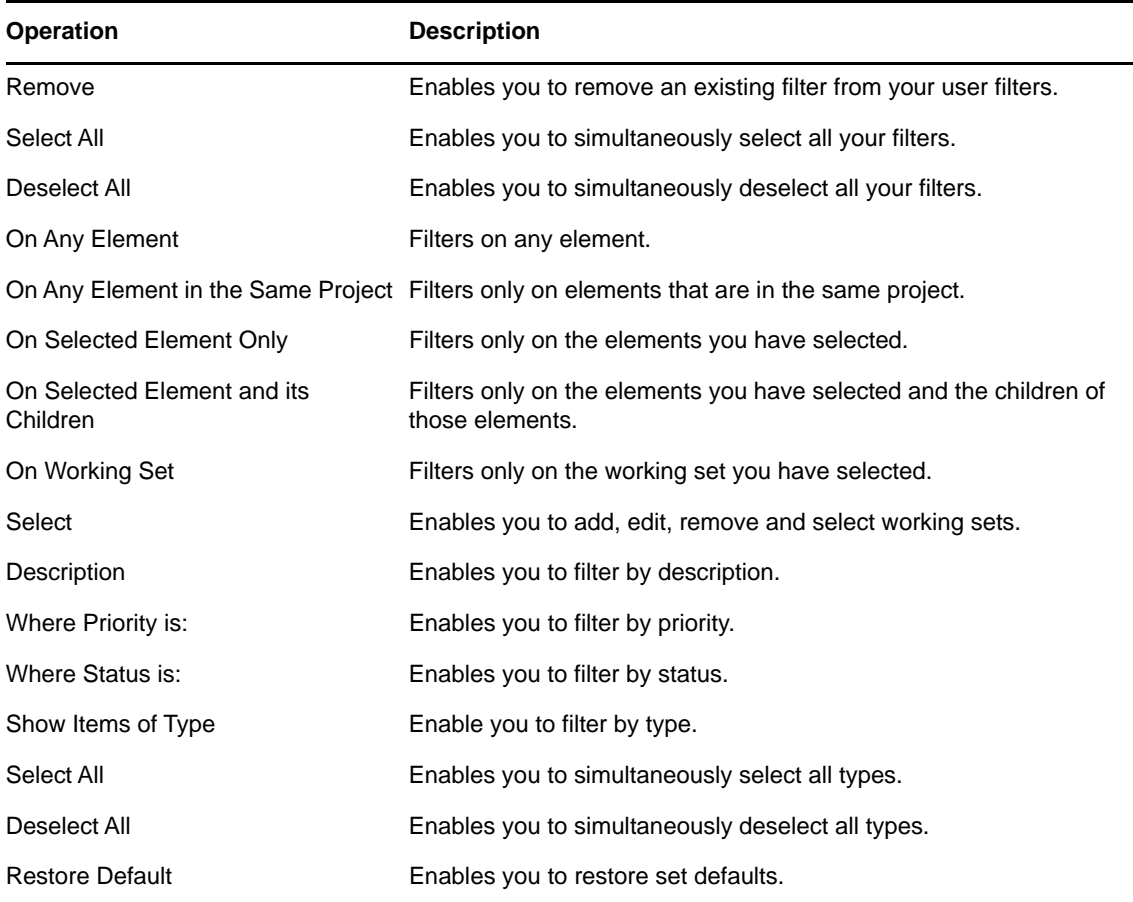

### **Marking Tasks Completed**

- **1** Right-click the task you want to mark completed.
- **2** Click **Mark Completed**.

#### Or:

**1** Click the check box in the left column of the Tasks view.

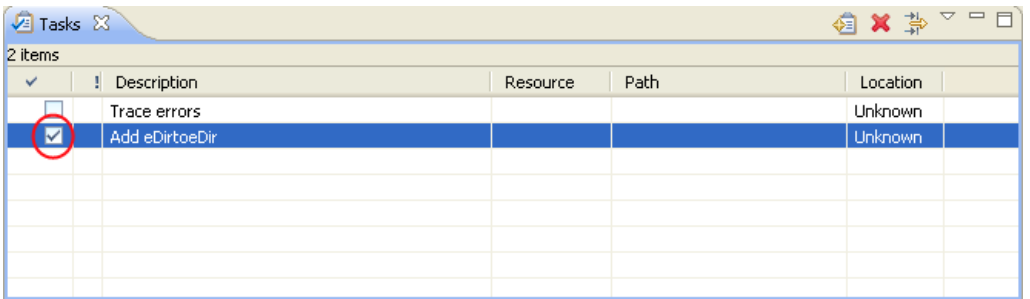

**NOTE:** When you mark a task as completed, the task automatically moves to the bottom of your list of tasks.

You can set a priority for your task when you add a new task to your list. However, this is not the only location where you can set a priority.

### **Right-Click Options**

*Table 4-10 Task Options*

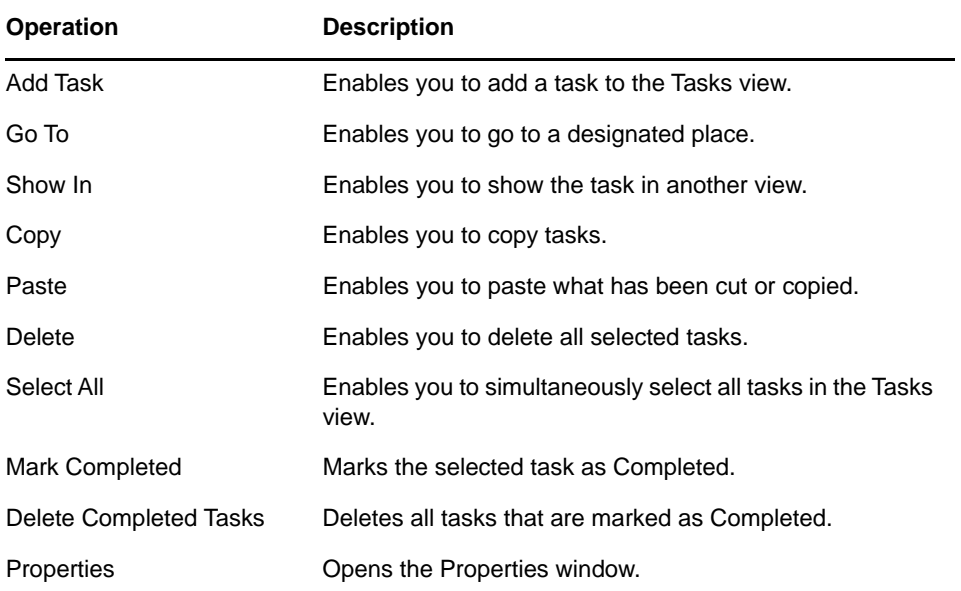

### **Setting Task Priorities**

- **1** Right-click a task.
- **2** Select **Properties**.
- **3** Select the new priority.

#### Or:

- **1** In the Tasks view, locate the column with the exclamation mark (!).
- **2** Go to the task on which you want to change the priority.
- **3** Click in the column with the exclamation mark.
- **4** The task's current priority is displayed.
- **5** Click the drop-down arrow to the right of the current priority.
- **6** Select the desired priority.

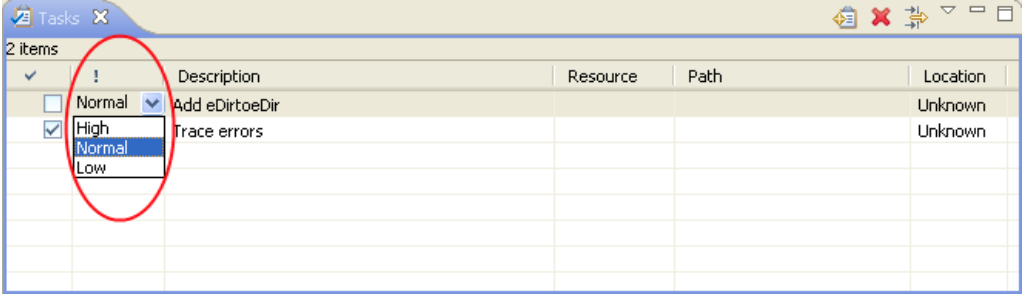

### **Sorting Tasks**

- **1** Click the **Menu** icon located in the right corner of the Tasks view.
- **2** In the drop-down menu, click **Sorting**.

The Sorting window enables you to sort your tasks in different ways, in ascending or descending order. You can sort by completion, priority, description, resource, path, location, and creation time.

Click **Restore Defaults** to restore the sorting defaults.

## **The Trace and Error Log Views**

The Trace and Error Log views help you troubleshoot Designer.

- ["Trace View" on page 75](#page-74-0)
- ["Error Log View" on page 75](#page-74-1)

### <span id="page-74-0"></span>**Trace View**

The Trace view includes the following icons in the icon bar at the top of the view:

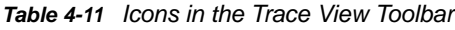

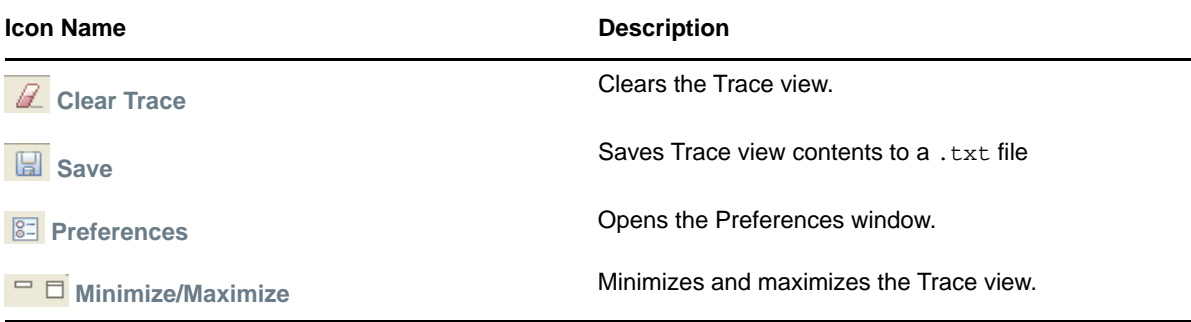

### <span id="page-74-1"></span>**Error Log View**

The Error Log view includes the following icons in the icon bar at the top of the view:

| <b>Icon Name</b>           | <b>Description</b>                                                    |  |
|----------------------------|-----------------------------------------------------------------------|--|
| j<br><b>Export Log</b>     | Enables you to export the error log to a location on the file system. |  |
| <b>nd</b> Import Log       | Enables you to import a file from the file system to the error log.   |  |
| <b>Ex</b> Clear Log Viewer | Clears all the entries in the Error Log viewer.                       |  |
| <b>X</b> Delete Log        | Deletes all items in the error log.                                   |  |
| H<br><b>Open Log</b>       | Opens an error log entry.                                             |  |

*Table 4-12 Icons on the Error Log View Toolbar*

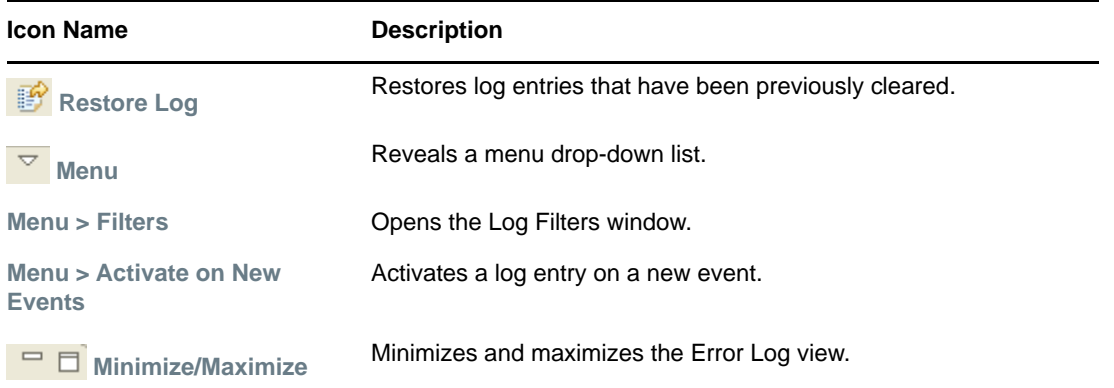

For more information, see ["Troubleshooting Designer"](https://www.netiq.com/documentation/identity-manager-47/pdfdoc/designer_admin/designer_admin.pdf#apptroubleoverview) in the *[NetIQ Designer for Identity Manager](https://www.netiq.com/documentation/identity-manager-47/pdfdoc/designer_admin/designer_admin.pdf#bookinfo)  [Administration Guide](https://www.netiq.com/documentation/identity-manager-47/pdfdoc/designer_admin/designer_admin.pdf#bookinfo)*.

## **The Dataflow View**

Designer allows you to manage how the data flows between the Identity Vault and the connected systems. You can see how the data flows between all of the connected systems, make changes as needed, create reports about the data, and view the flow of passwords between the systems.

The Dataflow view enables you to perform the following functions:

- View the filters that allow the data to flow between all of the systems and the Identity Vaults
- View how the passwords flow through the different systems
- Add, delete, and edit driver sets, drivers, filters and Identity Vaults from one location
- Generate HTML reports of the data flow and password flow

The Dataflow view includes the following icons in the icon bar at the top of the view:

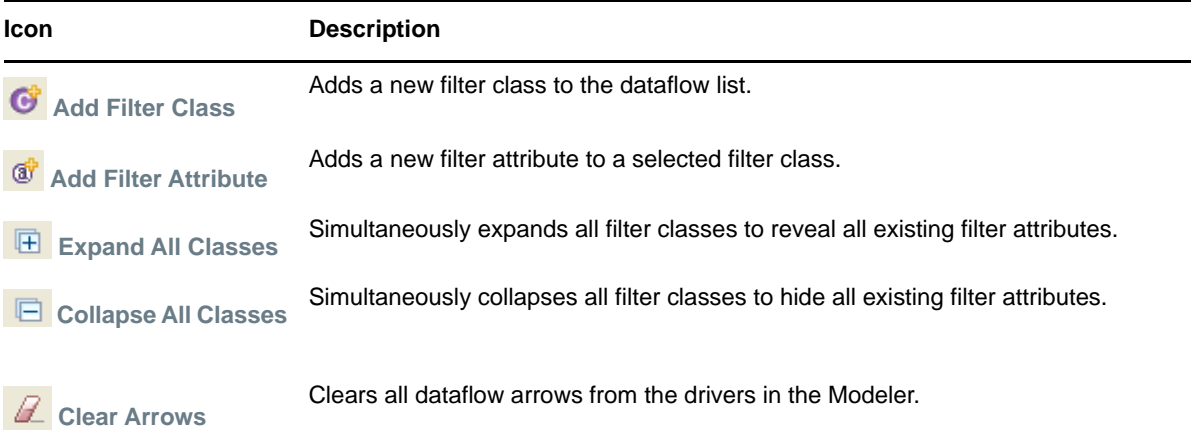

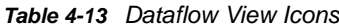

The Dataflow view and the Dataflow editor manage the data. The Dataflow view displays the flow of data in the Modeler per driver. The Dataflow editor displays a more granular view. For more information, see ["Managing the Flow of Data"](https://www.netiq.com/documentation/identity-manager-47/pdfdoc/designer_admin/designer_admin.pdf#dataflowmanage) in the *[NetIQ Designer for Identity Manager](https://www.netiq.com/documentation/identity-manager-47/pdfdoc/designer_admin/designer_admin.pdf#bookinfo)  [Administration Guide](https://www.netiq.com/documentation/identity-manager-47/pdfdoc/designer_admin/designer_admin.pdf#bookinfo)*.

## **The Project Checker**

Designer provides a Project Checker tool to check your project. The project can be checked at any time, but you should run the Project Checker before deploying your project. The Project Checker checks for proper design, contexts, server associations, policies, missing user data, and dependency problems that would cause the deployment of project into the Identity Vault to fail. It only checks the objects in Designer; it does not check the current objects in the Identity Vault. For more information on the Project Checker, see ["Checking Your Projects](https://www.netiq.com/documentation/identity-manager-47/pdfdoc/designer_admin/designer_admin.pdf#appprojectchecker)" in the *[NetIQ Designer for Identity Manager](https://www.netiq.com/documentation/identity-manager-47/pdfdoc/designer_admin/designer_admin.pdf#bookinfo)  [Administration Guide](https://www.netiq.com/documentation/identity-manager-47/pdfdoc/designer_admin/designer_admin.pdf#bookinfo)*.

<sup>5</sup>**Editors, Builders, and Wizards**

Designer contains multiple builders to help you build working policies, packages, and drivers. It also contains editors to assist in you in editing projects, and wizards to help you build drivers and packages. Below is a brief explanation of what builders, editors and wizards do, along with some examples of their functionality.

Designer also contains many views to help you design and implement Identity Manager solutions. For more information about views, see ["Managing Views" on page 30.](#page-29-0)

- ["Editors" on page 79](#page-78-0)
- ["Builders" on page 83](#page-82-0)
- ["Wizards" on page 83](#page-82-1)

## <span id="page-78-0"></span>**Editors**

5

- ["Using an Editor" on page 79](#page-78-1)
- ["XML Editor" on page 82](#page-81-0)
- ["Filter Editor" on page 82](#page-81-1)
- ["Schema Map Editor" on page 82](#page-81-2)

### <span id="page-78-1"></span>**Using an Editor**

Editors enable you to modify projects or other items that are listed in the Navigator or the Project view. Designer comes with a number of editors, and a default editor is designated for most file types.

To select an editor other than the default:

- **1** Expand a project in the Project or Navigator view (there are more editors in the Navigator view).
- 2 Select the Documents\Generated folder.
- **3** Right-click any of the files, such as .xml, .pdf, or .txt, and select **Open With** > **Editor Name**. The example below shows the process of opening a file with the Text Editor from the Navigator view.

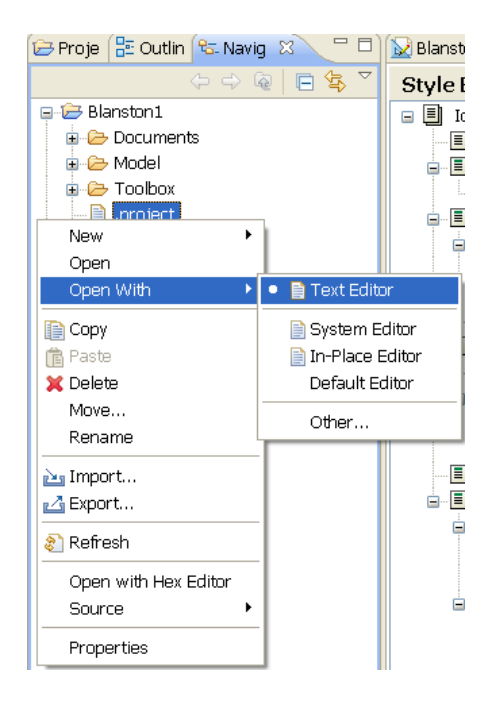

The editor you choose depends on the type of file you select. Designer lists what it considers to be the best editor for the selected file type.

The following figure illustrates a text editor. When you right-click the editor, a menu is available:

*Figure 5-1 The Text Editor's Menu*

| Blanston3 - Developer |                                         | <b>B</b> Blanston1.proj ×                                                                                                    | ▭ |
|-----------------------|-----------------------------------------|----------------------------------------------------------------------------------------------------|---|
|                       | xml version="1.0" encoding="utf-8"?<br> | <com.novell.designer.idm.model:project xmlns:com.novell.des<br=""><domain aa7eb96b-3231-62e8-ca<="" blanston1="" files="" href="Blanston1 files/1EF713BC-132C-801D-940E-FF8&lt;/th&gt;&lt;th&gt;&lt;modelerNodes href=" th=""></domain></com.novell.designer.idm.model:project> |   |
|                       | グ Undo<br>Revert File<br>Save           | $Ctr$ $+Z$                                                                                                    |   |
|                       | Show In                                 | Alt+Shift+W ▶                                                                                                    |   |
|                       | Cut                                     | $Ctr$ $+x$                                                                                                    |   |
|                       | Copy                                    | $Ctr$ HC                                                                                                    |   |
|                       | Paste                                   | Ctrl+V                                                                                                    |   |
|                       | Shift Right<br>Shift Left               |                                                                                                    |   |
|                       | Preferences                             |                                                                                                    |   |
| <b>TITL</b>           |                                         |                                                                                                    |   |

The Preferences window lets you set a text editor's preferences. You get to this window by selecting **Window > Preferences > General > Editors > Text Editors**.

For information on the settings, see "[Text Editors](https://www.netiq.com/documentation/identity-manager-47/pdfdoc/designer_admin/designer_admin.pdf#appprefstexted)" in the *[NetIQ Designer for Identity Manager](https://www.netiq.com/documentation/identity-manager-47/pdfdoc/designer_admin/designer_admin.pdf#bookinfo)  [Administration Guide](https://www.netiq.com/documentation/identity-manager-47/pdfdoc/designer_admin/designer_admin.pdf#bookinfo)*.

Each file type you right-click brings up a list of editors.

- .xml extension:
	- NetIQ XML Editor (default)
- ◆ Text Editor
- System Editor
- In-Place Editor
- Default Editor
- .txt extension:
	- Text Editor (default)
	- System Editor
	- In-Place Editor
	- Default Editor
- .pdf extension:
	- ◆ Text Editor
	- System Editor (default)
	- In-Place Editor
	- Default Editor
- .project extension:
	- Text Editor (default)
	- System Editor
	- In-Place Editor
	- Default Editor
- .proj extension:
	- Modeler (default)
	- ◆ Text Editor
	- System Editor
	- In-Place Editor
	- Default Editor
- log extension:
	- DS Trace Editor
	- ◆ Text Editor
	- System Editor
	- In-Place Editor
	- Default Editor

You can also select **Open With > Other** to open the Editor Selection page.

Select an appropriate editor and click **OK**. If you have a particular editor in mind, select **External Programs**, then click **Browse** to select that program.

Below are some examples of editors and their functionality.

### <span id="page-81-0"></span>**XML Editor**

You can use the XML editor in policy management and configuration editing. The XML editor can do the following:

- Outline view support
- Find and replace
- Highlight syntax
- Auto suggest
- Auto-insert end tags

### <span id="page-81-1"></span>**Filter Editor**

- Add classes and attributes
- Copy the filter
- Delete
- Multiselect support
- Keyboard support
- Refresh the schema
- Expand/collapse all
- Configure default values
- Create a home directory
- Track member templates
- Merge authority
- Optimize modifications
- Undo/redo
- XML editor integration

### <span id="page-81-2"></span>**Schema Map Editor**

- Add classes and attributes
- Delete
- Multiselect support
- Keyboard support
- Refresh the schema
- Expand/collapse all
- Non-class-specific handling
- XML editor

## <span id="page-82-0"></span>**Builders**

A Builder is a complete graphical interface for creating and managing the policies that define the exchange of data between connected systems. Builders help you to build portions of a policy. For example, you define most arguments in the Argument Builder, and the Policy Builder enables you to add, view, and delete the rules that make up a policy. You can also use the Policy Builder to import and save policies and rules, and manage XML namespaces.

[There are several more builders and editors that are used by the Condition editor and Action editor in](https://www.netiq.com/documentation/identity-manager-47/pdfdoc/policy_designer/policy_designer.pdf#managingpolicieswiththepolicybuilder)  the Policy Builder. Each builder can recursively call anyone of the builders. For more information on [builders, see "M](https://www.netiq.com/documentation/identity-manager-47/pdfdoc/policy_designer/policy_designer.pdf#managingpolicieswiththepolicybuilder)anaging Policies with the Policy Builder" and ["Using Additional Builders and Editors](https://www.netiq.com/documentation/identity-manager-47/pdfdoc/policy_designer/policy_designer.pdf#pbbuilders)" in the *NetIQ Identity Manager - Using Designer to Create Policies*.

Builders give you powerful flexibility in designing data exchange. For example, the Policy Builder has the following capabilities:

- Creating and editing policy scripts
- Defining rules: conditions, actions, groups
- Support for predefined rules
- Emphasis on productivity
- Nested inline editors
- Keyboard support
- Copy/paste within an editor and across editors
- Drag and drop
- Integrated Help
- Policy creation wizards
- Import/export
- Namespace editing
- Expand/collapse all
- Reordering
- Integrated e-mail templates
- Integrated Global Configuration Values
- Integrated schema
- Various display preferences
- Argument builder and token editor
- Undo/redo
- Validation
- XML editor

## <span id="page-82-1"></span>**Wizards**

A wizard is a graphical interface that helps you build something in Designer. For example, the Add Policy Wizard enables you to create, copy, and link a policy. As another example, Designer allows you to create entitlements through the Entitlement Wizard, which steps you through the creation of entitlements by asking a series of questions about how the entitlement will be used in the enterprise. Because of this graphical interface, we recommend using Designer for creating and editing entitlements.

Below is a list of some of the Designer wizards and where to read more about them:

- Entitlement Wizard (see ["Creating Entitlements through the Entitlement Wizard"](https://www.netiq.com/documentation/identity-manager-47/pdfdoc/designer_admin/designer_admin.pdf#entcreateentitlements) in the *[NetIQ](https://www.netiq.com/documentation/identity-manager-47/pdfdoc/designer_admin/designer_admin.pdf#bookinfo)  [Designer for Identity Manager Administration Guide](https://www.netiq.com/documentation/identity-manager-47/pdfdoc/designer_admin/designer_admin.pdf#bookinfo)*.)
- Project Converter Wizard (see "[Converting Earlier Projects"](https://www.netiq.com/documentation/identity-manager-47/pdfdoc/designer_admin/designer_admin.pdf#appconvertproj) in the *[NetIQ Designer for Identity](https://www.netiq.com/documentation/identity-manager-47/pdfdoc/designer_admin/designer_admin.pdf#bookinfo)  [Manager Administration Guide](https://www.netiq.com/documentation/identity-manager-47/pdfdoc/designer_admin/designer_admin.pdf#bookinfo)*.)
- [Identity Manager Project Wizard \(see "W](https://www.netiq.com/documentation/identity-manager-47/pdfdoc/designer_admin/designer_admin.pdf#whennoprojectexists)hen No Project Exists" in the *[NetIQ Designer for Identity](https://www.netiq.com/documentation/identity-manager-47/pdfdoc/designer_admin/designer_admin.pdf#bookinfo)  [Manager Administration Guide](https://www.netiq.com/documentation/identity-manager-47/pdfdoc/designer_admin/designer_admin.pdf#bookinfo)*.)
- Driver Configuration Wizard (see ["Creating a Driver"](https://www.netiq.com/documentation/identity-manager-47/pdfdoc/designer_admin/designer_admin.pdf#modcreatedriver) in the *[NetIQ Designer for Identity Manager](https://www.netiq.com/documentation/identity-manager-47/pdfdoc/designer_admin/designer_admin.pdf#bookinfo)  [Administration Guide](https://www.netiq.com/documentation/identity-manager-47/pdfdoc/designer_admin/designer_admin.pdf#bookinfo)*.)
- Document Generation Wizard (see "[Generating a Document](https://www.netiq.com/documentation/identity-manager-47/pdfdoc/designer_admin/designer_admin.pdf#docgengenerate)" in the *[NetIQ Designer for Identity](https://www.netiq.com/documentation/identity-manager-47/pdfdoc/designer_admin/designer_admin.pdf#bookinfo)  [Manager Administration Guide](https://www.netiq.com/documentation/identity-manager-47/pdfdoc/designer_admin/designer_admin.pdf#bookinfo)*.)

# 6 <sup>6</sup>**Planning Identity Solutions**

- ["Planning an Identity Project" on page 85](#page-84-0)
- ["Using Designer In Your Planning Process" on page 89](#page-88-0)
- ["Security Best Practices" on page 90](#page-89-0)

## <span id="page-84-0"></span>**Planning an Identity Project**

### **Identity Target Goals**

Make sure that you and others working on the project use the same terminology. For example, password synchronization and single sign-on are two different technologies.

Also, make sure that the meaning and usage of "Identity Vault" are clear as you communicate with others on the project.

Clearly write down the big picture of what you are trying to do.

### **Discover the Business Process**

The process that you are trying to automate with Identity Manager is often already defined and written down.

Be careful. Even if a process exists, people commonly don't fully understand how it works.

Clearly write down what the business process is, and clarify the process to others.

### **Identify All Systems**

Identify all systems and all connectivity interfaces between existing systems. Doing this can lead to an increase or decrease in the originally planned systems that you had in mind.

Keep in mind that telephony systems often don't have an easy API interface.

SQL-based systems sometimes have a very complex database relationship model. It's possible that nobody in your environment understands how the model actually works.

Identify how many Identity Vaults you will need, where they will be located, and what they will connect with.

**What to Do In Designer:** You can use the Designer Architect Modeler during this process. It's very helpful to build a diagram of your enterprise, and capture key information about each of your systems and each of the users who administer those systems.

As you start a project, keep in mind that the "people management" aspect is vital to your ultimate success. As you identify systems, you need to start the process for getting access to those systems in the various departments of the organization.

#### **Define High-Level Data Sync Flow**

Define high-level data sync flow.

Define the different information types that you want to synchronize. It's common to have different employee types (for example, internal or external).

Be aware of the relationships and dependencies between information of different types (for example, employee, manager, organization, or location).

Doing this step well is critical in helping you to define your data and policy needs.

**What to Do In Designer:** You can design these data flows in the Dataflow view while you are in the Architect mode or Developer mode.

#### **Define Which Objects and Attributes to Synchronize**

After knowing the data and relationships, you can break the data into specific Identity Vault and Application object types and attributes.

Define merging behavior, pass through, notification, and reset of attributes.

Identify and derive additional operations based on an original event.

Identify attributes for match, creation, and placement behaviors.

**What to Do In Designer:** You can use the Task view to capture all of this information or add it to a section in a Document Generation form. One advantage for having it in the Task view is that you can then check off your tasks as you move into the implementation phase and write the policy to deliver your requirements.

You can also include other files (word processing document, spreadsheet, presentation) in your Designer project through the Navigator view. By default, the Navigator view launches the appropriate native application to edit and view that document in a way that integrates into Designer, as long as the platform supports it. If you prefer, you can also configure Designer to use a different editor. This view gives you many options for the types of documents you can include and edit in a Designer project.

#### **Write a Requirements Assessment Document**

Document all of the above findings.

Write a high-level acceptance proposal.

Describe the infrastructure.

Create a project timeline.

**What to Do In Designer:** You can use Designer's Document Generator to capture your high-level design, systems, and basic data flows. You can also fill in sections in the document or create your own sections that describe the project.

### **Fill In Technical Details**

Take the high-level diagram that you created in the Architect mode and transition it to a detailed diagram that you can use to configure your entire solution.

Configure server and authentication information on the Identity Vaults.

Create driver sets and drivers. Determine how many driver sets are on each vault. Define what drivers are associated with each driver set, and what servers the driver set is running on. Run the Driver Configuration Wizard on each driver.

Develop driver policies. Make sure that you define and use Global Configuration Values (GCVs) as much as possible. Doing this leads to easier maintenance.

**What to Do In Designer:** With the Modeler in Developer mode, use the Outline view, Policy Flow view, properties dialog boxes on all objects, Filter editor, Schema Map editor, E-mail Template editor, Policy Builder, and other functionality.

**NOTE:** The preceding six steps assume that you are building an identity solution from the beginning.

However, Designer is also intended for working on existing solutions. You can create a project and import existing driver sets, drivers, policies, and configurations. Designer lets you easily diagram and manage all components as one complete solution. You can edit existing policies or configurations, add new elements, and then redeploy.

Using Designer on existing solutions has several advantages. You can do the following:

- Work in a high-productivity development environment.
- Easily work off-line.
- Have everything on your local file system for versioning and backup.
- Simulate.
- Generate documentation for your projects.

#### **Unit Test**

Use project-proposal documents and requirements as a basis.

Test all policies. In addition to the Designer tools, you can deploy the project (or parts of it) into a test environment to test more fully.

Generate a report on results.

**What to Do In Designer:** Use the Designer Policy Simulator to do much of your policy simulation and debugging. It is very easy to use, helps you identify many issues, and is ideal for offline development.

#### **Build a Production Environment**

As much as possible, mirror existing production environments.

Make sure of the following:

- All Identity Manager engines and drivers are installed.
- All servers have correct IP addresses.
- The applications your drivers will connect to are in place.

As an extra precaution, you might want to deploy to a full test environment or staging environment first. If you decide to do this, all of the above steps apply to configuring that environment.

**What to Do In Designer:** To make the next steps easier, you can click a button, get a full PDF document of all of the configuration details of your project, and use that document as you set up your machines and software.

#### **Clean Data Before You Deploy**

- Each user has a unique and correctly formatted ID.
- All users and other objects are where you expect them to be.
- No duplicate objects exist.
- No extra or unnecessary objects exist.

#### **Deploy to Production**

Make sure that the production systems are working well. For example, machines are up and running.

Before you deploy, make sure you have done adequate testing on your project.

If you have previously configured the project to deploy to a separate test or staging environment, you need to change the IP addresses on each Identity Vault (and maybe some GCVs) to successfully deploy to the production environment.

After you deploy, quickly test and redeploy all or any part of the project with any fixes you need.

**What to Do In Designer:** In the future, more will be done in Designer to help in this area. For now, the following tips can help in this process:

Do a full copy of the project in the Project View.

This lets you fill in the new IP addresses for production and leave the old ones alone, so that you can have a project called Staging and another called Production. The disadvantage is that if you change something such as a policy in one project, you need to change it in the other to keep the policies in sync. Designer does let you copy/paste between projects to make synchronization easier.

Always use GCVs to keep your policies easily portable.

If you have a value that is environment-dependent, you only need to edit a GCV when switching to a different environment.

Use the Modeler's Table editor.

This editor is a quick and easy way to get to objects of a certain type (for example, all of your Identity Vaults or all of your servers), see their values, and edit them.

Document your project.

Document Generation is always available to help you understand your configurations.

### **Document, Back Up, and Maintain**

**What to Do In Designer:** Run the Document Generator and save the document.

Make a copy of your project in the Project view. A copy is useful in case you ever need to return to that state or set up a production system again for any reason.

Over time, you will certainly add systems and policies, and make changes in your production environment. You can use iManager for the management of your system (especially if the change is more of an administrative task) and then reimport those changes into your local Designer project.

If the changes you need to make are more suited for a development environment, (for example, policy debugging, policy development, or adding new systems) then continuing to use Designer is the best practice. After each change, you can redeploy the project or just the elements that have changed.

As you version and extend your project over time, remember to always use Document Generation as your paper trail.

## <span id="page-88-0"></span>**Using Designer In Your Planning Process**

- <span id="page-88-3"></span>["Using the Architect View to Design Your Identity Environment" on page 89](#page-88-1)
- ["Designing New Solutions" on page 89](#page-88-2)
- ["Redesigning Existing Solutions" on page 90](#page-89-1)
- ["Working on Live Systems" on page 90](#page-89-2)

### <span id="page-88-1"></span>**Using the Architect View to Design Your Identity Environment**

- **1** Launch Designer.
- **2** Open or create a new project in the Modeler view.
- **3** Select the Architect view from the bottom of the Modeler view.
- **4** Drag and drop items from the Palette.

These items are representations of the drivers and applications that make up an Identity Manager solution. There are also a number of design elements to help you in designing your network layout.

- **5** Edit the item's names to match your Identity Manager environment.
- **6** Use the Architect view as a basis for your actual Designer project.
- **7** Use the Developer view to run the configuration wizards on any driver sets and drivers you have added through the Architect view.

Driver objects created through the Architect view are not configured to run in an Identity Manager system. Consequently, you need to import or create the drivers from the Developer view in the Modeler in order to run the Driver Wizard. The Driver Wizard configures the driver with policies, entitlements, and other configuration information that is necessary for the driver to run in an Identity network.

### <span id="page-88-2"></span>**Designing New Solutions**

- **1** Launch Designer.
- **2** Using the New Project Wizard, open or create a project.
- **3** Drag and drop items from the Modeler Palette.
- **4** Edit the item settings and configurations (for example, names, IP addresses, and passwords).
- **5** Using the Policy Builder and other policy editors, write a policy for sharing data between systems.
- **6** Check your work.
- **7** Use the Document Generator to generate project documentation, and review the documentation with others.
- **8** Deploy the project to a test system for verification.
- **9** After the project is verified, deploy the project to a live system.

## <span id="page-89-1"></span>**Redesigning Existing Solutions**

- **1** Launch Designer.
- **2** Open or create a new project.
- **3** Import Identity Management elements (drivers, driver sets) from working directories.
- **4** Edit the element settings and configurations (for example, names, IP addresses, and passwords).
- **5** Using the Policy Builder and other policy editors, write a policy for sharing data between systems.
- **6** Check your work.
- **7** Use the Document Generator to generate project documentation, and review the documentation with others
- **8** Deploy the project to a test system for verification.
- **9** After the project is verified, deploy the project to a live system.

### <span id="page-89-2"></span>**Working on Live Systems**

The fundamental model/paradigm of Designer is to import solutions, configure them locally in the Designer environment, and then deploy when a solution is ready. This approach was taken to optimize the experience for the following:

- Offline work
- Highly productive development
- A safer model of configuring and testing before touching your live system

The best practice is to set up a test environment for configuration and testing before deploying the solution into a live system.

The Live Operations tool is aimed at developers and architects as the primary audience. For convenience, Designer enables you to perform key operations that a developer typically needs to do, so that the developer can effectively browse live trees, check driver status, start/stop drivers, and configure driver security.

The functionality of Live Operations options takes immediate effect on the end systems. These operations are clearly grouped in the Designer UI, so that you can tell if you are performing a live operation.

## <span id="page-89-0"></span>**Security Best Practices**

When using Designer for Identity Manager, observe best practices.

#### **Limiting Rights**

Before giving a consultant an Identity Vault administrator password, limit the rights assigned to that administrator to areas of the tree that the consultant must access. Doing so protects sensitive data from being misused, damaged, or unintentionally compromised.

### **Changing Passwords**

After a consultant has completed work, change the password of the user (for example, admin) that the consultant used. If you created a special user (for example, consadmin) for that consultant to use, delete that user or change passwords. Doing so restricts access and brings closure to the consulting process.

### **Deleting or Saving .proj Files**

Delete the project files  $( .\text{proj})$  or save them to a company directory.

Designer .proj files are to remain at the company's project site. A consultant does not take the files after completing a project.

### **Deleting Files That Aren't Needed**

When project files, log files, and trace files are no longer needed, delete them. These files might contain sensitive information.

### **Verifying Files**

Before discarding or surplusing a laptop, verify that project files have been deleted. Otherwise, someone might discover sensitive information.

### **Securing Connections**

Ensure that the connection from Designer to the Identity Vault server is physically secure. Otherwise, someone could monitor the wire and pull sensitive information.

#### **Handling Documents**

When you create documents by using the Document Generator, take care with those documents. These documents can contain passwords and sensitive data in clear text.

#### **Working with Encrypted Attributes**

If Designer needs to read or write to an eDirectory attribute, you can mark the attribute to be encrypted, but you can also allow the attribute to be read over the wire in clear text. This means that you can have encrypted attributes, but they cannot be retrieved securely.

#### **Handling Sensitive Passwords**

Do not store passwords that are sensitive.

At this time, Designer projects are not encrypted. Passwords are only encoded. Therefore, do not share Designer projects that have saved passwords.

To save a password for a session, but not save it to the project:

- **1** In an expanded Outline view, right-click an Identity Vault.
- **2** Select **Properties**.
- **3** On the Configuration page, type a password, then click **OK**.

You can enter a password once per session. After you close Designer, the password is lost.

To save a password to the project, complete Step 1 through Step 3, select **Save**, then click **OK**.

### **Security for the User Application**

For information on security issues relating to the User Application, see the *[NetIQ Identity Manager -](https://www.netiq.com/documentation/identity-manager-47/pdfdoc/identity_apps_admin/identity_apps_admin.pdf#bookinfo)  [Administrator's Guide to the Identity Applications](https://www.netiq.com/documentation/identity-manager-47/pdfdoc/identity_apps_admin/identity_apps_admin.pdf#bookinfo)*.

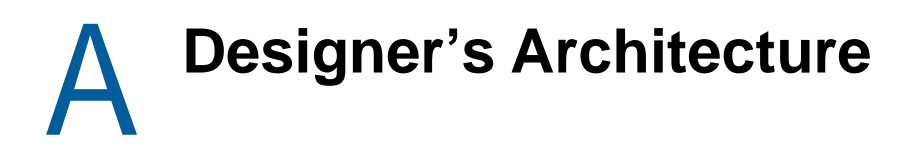

- ["Designer Is Built on Eclipse Technology" on page 93](#page-92-0)
- ["The Designer Core Model Uses the Eclipse Modeling Framework" on page 93](#page-92-1)

## <span id="page-92-0"></span>**Designer Is Built on Eclipse Technology**

Designer is based on Eclipse technology. This open source technology is actively supported by more than 60 leading companies (such as IBM, HP, Intel, SAP, Fujitsu, and Oracle) and by thousands of other developers throughout the commercial industry and the academic world.

With Designer based on Eclipse, you receive the following benefits:

- Published, well-documented, and supported APIs frequently used across the industry.
- An underlying model that integrates well with any plug-in.
- A rich, advanced UI.
- Capability to fully and easily extend our product in the future.
- Better integration and leveraging of other applications.
- Open source as the basic framework.

You can install NetIQ tools into any Eclipse-based framework.

- Out-of-box tools (Java editor, debugger, JUnit, ANT, CVS integration) that are free if you want to access them (and other tools) within the Designer.
- Cross-platform benefits of Java, but the native performance and native look of the platform.
- Quick access to meaningful tools.
- A framework that quickly picks up entirely new capabilities contributed by a larger community.

Instead of focusing on tools, developers are able to concentrate on providing quality content so they don't need to spend as much time on creating, debugging, and fixing the framework.

### <span id="page-92-1"></span>**The Designer Core Model Uses the Eclipse Modeling Framework**

At the heart of Designer for Identity Manager is a strong object model that is based on the Eclipse Modeling Framework. This model uses the industry standard XMI format (XML Metadata Interchange Format) for storing objects and their relationships.

The main purpose of XMI is to enable easy interchange of metadata between modeling tools, that are based on the Object Management Group Unified Modeling Language (OMG UML) and between tools and metadata repositories, that are based on the OMG MetaObject Facility (MOF) in distributed heterogeneous environments. XMI integrates three key industry standards:

- XML (Extensible Markup Language), a W3C standard
- UML (Unified Modeling Language), an OMG modeling standard
- MOF OMG modeling and metadata repository standard

The integration of these three standards into XMI integrates the best of OMG and W3C metadata and modeling technologies, allowing developers of distributed systems to share object models and other metadata. XMI, together with MOF and UML, forms the core of the OMG repository architecture that integrates object-oriented modeling and design tools with each other and with a MOF-based extensible repository framework.

Because Designer is based on this technology, you get the following benefits:

- Published industry-standard APIs so that you can programmatically interact with the model.
- A solid event-notification mechanism if the model ever changes.
- All views, editors, and plug-ins are notified and in sync.
- The ability to auto-generate Java code or UML from the model, or vice-versa.
- Undo/redo the stack across all views, editors, and plug-ins that are in sync with the model.

# <sup>B</sup>**Terminology**

#### The following terms are used in Designer:

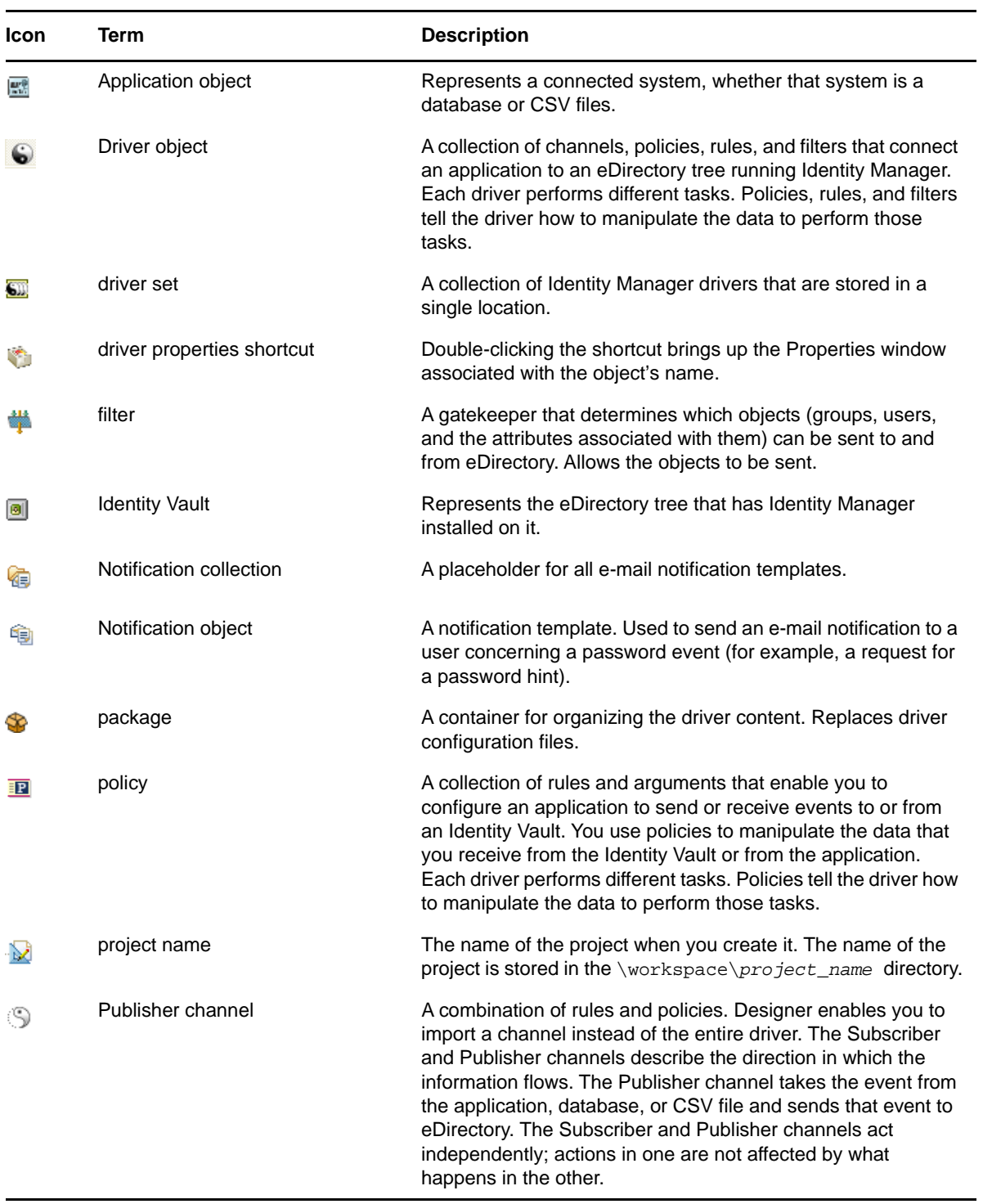

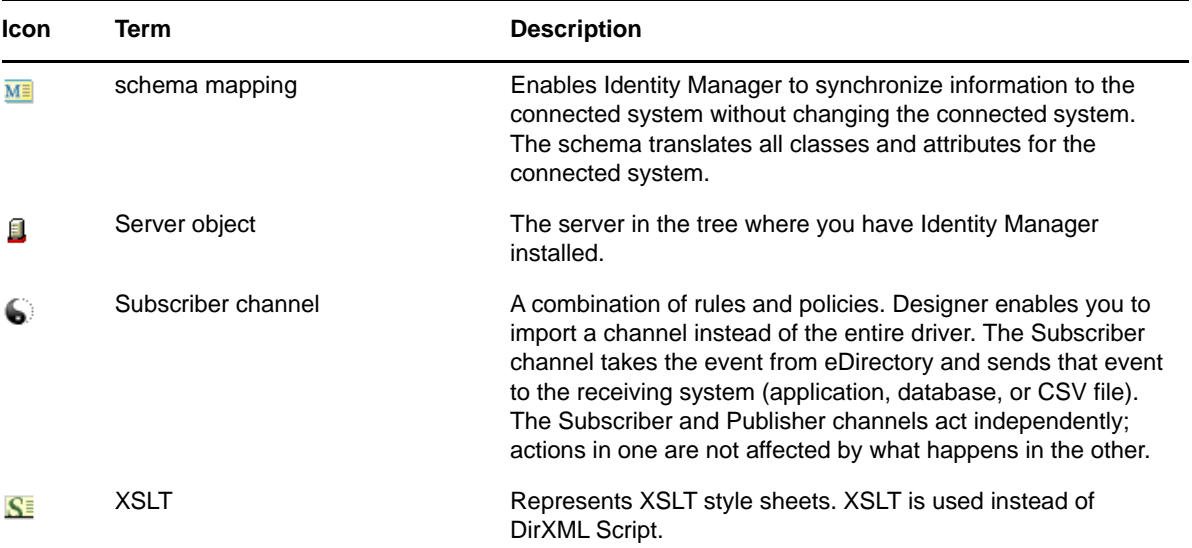

# $\begin{pmatrix} 1 \\ 1 \end{pmatrix}$ **Menu Options**

The following links provide information about options on the main menu and toolbar. If other items appear in the user interface, they are contributed by other plug-ins. Documentation for those items are in the plug-in's section of the help system.

- ["File Menu" on page 97](#page-96-0)
- ["Edit Menu" on page 100](#page-99-0)
- ["View Menu" on page 100](#page-99-1)
- ["Project Menu" on page 101](#page-100-0)
- ["Live Menu" on page 102](#page-101-0)
- ["Tools Menu" on page 103](#page-102-0)
- ["Model Menu" on page 104](#page-103-0)
- ["Window Menu" on page 109](#page-108-0)
- ["Help Menu" on page 117](#page-116-0)

## <span id="page-96-0"></span>**File Menu**

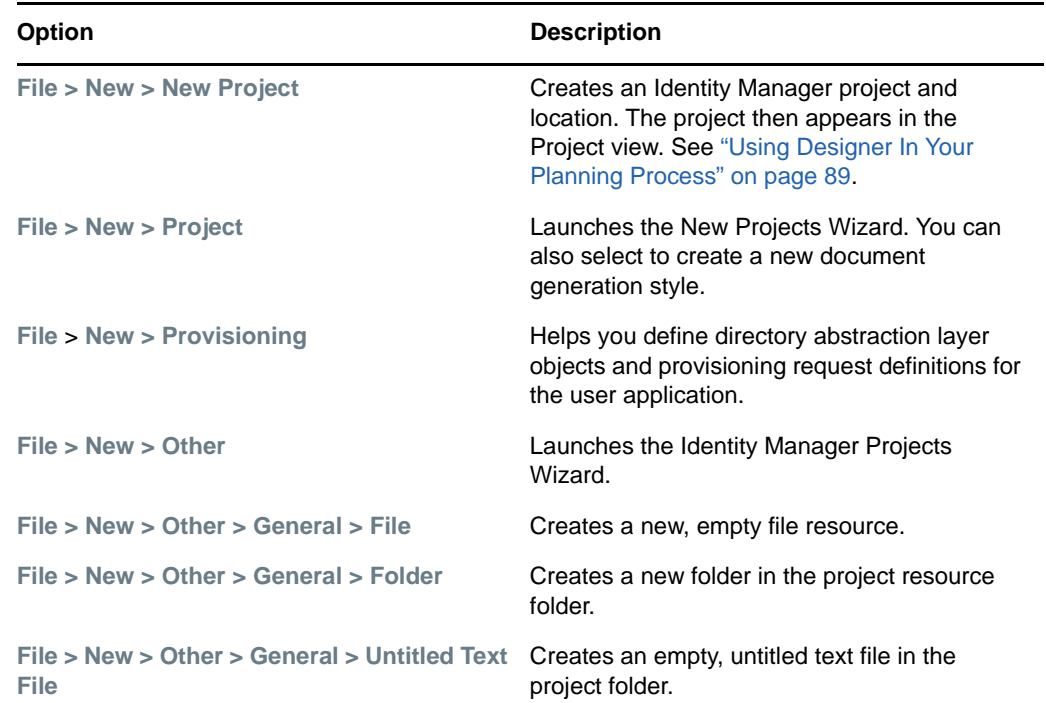

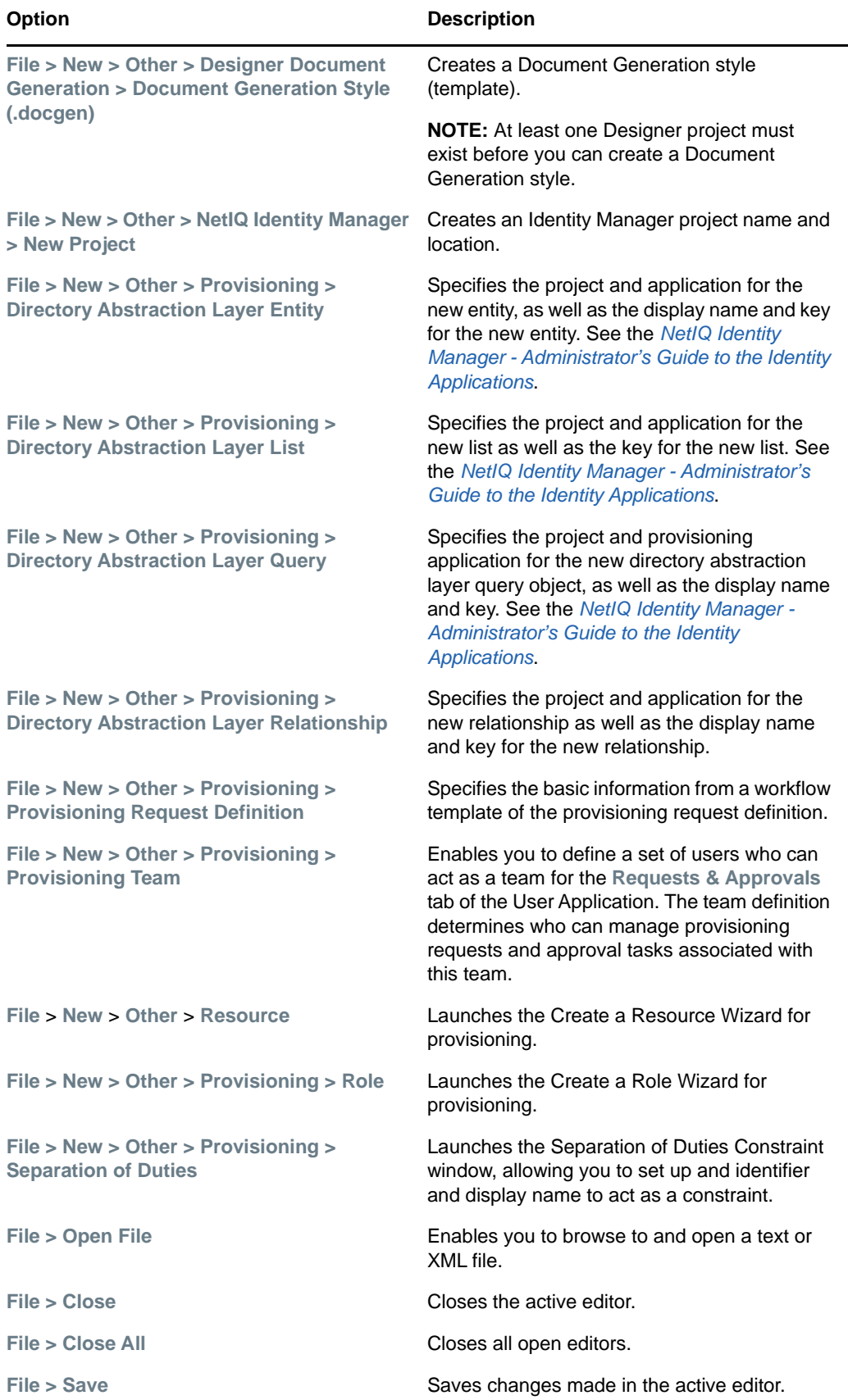

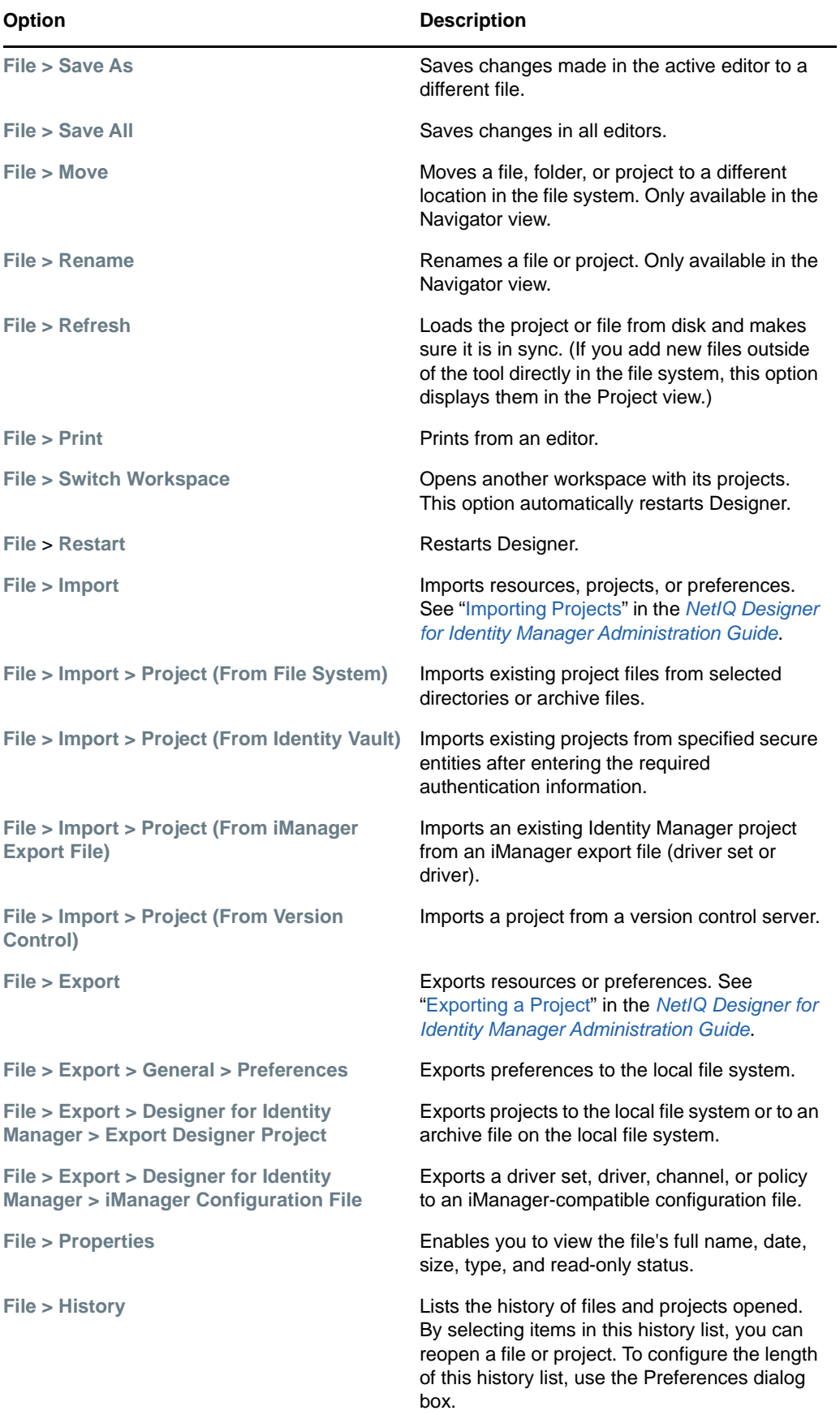

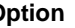

**Option Description** 

**File > Exit** Closes the application.

## <span id="page-99-0"></span>**Edit Menu**

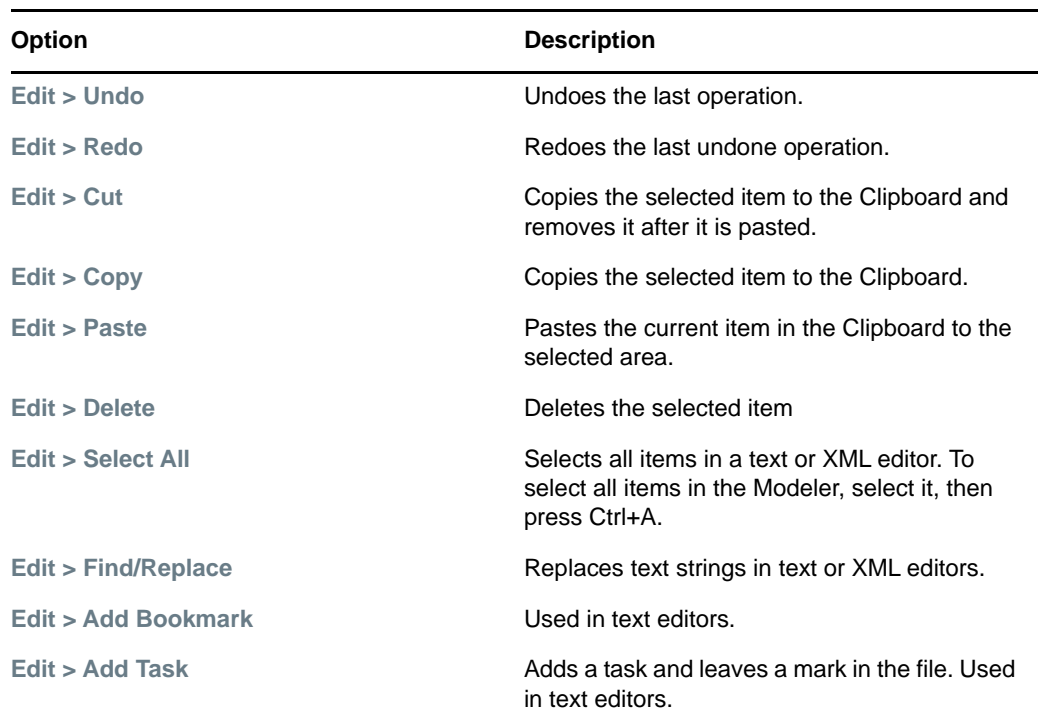

## <span id="page-99-1"></span>**View Menu**

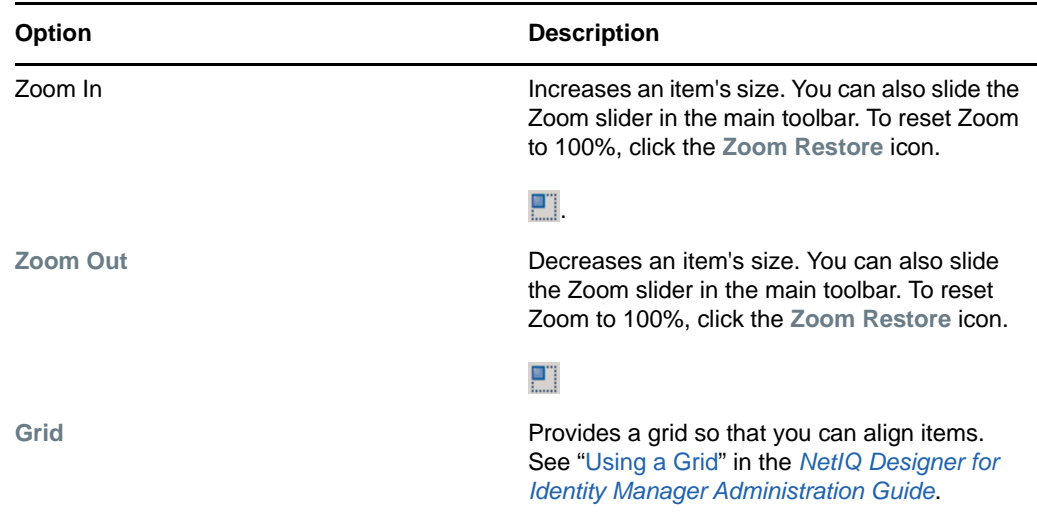

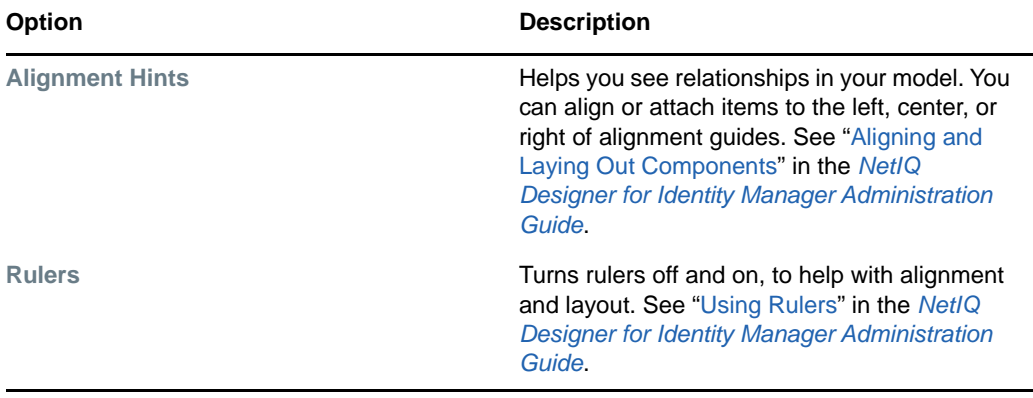

## <span id="page-100-0"></span>**Project Menu**

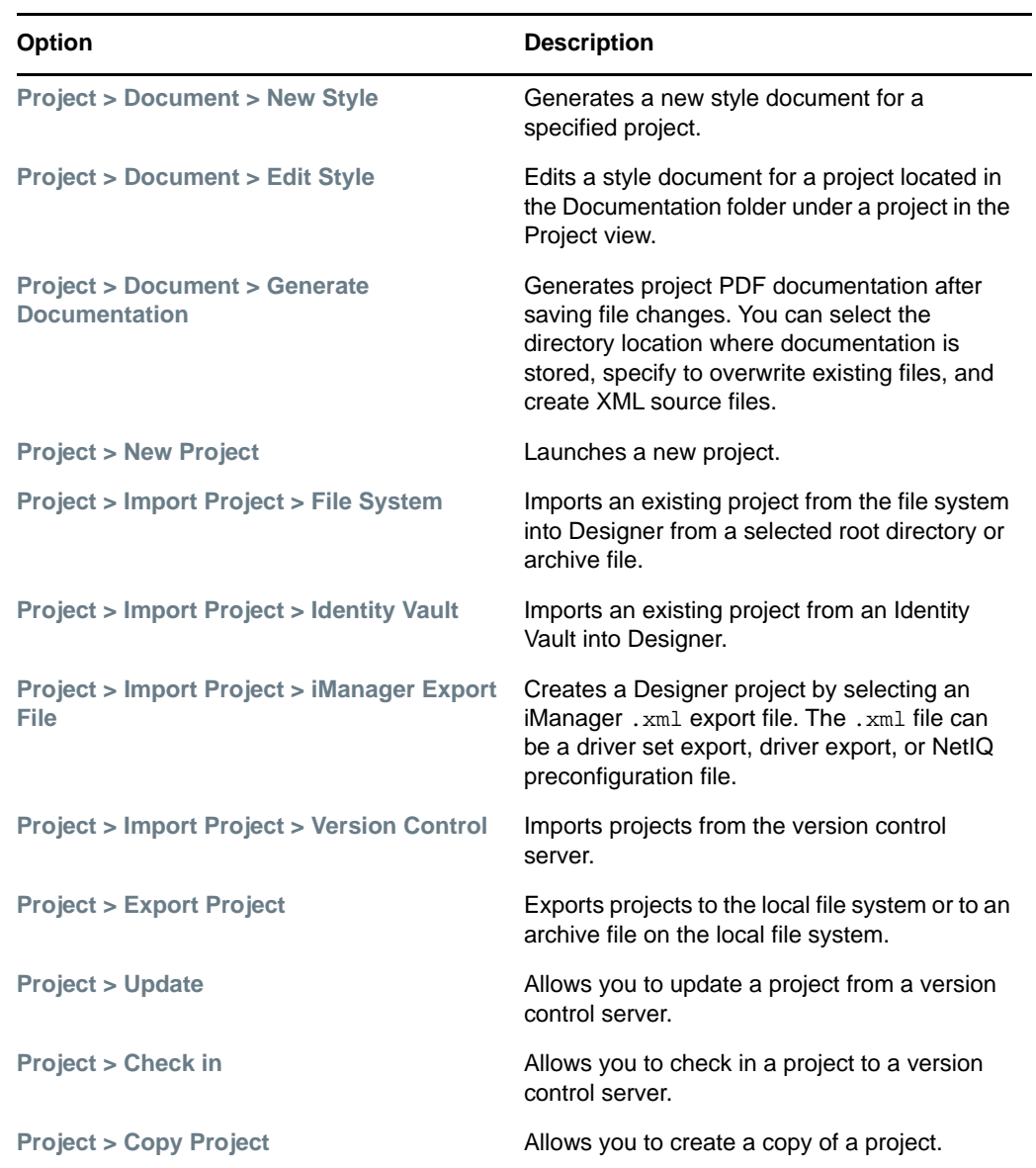

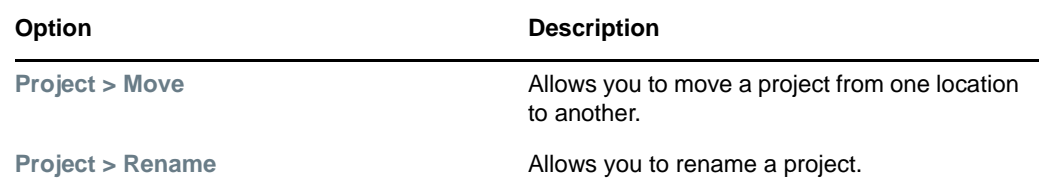

## <span id="page-101-0"></span>**Live Menu**

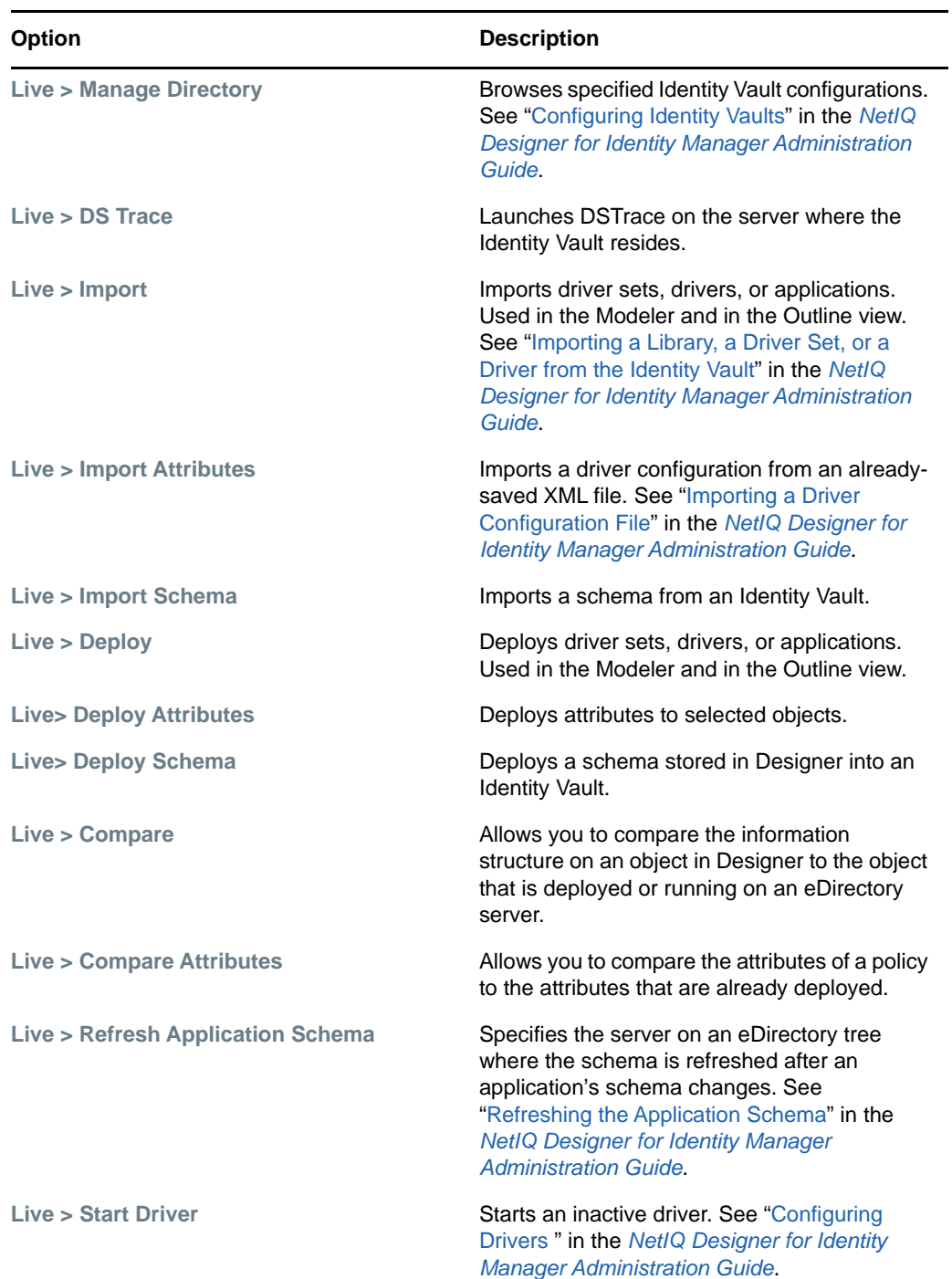

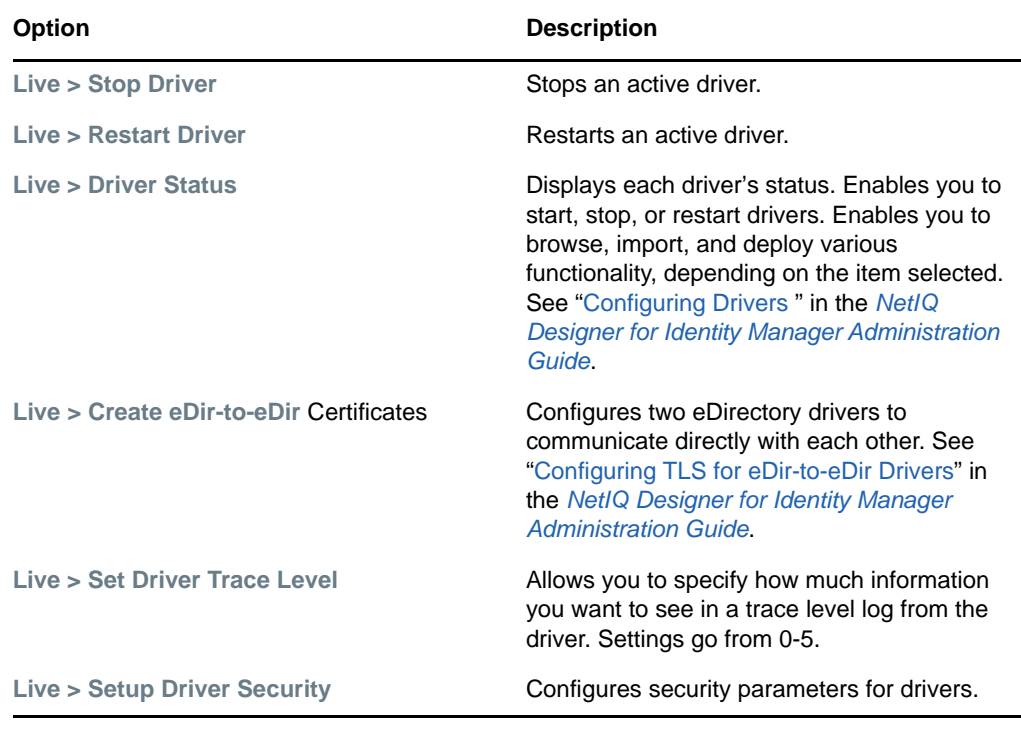

## <span id="page-102-0"></span>**Tools Menu**

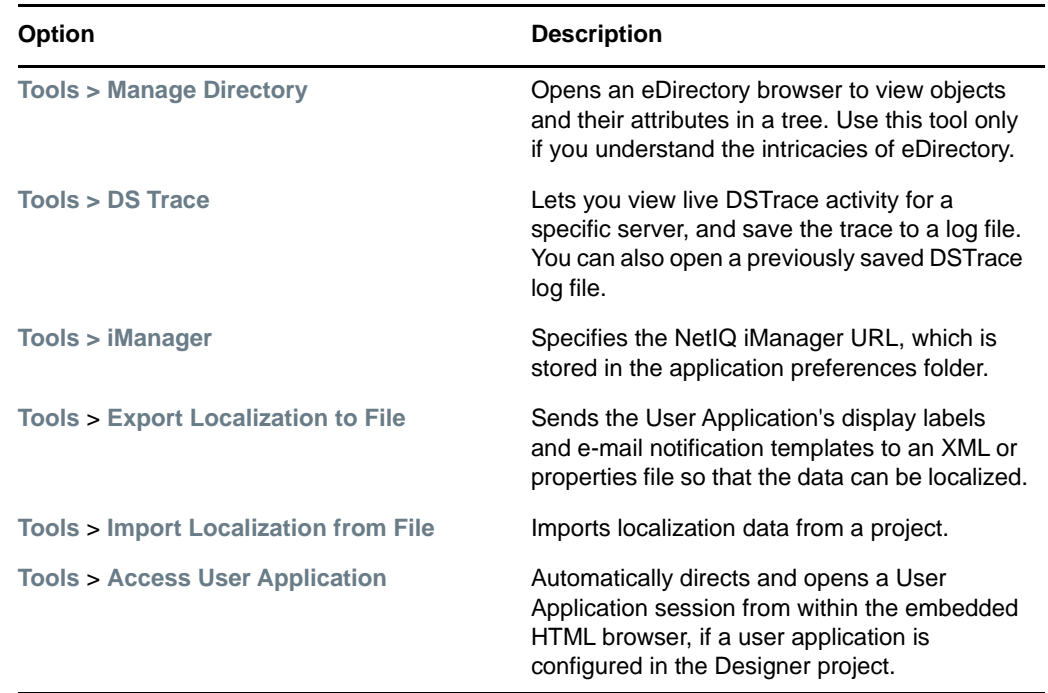

÷.

## <span id="page-103-0"></span>**Model Menu**

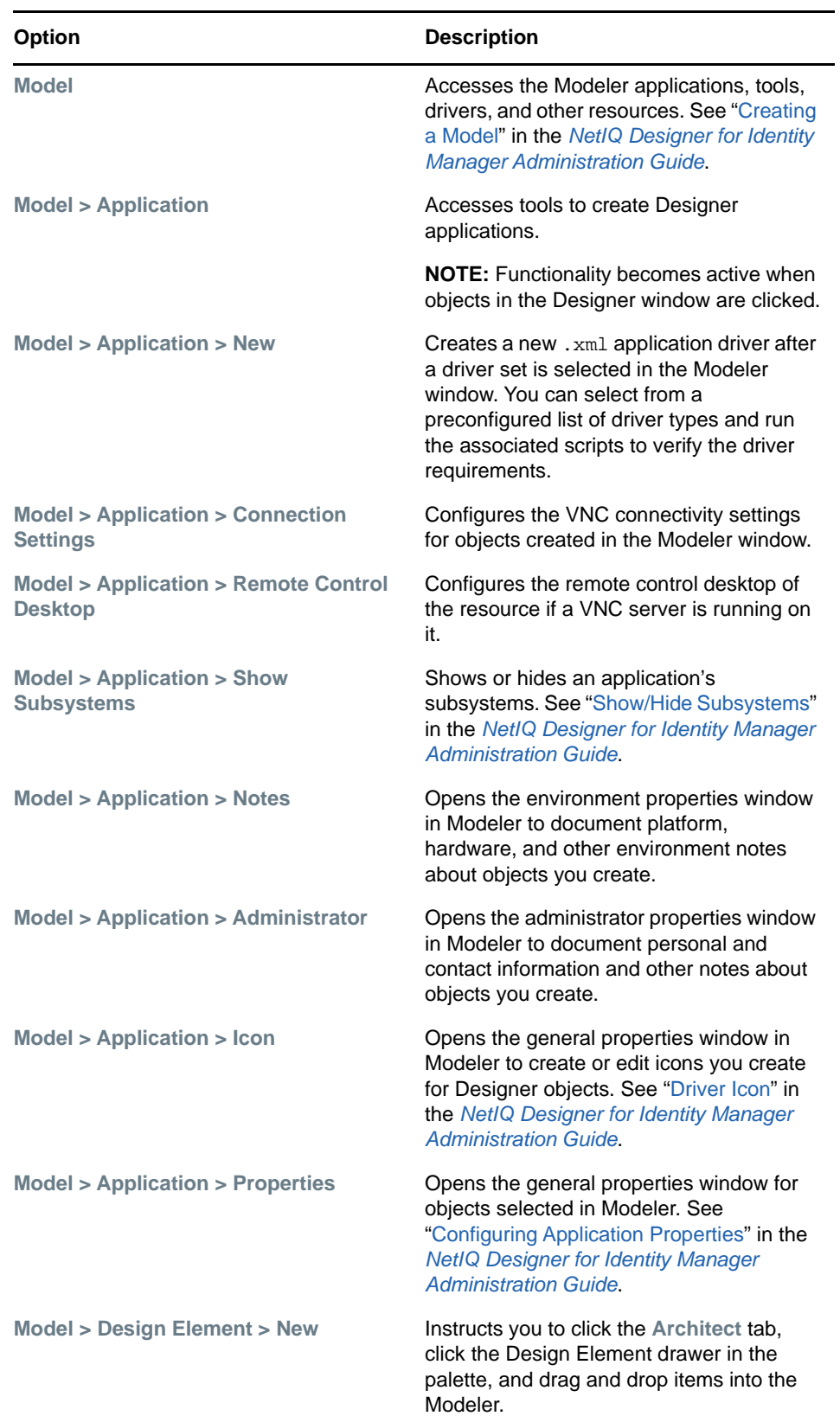

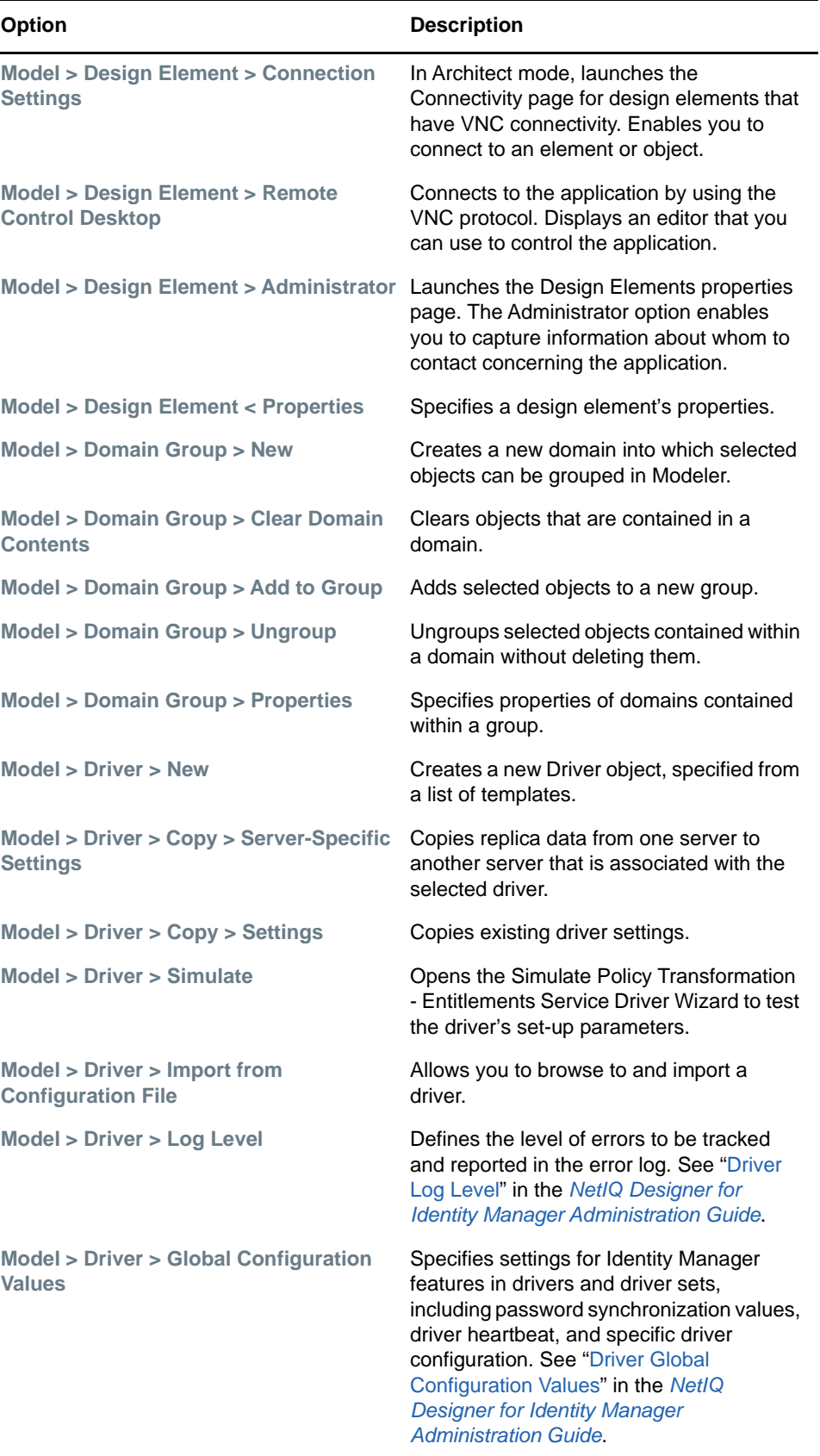

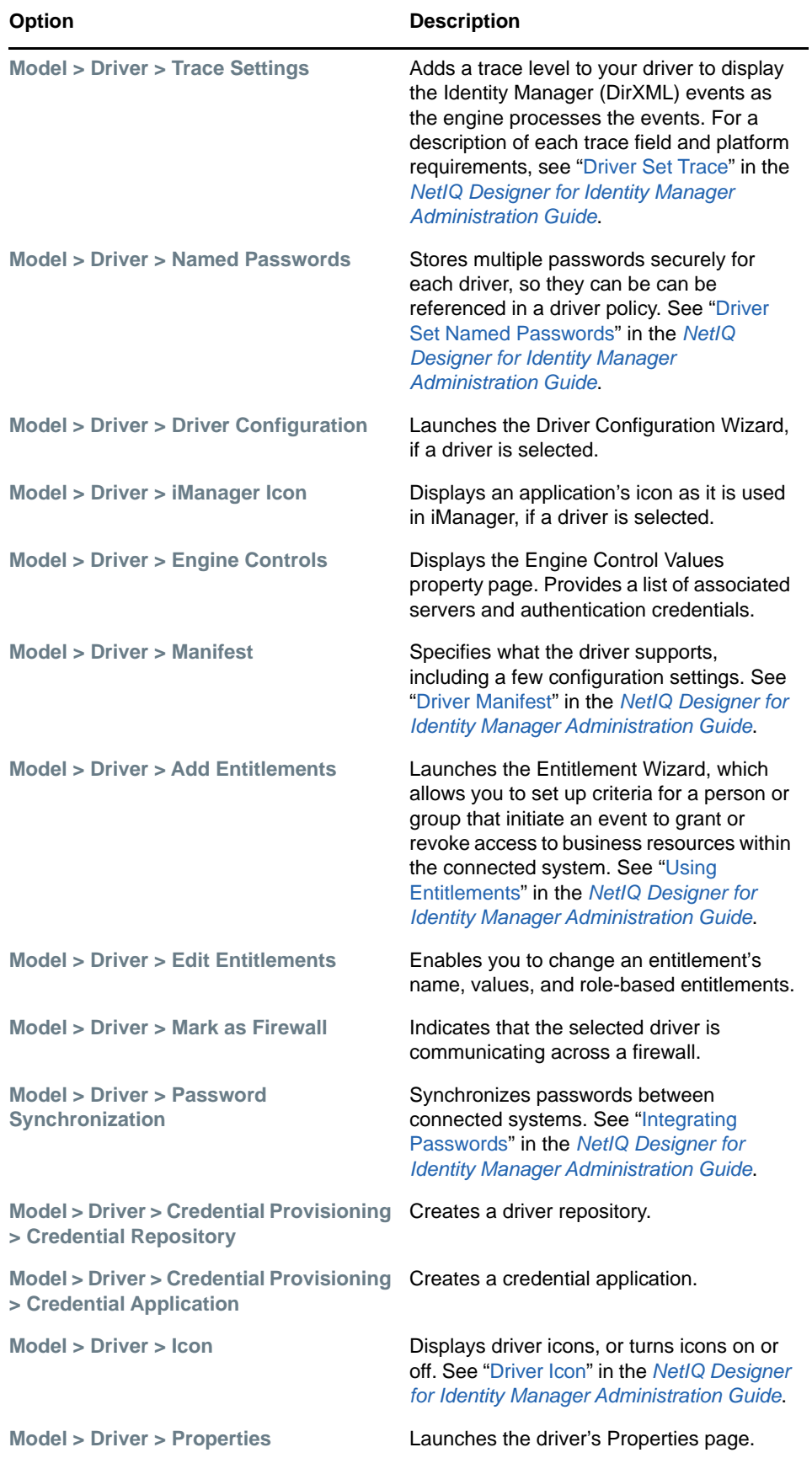

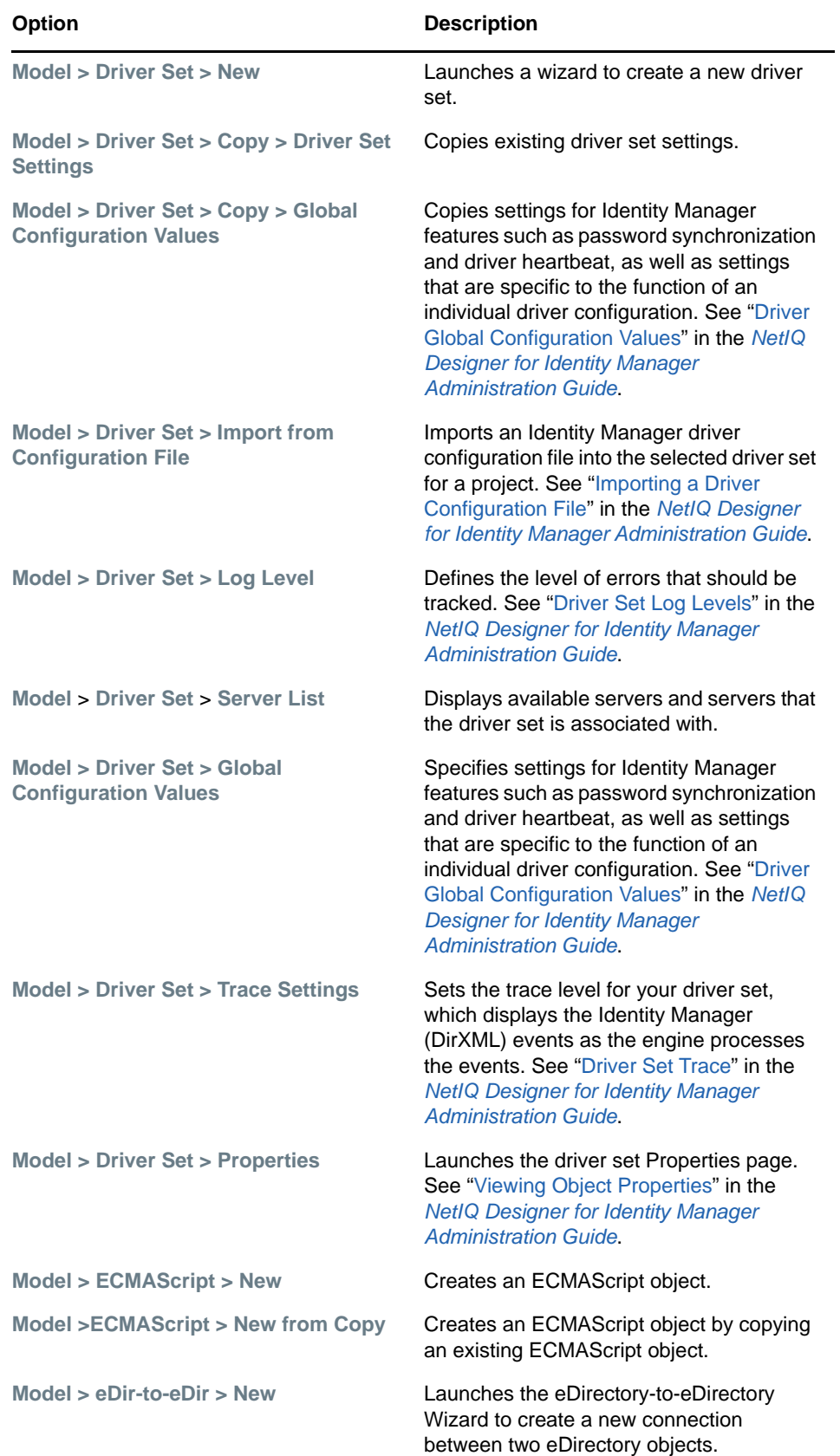

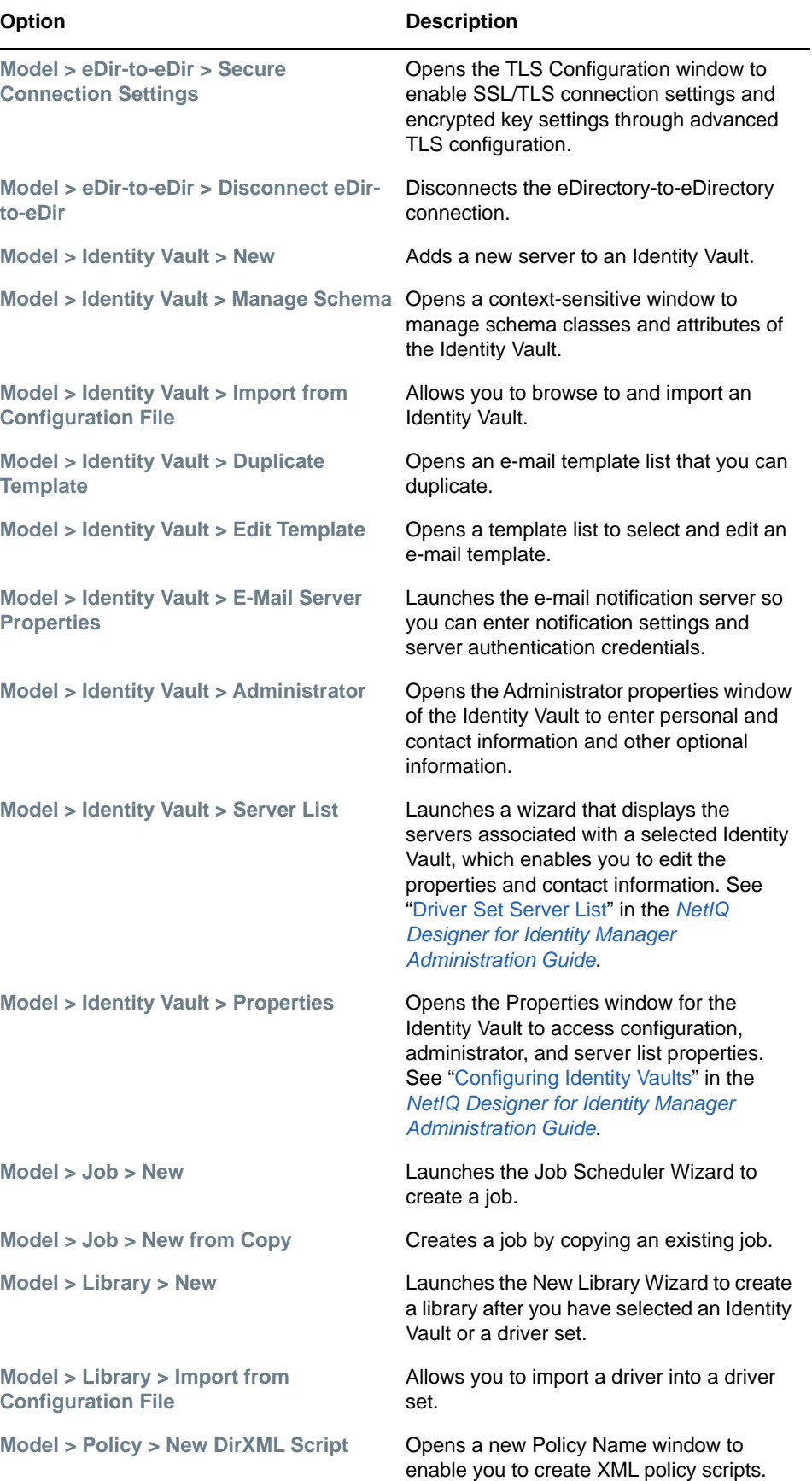
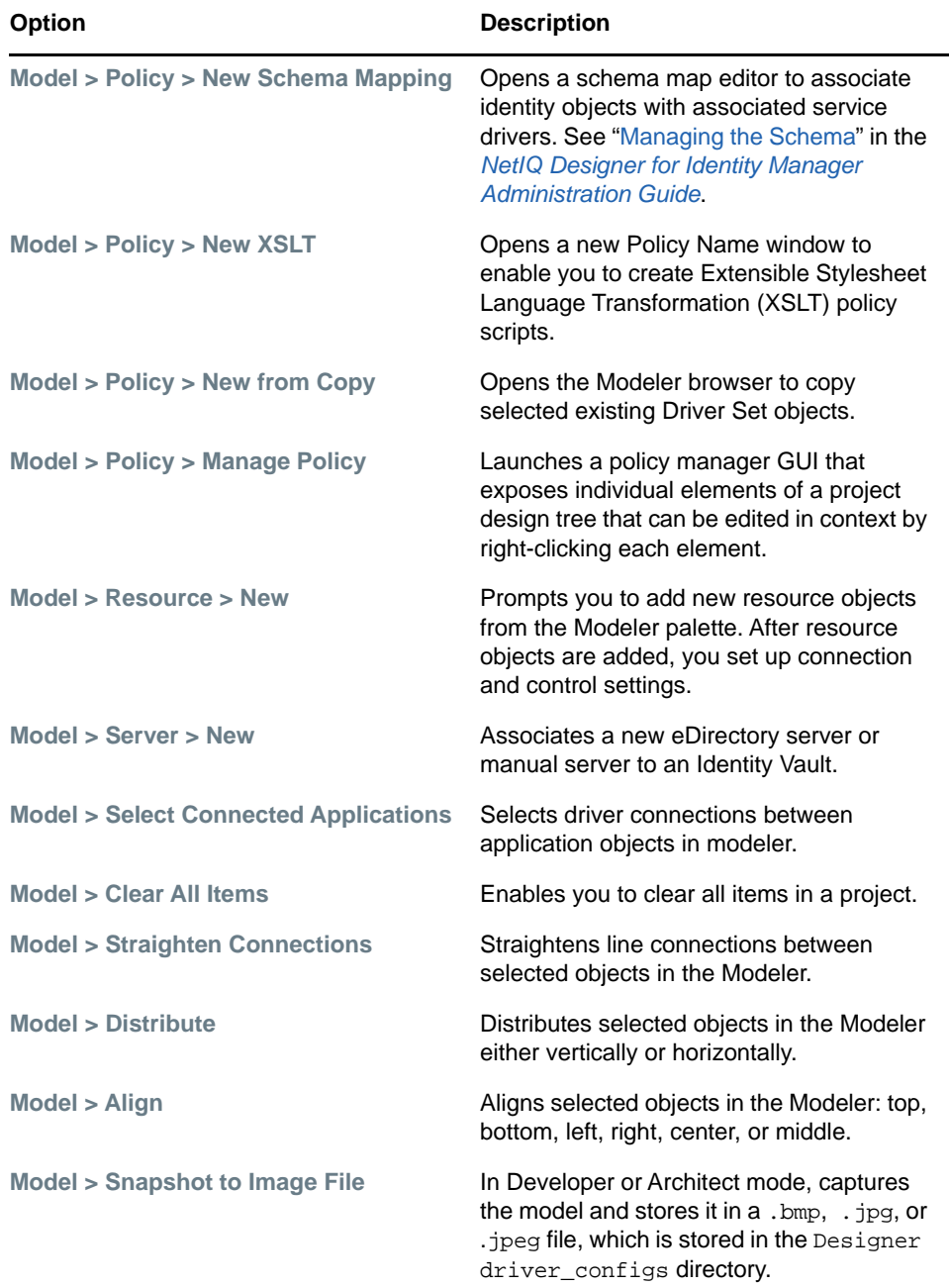

## **Window Menu**

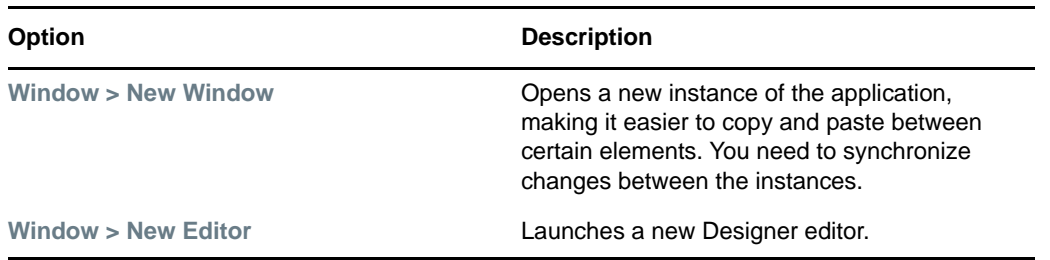

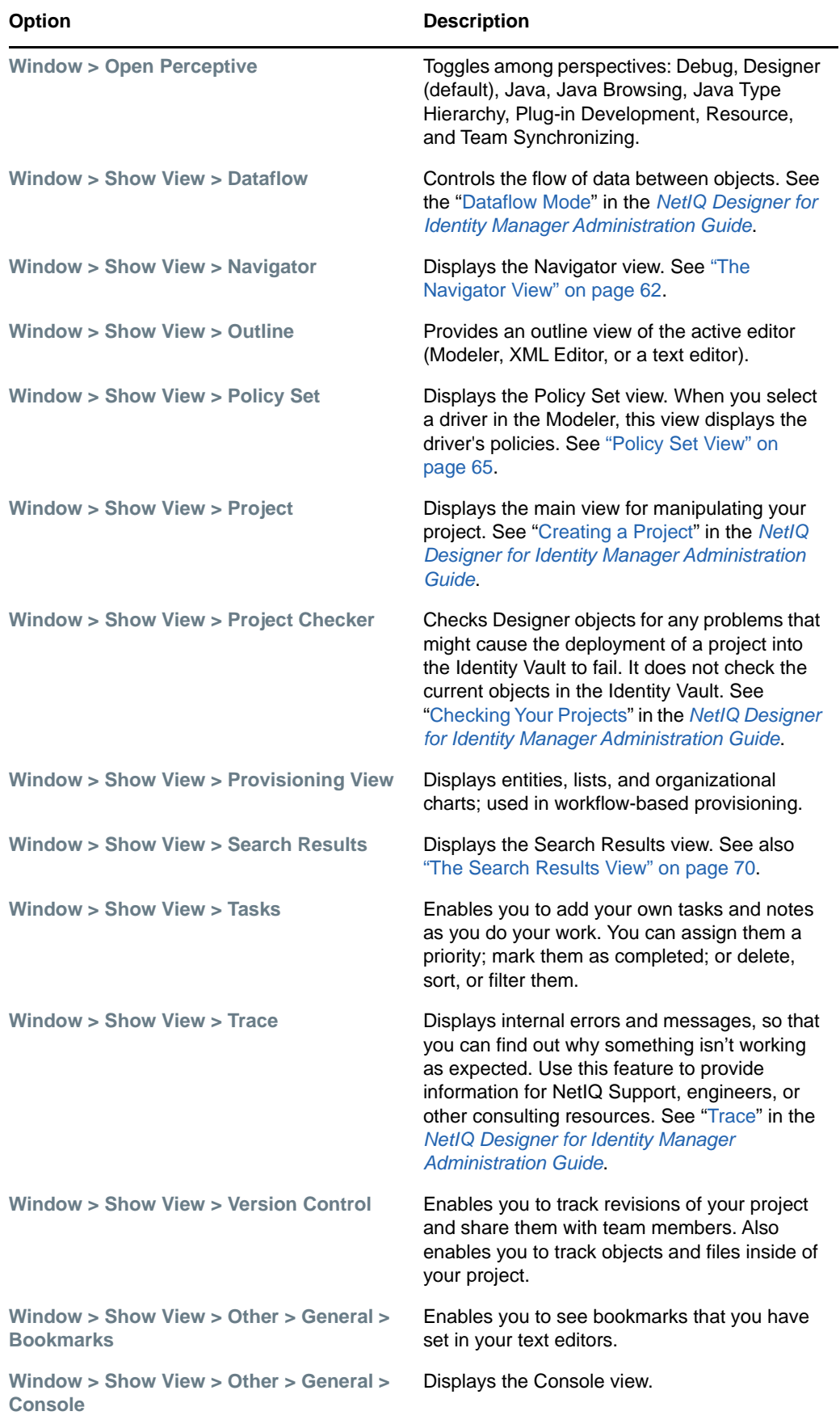

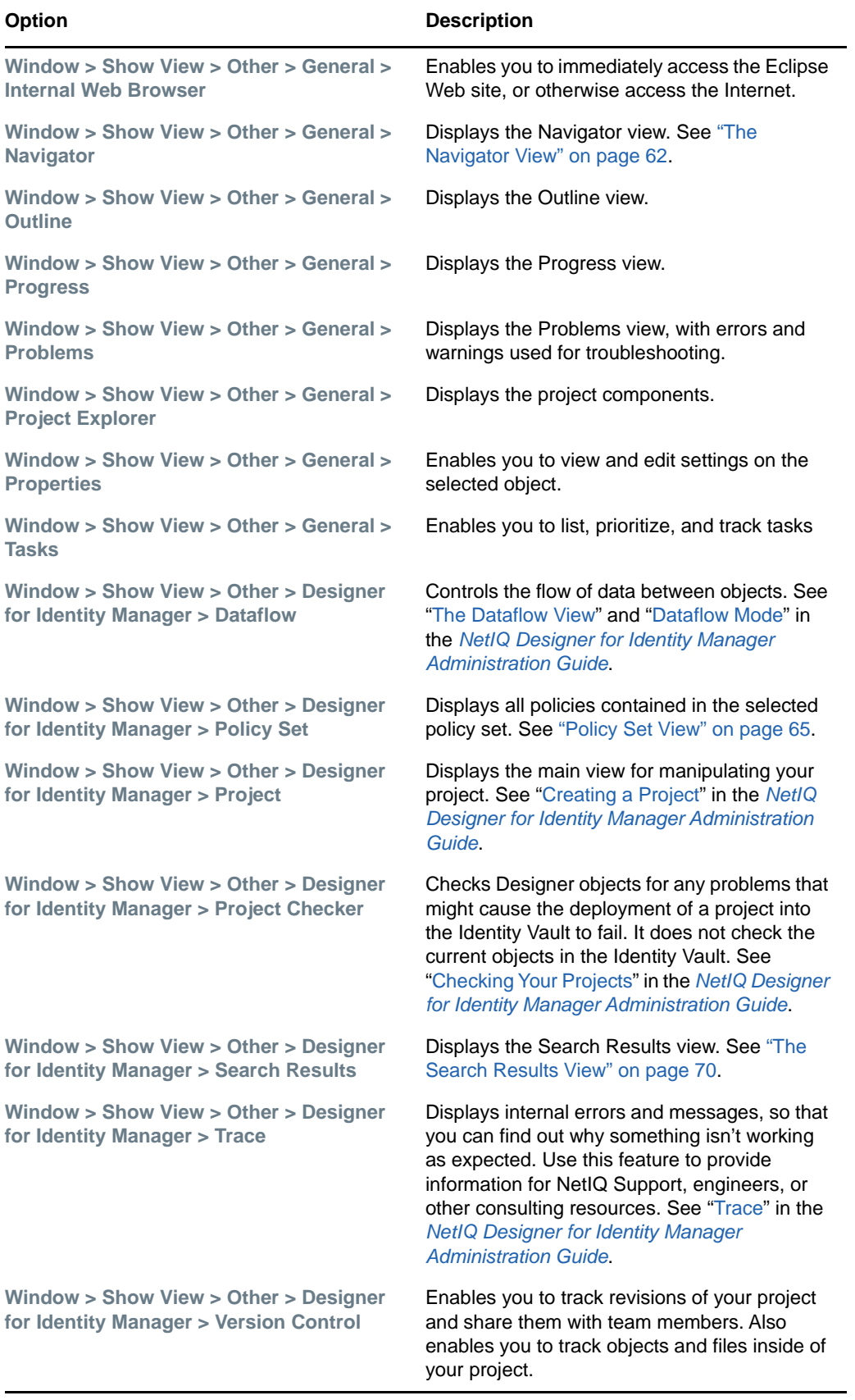

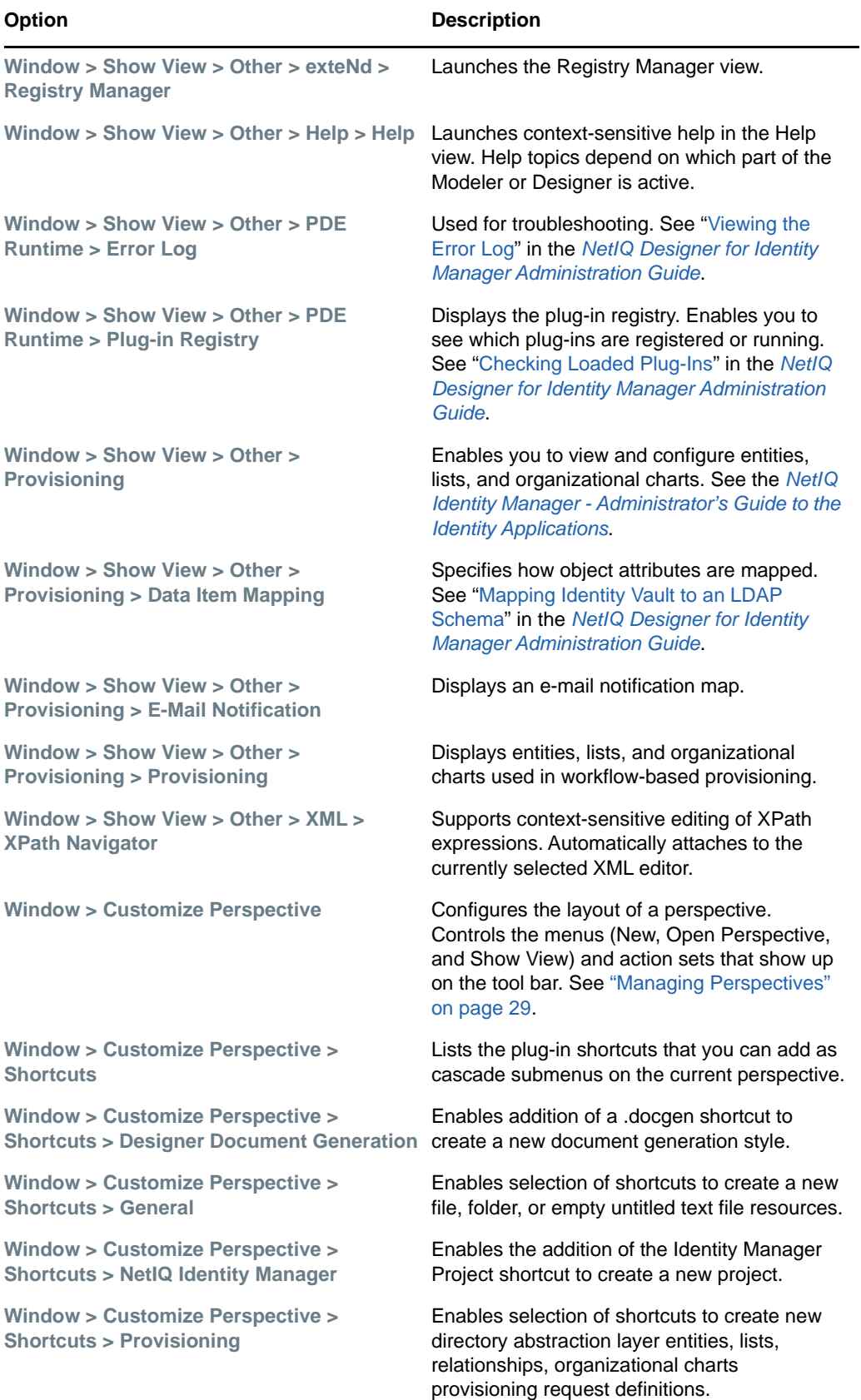

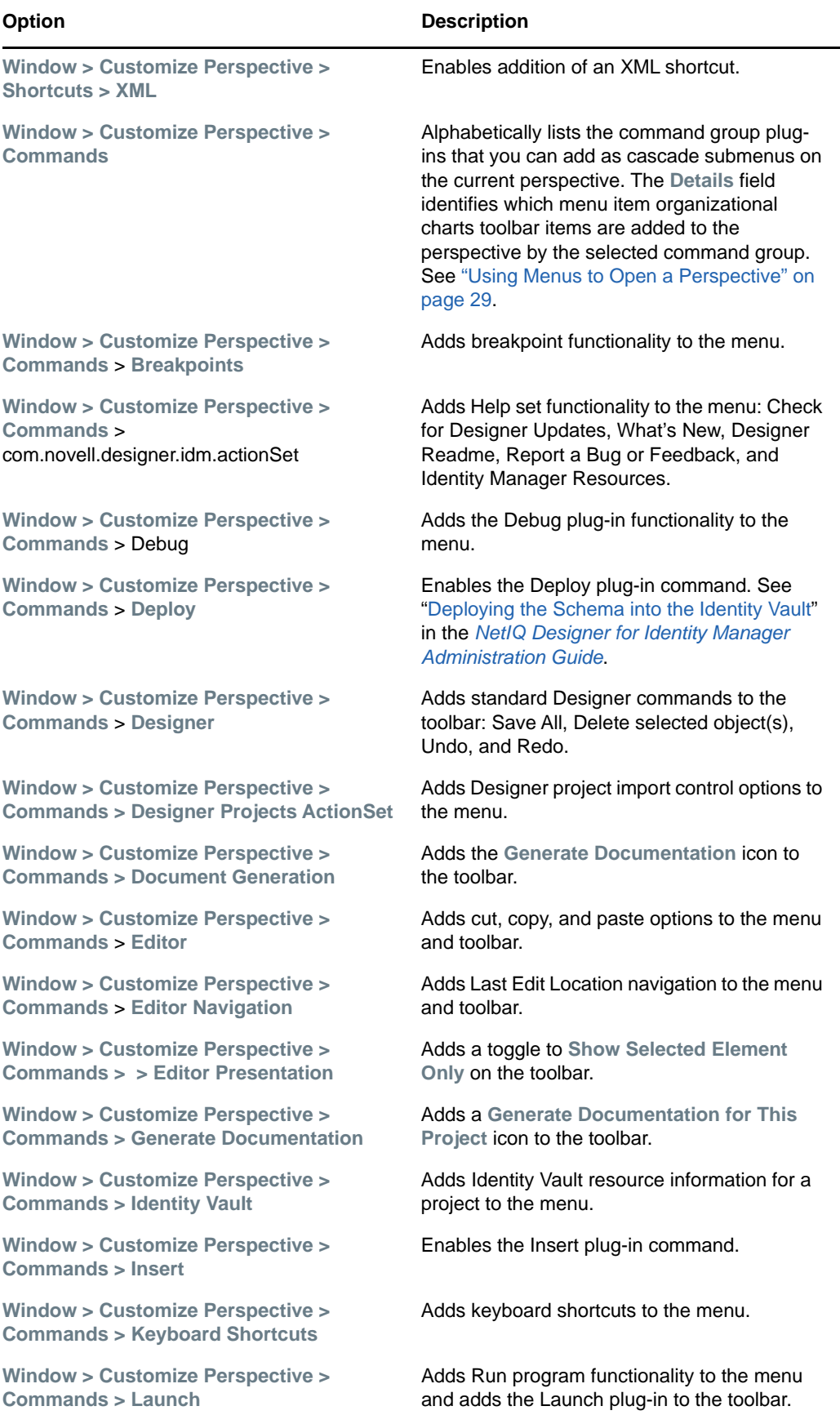

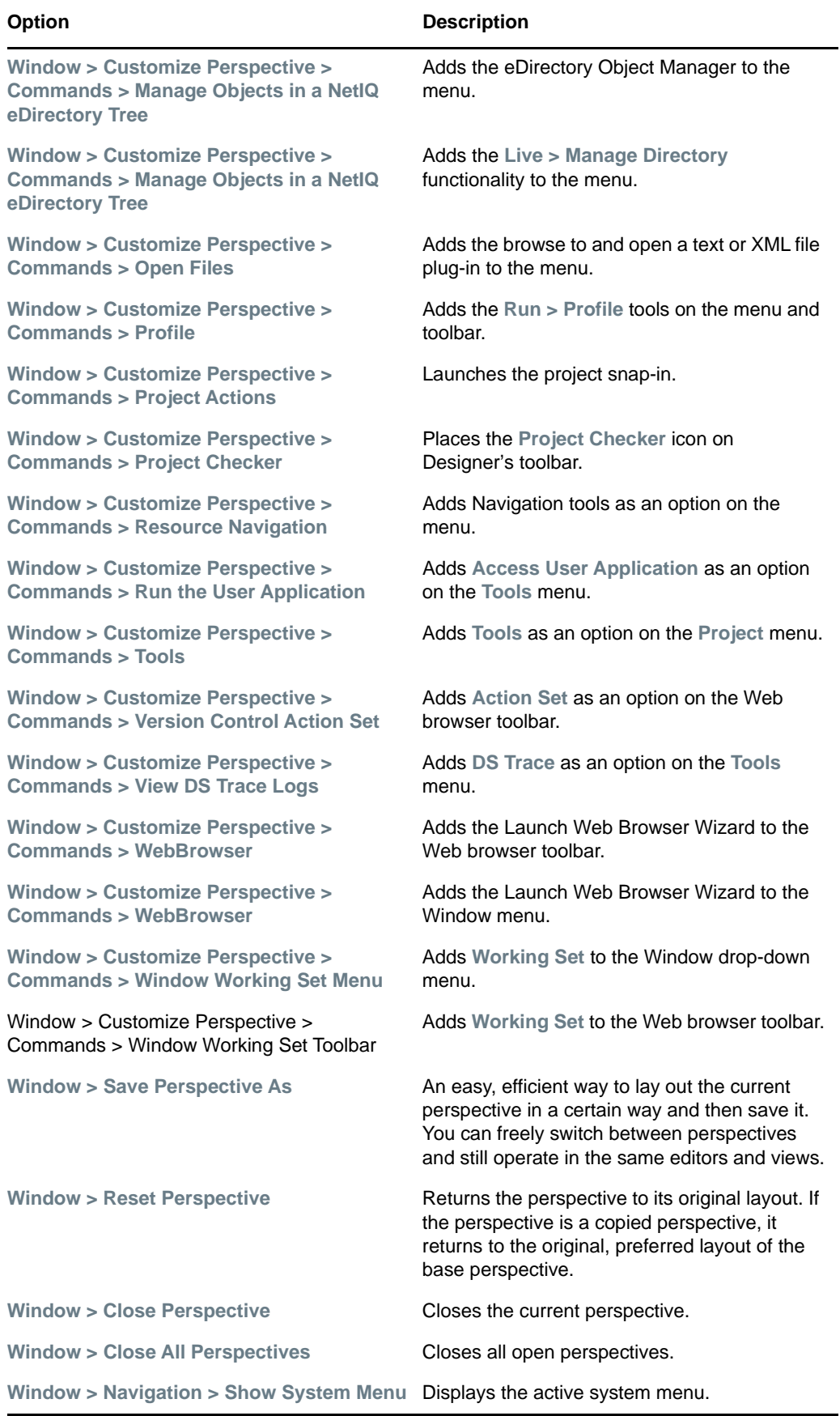

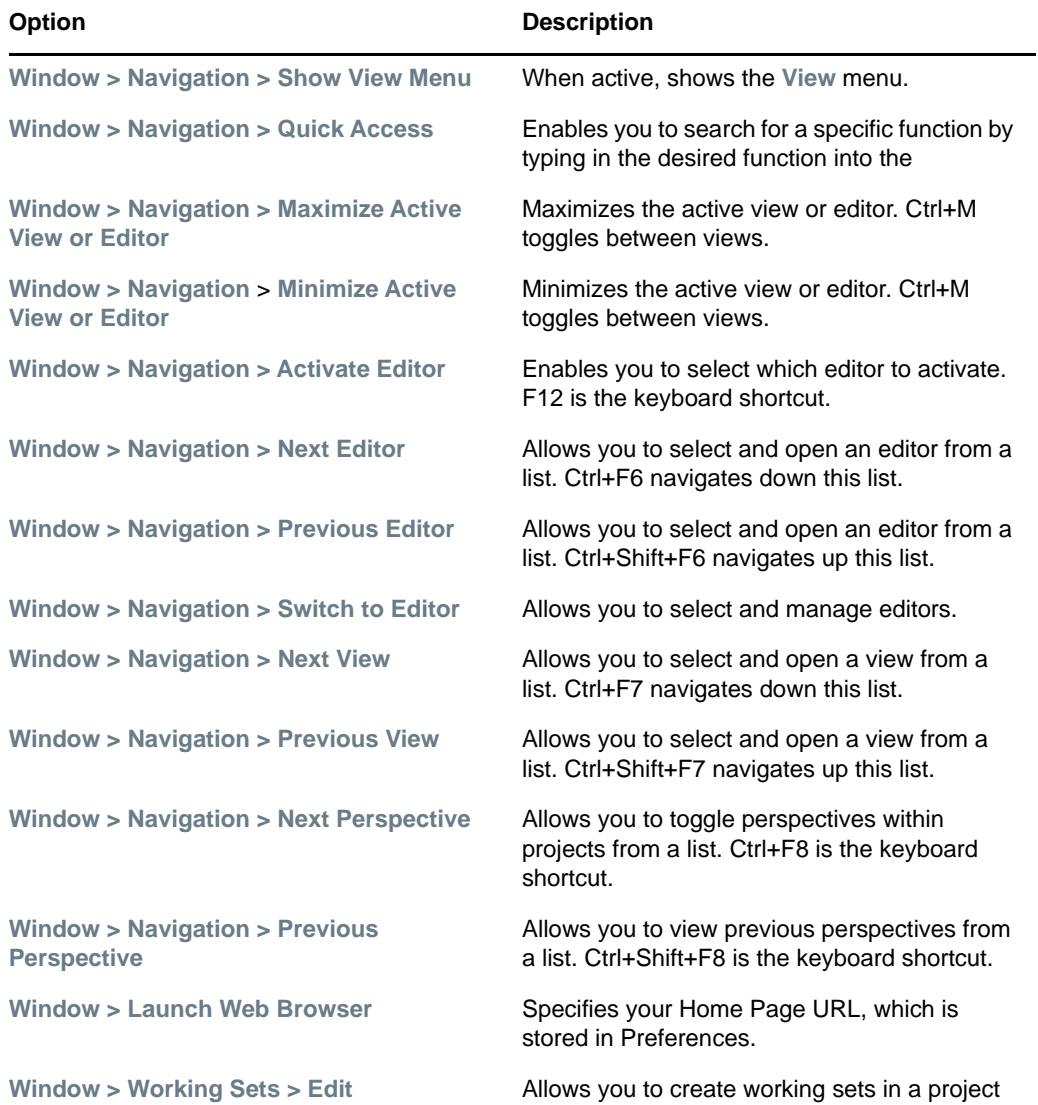

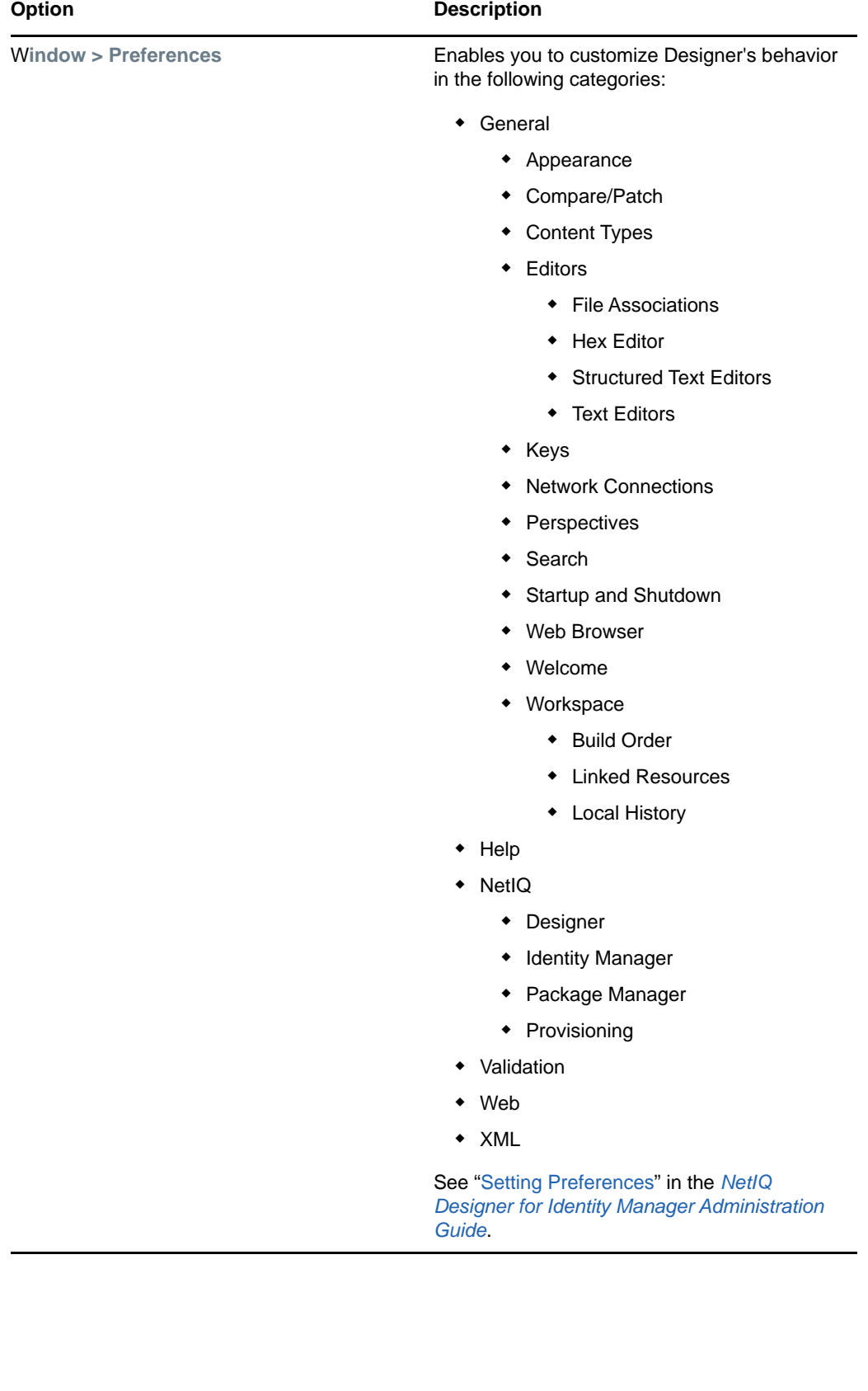

## **Help Menu**

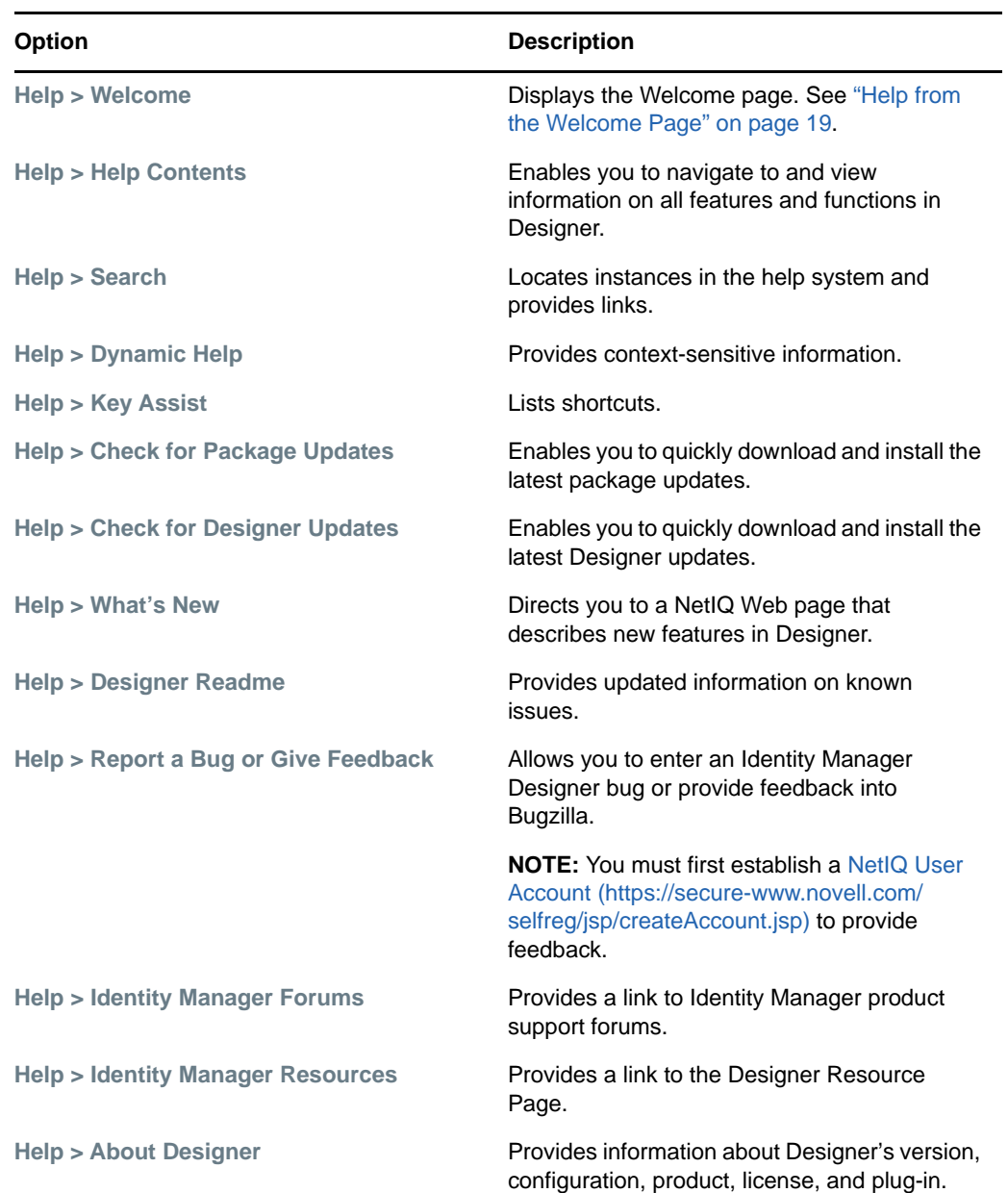